# **Inspiron 5390 サービスマニュアル**

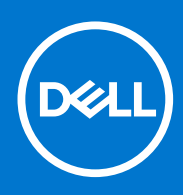

**規制モデル: P114G 規制タイプ: P114G001 8 月 2021 年 Rev. A01**

## メモ、注意、警告

**メモ:** 製品を使いやすくするための重要な情報を説明しています。

**注意: ハードウェアの損傷やデータの損失の可能性を示し、その危険を回避するための方法を説明しています。**

**警告: 物的損害、けが、または死亡の原因となる可能性があることを示しています。**

©2019~2021 Dell Inc.またはその関連会社。All rights reserved.(不許複製・禁無断転載)Dell、EMC、およびその他の商標は、Dell Inc. またはその子 会社の商標です。その他の商標は、それぞれの所有者の商標である場合があります。

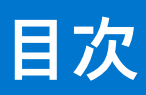

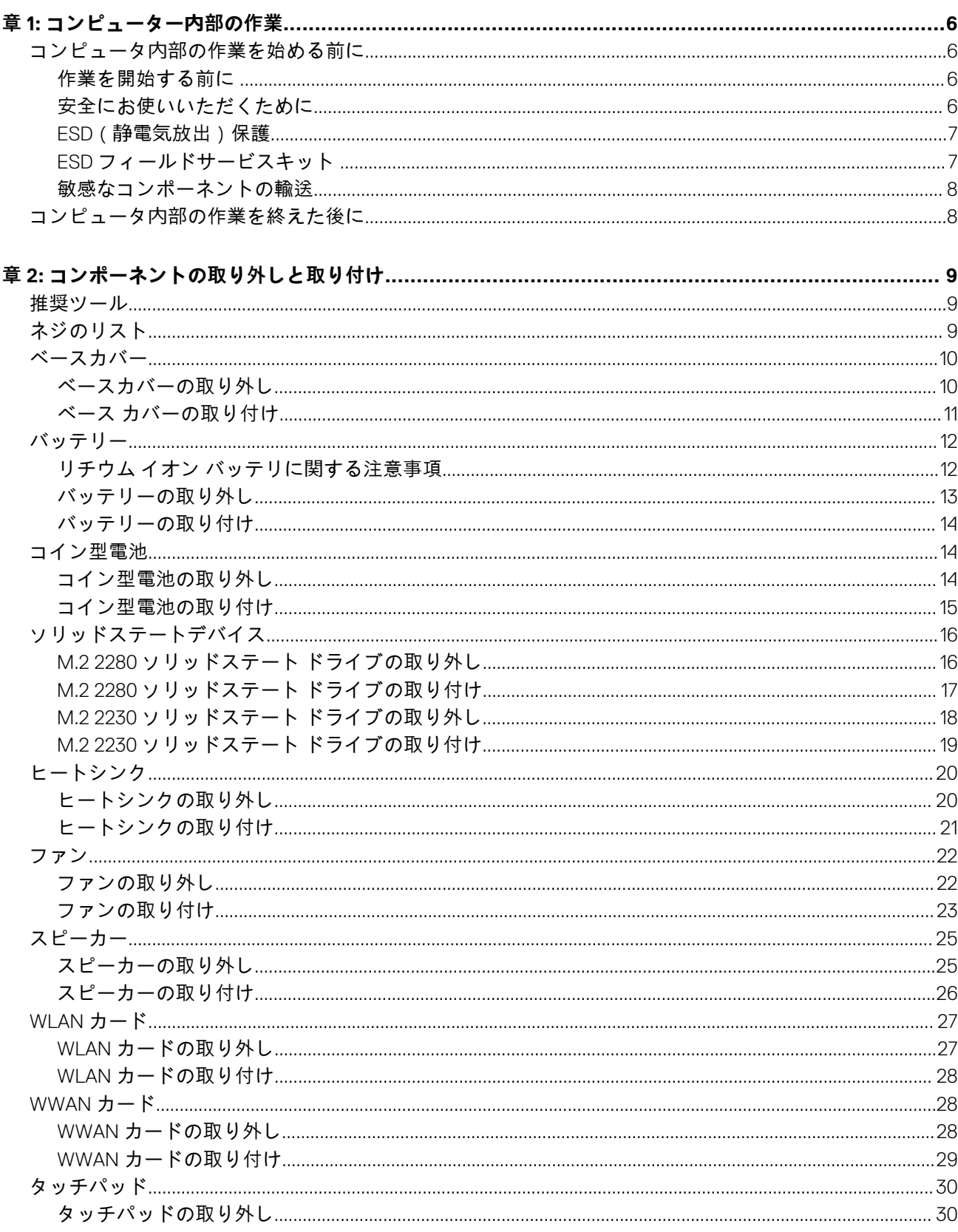

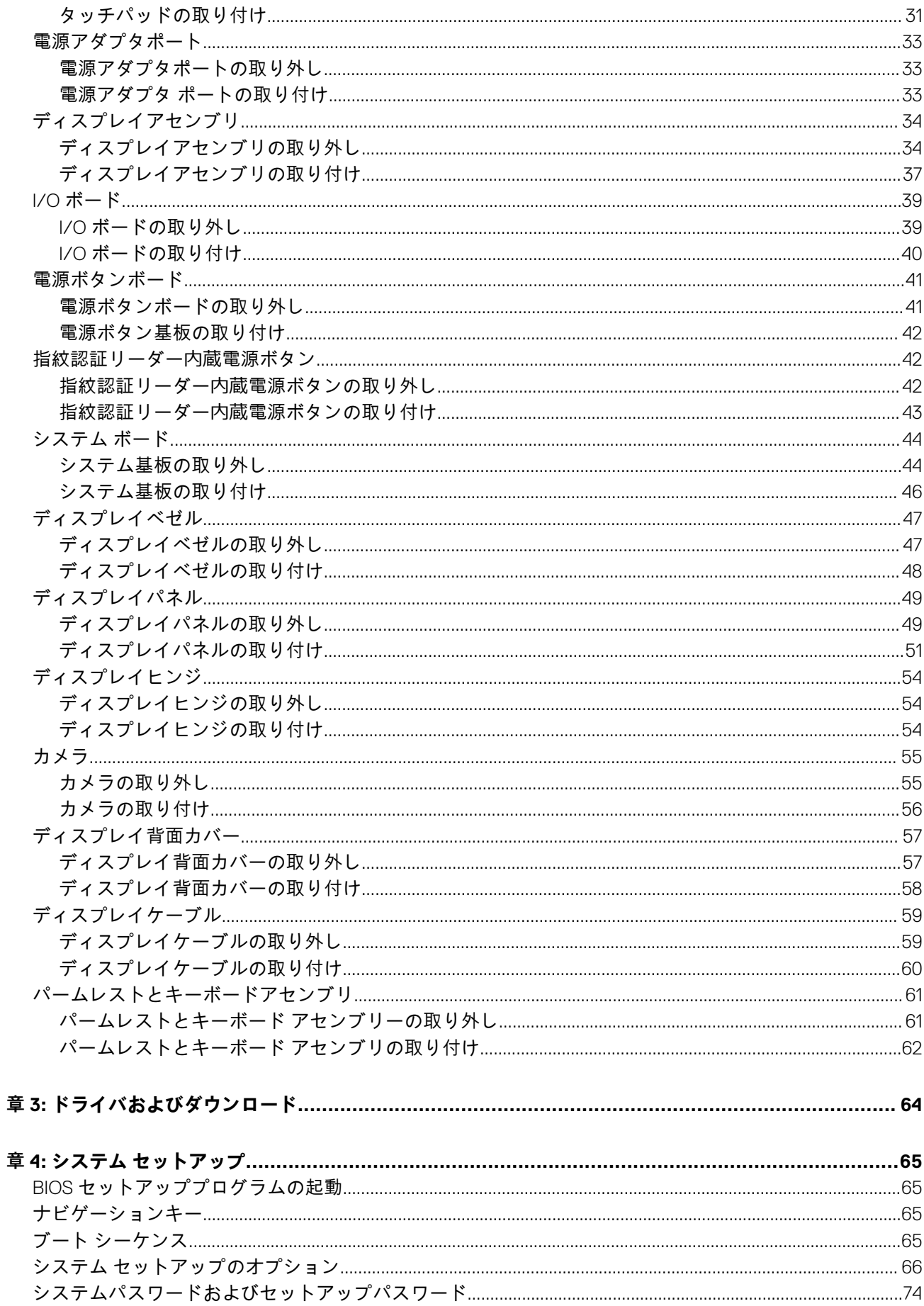

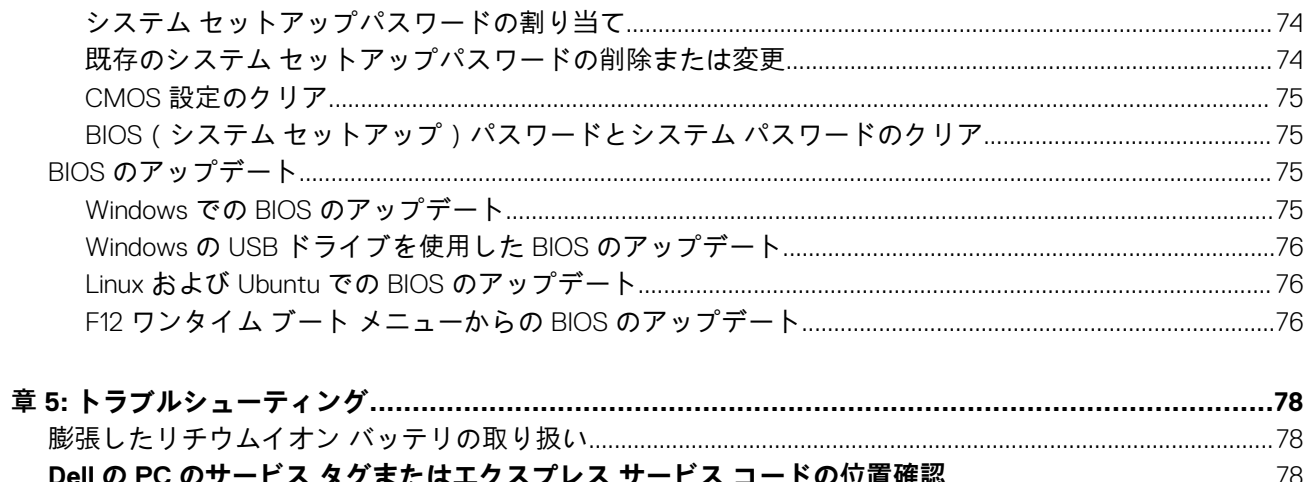

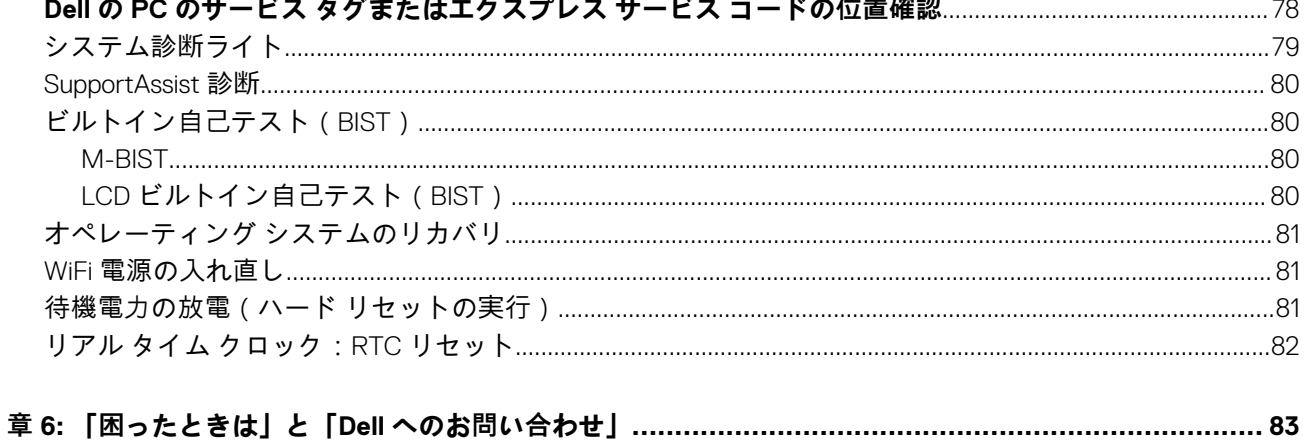

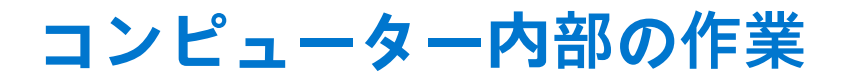

**1**

# <span id="page-5-0"></span>**コンピュータ内部の作業を始める前に**

**メモ:** 本書の画像は、ご注文の構成によってお使いのコンピュータと異なる場合があります。

## **作業を開始する前に**

#### **手順**

- 1. 開いているファイルはすべて保存して閉じ、実行中のアプリケーションはすべて終了します。
- 2. コンピュータをシャットダウンします。[スタート ] > [ ❹ 電源 ] > [ シャットダウン ] の順にクリックします。
- **メモ:** 他のオペレーティングシステムを使用している場合は、お使いのオペレーティングシステムのシャットダウン方法に 関するマニュアルを参照してください。
- 3. コンピュータおよび取り付けられているすべてのデバイスをコンセントから外します。
- 4. キーボード、マウス、モニタなど取り付けられているすべてのネットワークデバイスや周辺機器をコンピュータから外します。
- 5. すべてのメディアカードと光ディスクをコンピュータから取り外します (取り付けている場合)。

# **安全にお使いいただくために**

身体の安全を守り、PC を損傷から保護するために、次の安全に関する注意に従ってください。特に記載のない限り、この文書に 記載される各手順は、お使いの PC に付属の「安全にお使いいただくための注意事項」をすでにお読みいただいていることを前提 とします。

- <mark>∧√警告: PC 内部の作業を行う前に、お使いの PC に付属している「安全にお使いいただくために」をお読みください。安全にお</mark> **使いいただくためのベストプラクティスの詳細については、法令遵守ホームページ([www.dell.com/regulatory\\_compliance](https://www.dell.com/regulatory_compliance)) をご覧ください。**
- **警告: PC につないでいる電源をすべて外してから、PC カバーまたはパネルを開きます。PC 内部の作業を終えた後は、PC を 電源コンセントに接続する前に、カバー、パネル、およびネジをすべて取り付けてください。**
- **注意: PC の損傷を避けるため、平らで乾いた清潔な場所で作業を行うようにしてください。**
- **注意: コンポーネントおよびカードは、損傷を避けるために端を持つようにしてください。ピンおよび接合部には触れないで ください。**
- **注意: 許可されている、あるいは Dell テクニカルサポートチームによって指示を受けた内容のトラブルシューティングと修理 のみを行うようにしてください。Dell が許可していない修理による損傷は、保証できません。製品に付属の「安全にお使いい ただくために」、または [www.dell.com/regulatory\\_compliance](https://www.dell.com/regulatory_compliance) を参照してください。**
- <mark>△ 注意: PC 内部の部品に触れる前に、PC 背面の金属部など塗装されていない金属面に触れて、身体の静電気を除去してくださ</mark> **い。作業中も、定期的に塗装されていない金属面に触れ、内蔵コンポーネントを損傷するおそれのある静電気を除去してくだ さい。**
- **注意: ケーブルを外すときは、コネクターまたはコネクターのプル タブを持つようにし、ケーブル自体を引っ張らないでくだ さい。ケーブルには、ケーブルを外す前に外しておく必要のあるロック タブや蝶ネジが付いたコネクターを持つものがありま す。ケーブルを外すときは、コネクター ピンを曲げないように、まっすぐ引き抜いてください。ケーブルを接続するときは、 ポートとコネクターの向きが合っていることを確認してください。**

<span id="page-6-0"></span>**注意: メディアカード リーダーに取り付けられたカードは、押して取り出します。**

**注意: ノートパソコンのリチウムイオン バッテリーを取り扱う際は、十分に注意してください。膨張したバッテリーは絶対に 使用せず、適切に交換および廃棄してください。**

**メモ:** お使いの PC の色および一部のコンポーネントは、本書で示されているものと異なる場合があります。

## **ESD(静電気放出)保護**

電気パーツを取り扱う際、ESD は重要な懸案事項です。特に、拡張カード、プロセッサー、メモリ DIMM、およびシステムボード などの静電気に敏感なパーツを取り扱う際に重要です。ほんのわずかな静電気でも、断続的に問題が発生したり、製品寿命が短く なったりするなど、目に見えない損傷が回路に発生することがあります。省電力および高密度設計の向上に向けて業界が前進する 中、ESD からの保護はますます大きな懸念事項となってきています。

最近のデル製品で使用されている半導体の密度が高くなっているため、静電気による損傷の可能性は、以前のデル製品よりも高く なっています。このため、以前承認されていたパーツ取り扱い方法の一部は使用できなくなりました。

ESD による障害には、「致命的」および「断続的」の 2 つの障害のタイプがあります。

- **致命的** 致命的な障害は、ESD 関連障害の約 20 %を占めます。障害によりデバイスの機能が完全に直ちに停止します。致命的 な障害の一例としては、静電気ショックを受けたメモリ DIMM が直ちに「No POST/No Video(POST なし/ビデオなし)」症状 を起こし、メモリが存在または機能しないことを示すビープコードが鳴るケースが挙げられます。
- **断続的** 断続的なエラーは、ESD 関連障害の約 80 %を占めます。この高い割合は、障害が発生しても、大半のケースにおいて すぐにはそれを認識することができないことを意味しています。DIMM が静電気ショックを受けたものの、トレースが弱まった だけで、外から見て分かる障害関連の症状はすぐには発生しません。弱まったトレースが機能停止するまでには数週間または 数ヶ月かかることがあり、それまでの間に、メモリ整合性の劣化、断続的メモリエラーなどが発生する可能性があります。

認識とトラブルシューティングが困難なのは、「断続的」(「潜在的」または「障害を負いながら機能」とも呼ばれる)障害です。

ESD による破損を防ぐには、次の手順を実行します。

- 適切に接地された、有線の ESD リストバンドを使用します。ワイヤレスの静電気防止用リストバンドの使用は、現在許可され ていません。これらのリストバンドでは、適切な保護がなされません。パーツの取り扱い前にシャーシに触れる方法では、感 度が増したパーツを ESD から十分に保護することができません。
- 静電気の影響を受けやすいすべてのコンポーネントは、静電気のない場所で扱います。可能であれば、静電気防止フロアパッ ドおよび作業台パッドを使用します。
- 静電気の影響を受けやすいコンポーネントを輸送用段ボールから取り出す場合は、コンポーネントを取り付ける準備ができる まで、静電気防止梱包材から取り出さないでください。静電気防止パッケージを開ける前に、必ず身体から静電気を放出して ください。
- 静電気の影響を受けやすいコンポーネントを輸送する場合は、あらかじめ静電気防止コンテナまたは静電気防止パッケージに 格納します。

## **ESD フィールドサービスキット**

監視対象外フィールドサービスキットは、最も一般的に使用されているサービスキットです。各フィールドサービスキットには、 静電気防止用マット、リストバンド、およびボンディングワイヤの 3 つの主要コンポーネントがあります。

## ESD フィールドサービスキットのコンポーネント

ESD フィールドサービスキットのコンポーネントは次のとおりです

- **静電気防止用マット** 静電気防止用マットは放電性のため、サービス手順の実行中に部品をその上に置いておくことができま す。静電気防止用マットを使用するときは、リストバンドをぴったりと付けて、マットと作業するシステムのベアメタルにボ ンディングワイヤを接続する必要があります。適切に配備できたら、サービスパーツを ESD 保護袋から取り出して直接マット 上に置くことができます。ESD に敏感なアイテムは、手の中、ESD マット上、システム内、保護袋内では安全です。
- **リストバンドとボンディングワイヤ** リストバンドとボンディングワイヤは、ESD マットが必要なければハードウェアのベア メタルと手首を直接つなぐことができます。または、静電気防止マットに接続して一時的にマット上にハードウェアを置き保 護することもできます。リストバンドとボンディングワイヤで、肌、ESD マット、およびハードウェアを物理的に接続するこ とをボンディングと言います。リストバンド、マット、およびボンディングワイヤのフィールドサービスキットのみ使用して ください。ワイヤレスのリストバンドは使用しないでください。リストバンドの内部のワイヤは通常の摩耗や傷みから損傷を 起こしやすいことを忘れないでください。偶発的な ESD によるハードウェア損傷を避けるため、定期的にリストバンドテスタ ーでチェックする必要があります。リストバンドとボンディングワイヤは、少なくとも週に 1 回はテストすることをお勧めしま す。
- <span id="page-7-0"></span>● **ESD リストバンドテスター -** ESD バンド内のワイヤは時間の経過に伴い損傷しやすくなります。監視対象外キットを使用する ときは、少なくとも週に 1 回のペースで、各サービスコールの前に定期的にリストをテストすることがベストプラクティスで す。リストバンドテスターはこのテストの実施に最適です。リストハンドテスターをお持ちでない場合、地域のオフィスにな いかご確認ください。テストを実行するには、テスターにリストバンドのボンディングワイヤを接続し、手首にリストを締め て、ボタンを押してテストを行います。緑色の LED はテストが成功した場合に点灯します。テストが失敗した場合は、赤い LED が点灯し、アラーム音が鳴ります。
- **インシュレータエレメント** プラスチック製のヒートシンクカバーなどの ESD に敏感なデバイスは内蔵部品から離しておく必 要があります。内蔵部品は、インシュレータであり、多くの場合は高荷電です。
- **作業環境** ESD フィールドサービスキットを配備する前にカスタマのサイトで状況を評価します。例えば、サーバ環境のキッ トの導入は、デスクトップまたはノートブック環境とは異なります。サーバは通常、データセンター内のラックに設置されま す。一方、デスクトップとノートブックはオフィスの机や作業スペースに設置されることが一般的です。ESD キットを広げら れる充分なスペースと、修理するシステムなどを置くことのできる余分なスペースがあり、すっきりと整理された平らな広い 作業場所を常に探しておくことです。また、その作業スペースは ESD イベントを引き起こす可能性のあるインシュレータがな い場所にします。作業エリアでは、ハードウェアコンポーネントを扱う前に発泡スチロールやその他のプラスチックなどのイ ンシュレータを静電気に敏感な部品から少なくとも 30 cm(12 インチ)以上離しておく必要があります。
- **ESD パッケージ** すべての ESD に敏感なデバイスは静電気対策を施されたパッケージで出荷および納品されることになって います。金属、静電シールドバッグが推奨されます。なお、損傷した部品は、新しい部品が納品されたときと同じ ESD 保護袋 とパッケージを使用して返却される必要があります。ESD 保護袋は折り重ねてテープで封をし、新しい部品が納品されたとき の箱に同じエアクッション梱包材をすべて入れてください。ESD に敏感なデバイスは、ESD 保護の作業場でのみパッケージか ら取り出すようにします。ESD 保護袋では、中身のみ保護されるため、袋の表面に部品を置かないでください。部品は常に、 手の中、ESD マット上、システム内、静電気防止袋内に配置します。
- **ESD に敏感なコンポーネントの輸送** 交換パーツまたはデルに返送する部品など、ESD に敏感なコンポーネントを輸送する場 合は、安全輸送用の静電気防止袋にこれらの部品を入れる必要があります。

## ESD 保護の概要

Dell 製品のサービスにあたる際は常に従来の有線 ESD 静電気防止用リストバンドと保護用の静電気防止マットを使用するよう、す べてのフィールドサービス技術者にお勧めします。また、サービスにあたる技術者は、静電気に敏感な部品とあらゆるインシュレ ータ部品を離しておき、静電気に敏感なコンポーネントを輸送するときは静電気防止袋を使用することが重要です。

# **敏感なコンポーネントの輸送**

交換パーツまたはデルに返送する部品など、ESD に敏感なコンポーネントを輸送する場合は、安全輸送用の静電気防止袋にこれら の部品を入れることが重要です。

# **コンピュータ内部の作業を終えた後に**

#### **このタスクについて**

**注意: コンピュータ内部にネジが残っていたり、緩んでいたりすると、コンピュータに深刻な損傷を与える恐れがあります。**

#### **手順**

1. すべてのネジを取り付けて、コンピュータ内部に外れたネジが残っていないことを確認します。

2. コンピュータでの作業を始める前に、取り外したすべての外付けデバイス、周辺機器、ケーブルを接続します。

3. コンピュータでの作業を始める前に、取り外したすべてのメディアカード、ディスク、その他のパーツを取り付けます。

- 4. コンピュータ、および取り付けられているすべてのデバイスをコンセントに接続します。
- 5. コンピュータの電源を入れます。

# **2**

# **コンポーネントの取り外しと取り付け**

<span id="page-8-0"></span>**メモ:** 本書の画像は、ご注文の構成によってお使いの PC と異なる場合があります。

# **推奨ツール**

この文書で説明する操作には、以下のツールが必要です。

- プラスドライバ No.1
- マイナスドライバ
- プラスチックスクライブ

# **ネジのリスト**

- **メモ:** コンポーネントからネジを取り外す際は、ネジの種類、ネジの数量をメモし、その後ネジの保管箱に入れておくことを お勧めします。これは、コンポーネントを交換する際に正しいネジの数量と正しいネジの種類を保管しておくようにするため です。
- **メモ:** 一部のコンピューターには、磁性面があります。コンポーネントを交換する際、ネジが磁性面に取り付けられたままに なっていないことを確認してください。

**メモ:** ネジの色は、発注時の構成によって異なります。

### **表 1. ネジのリスト**

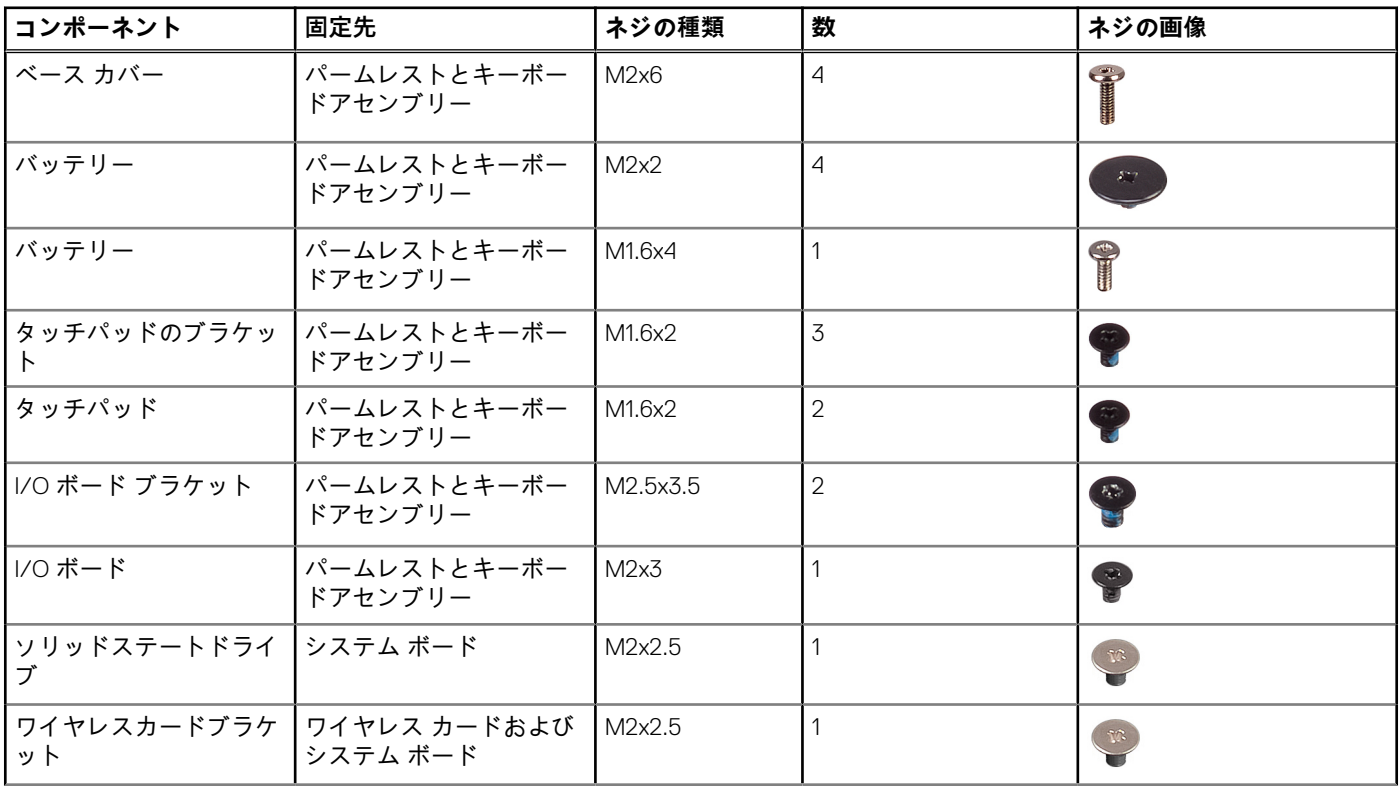

## <span id="page-9-0"></span>**表 1. ネジのリスト (続き)**

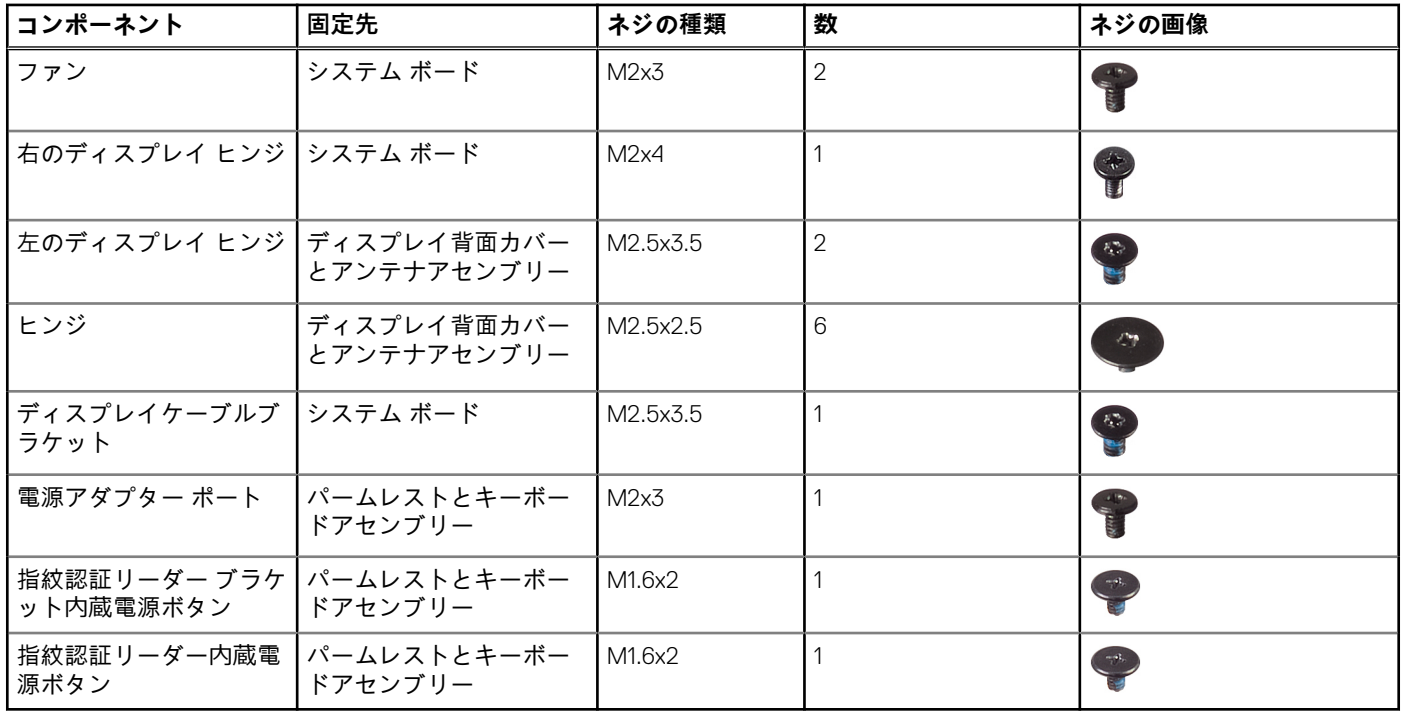

# **ベースカバー**

# **ベースカバーの取り外し**

#### **前提条件**

1. [「コンピュータ](#page-5-0)内部の作業を始める前に」の手順に従います。

### **このタスクについて**

次の図は、ベース カバーの場所を示すもので、取り外し手順を視覚的に表しています。

<span id="page-10-0"></span>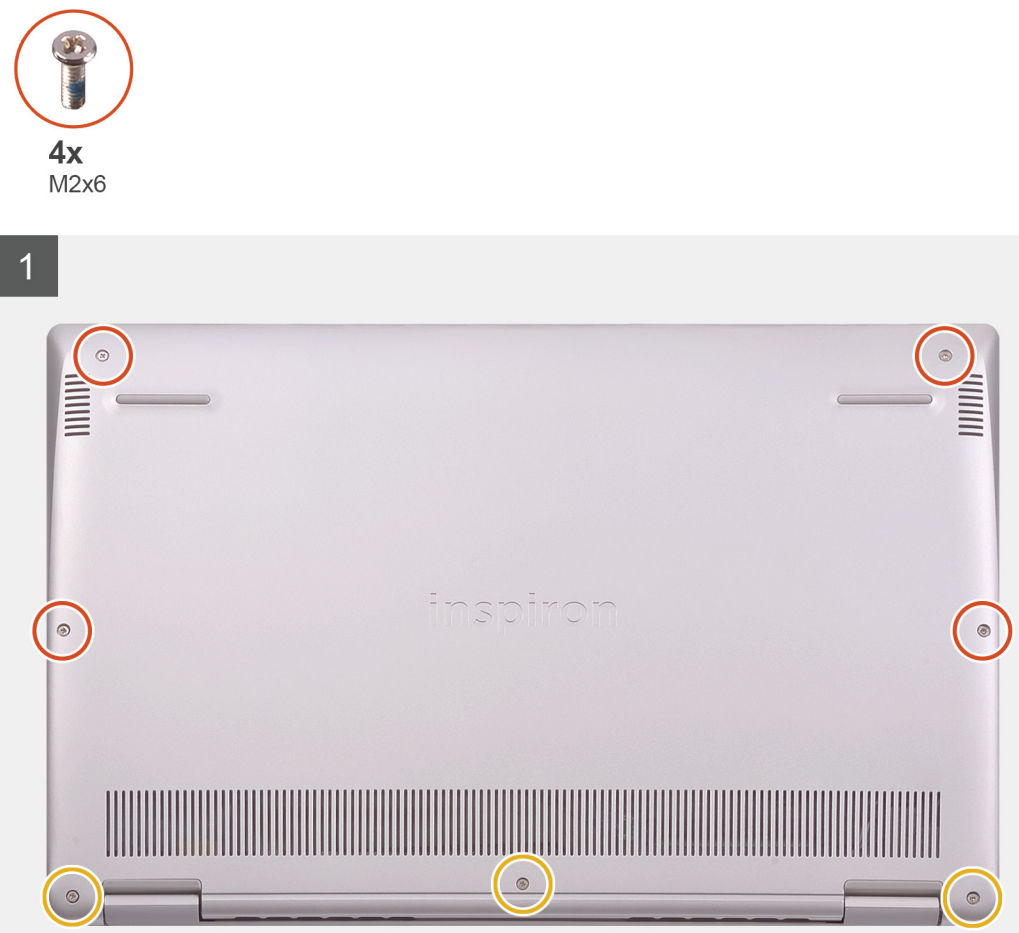

- 1. ベース カバー上の 3 本の拘束ネジを緩めます。
- 2. ベース カバーをパームレストとキーボード アセンブリーに固定している4本のネジ (M2x6)を外します。
- 3. パームレストとキーボード アセンブリの左上隅からベース カバーを外します。
- 4. ベース カバーを持ち上げて、パームレストとキーボード アセンブリーから取り外します。

# **ベース カバーの取り付け**

#### **前提条件**

コンポーネントを交換する場合、取り付け手順を実行する前に、既存のコンポーネントを取り外してください。

### **このタスクについて**

次の図は、ベース カバーの場所を示すもので、取り付け手順を視覚的に表しています。

<span id="page-11-0"></span>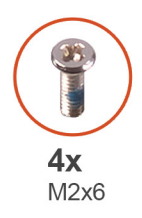

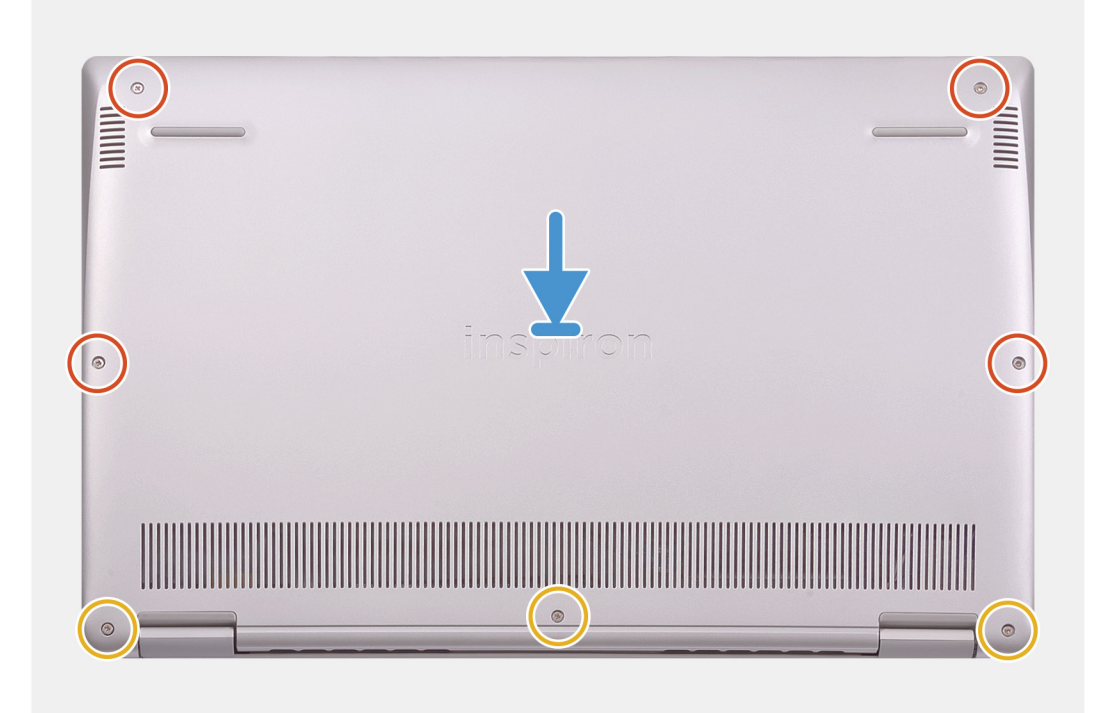

- 1. ヒンジが手前を向くようにしてコンピュータを置きます。
- 2. ベース カバーをパームレストとキーボード アセンブリーに合わせて、所定の位置にはめ込みます。
- 3. ベース カバーをパームレストとキーボード アセンブリーに固定している 4 本のネジ(M2x6)を取り付けます。
- 4. ベース カバーをパームレストとキーボード アセンブリーに固定する 3 本の拘束ネジを締めます。

#### **次の手順**

1. [「コンピュータ](#page-7-0)内部の作業を終えた後に」の手順に従います。

# **バッテリー**

## **リチウム イオン バッテリに関する注意事項**

## **注意:**

- **● リチウムイオン バッテリを取り扱う際は、十分に注意してください。**
- **● バッテリーを取り外す前に、バッテリーを完全に放電させます。システムから AC 電源アダプターを取り外し、バッテリー 電源のみで PC を動作させます。電源ボタンを押したときに PC の電源が入らなくなると、バッテリーは完全に放電されま す。**
- **● バッテリを破壊したり、落としたり、損傷させたり、バッテリに異物を侵入させたりしないでください。**
- **● バッテリを高温にさらしたり、バッテリ パックまたはセルを分解したりしないでください。**
- **● バッテリの表面に圧力をかけないでください。**
- <span id="page-12-0"></span>**● バッテリを曲げないでください。**
- **● 種類にかかわらず、ツールを使用してバッテリをこじ開けないでください。**
- **● バッテリやその他のシステム コンポーネントの偶発的な破裂や損傷を防ぐため、この製品のサービス作業中に、ネジを紛 失したり置き忘れたりしないようにしてください。**
- **● 膨張によってリチウムイオン バッテリがコンピュータ内で詰まってしまう場合、穴を開けたり、曲げたり、押しつぶした りすると危険なため、無理に取り出そうとしないでください。そのような場合は、Dell テクニカル サポートにお問い合わ せください。[www.dell.com/contactdell](https://www.dell.com/support) を参照してください。**
- **● 必ず、[www.dell.com](https://www.dell.com) または Dell 認定パートナーおよび再販業者から正規のバッテリを購入してください。**
- **● 膨張したバッテリーは絶対に使用せず、適切に交換および廃棄してください。膨張したリチウムイオン バッテリーの取り 扱いと交換のガイドラインについては、「膨張[したリチウムイオン](#page-77-0) バッテリーの取り扱い」を参照してください。**

# **バッテリーの取り外し**

### **前提条件**

- 1. [「コンピュータ](#page-5-0)内部の作業を始める前に」の手順に従います。
- 2. [ベースカバー](#page-9-0)を取り外します。

### **このタスクについて**

次の図は、バッテリの場所を示すもので、取り外し手順を視覚的に表しています。

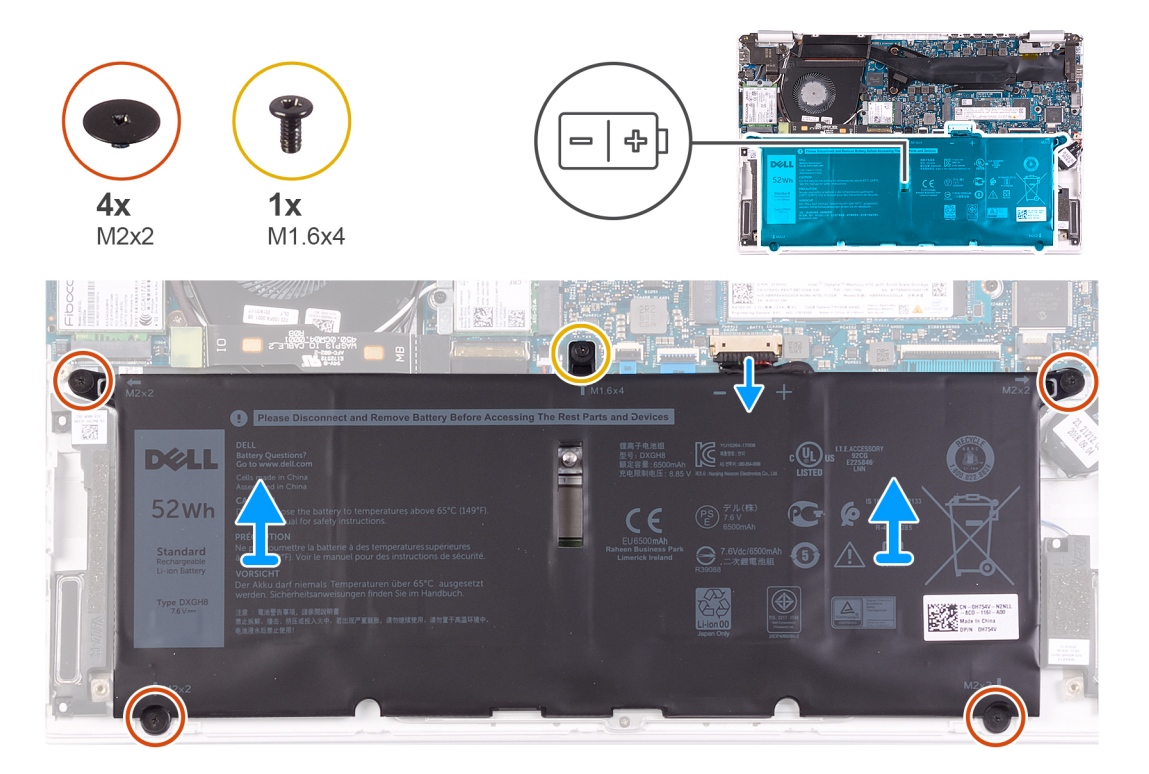

- 1. バッテリーケーブルをシステム基板から外します。
- 2. バッテリをパームレストとキーボード アセンブリーに固定している 4 本のネジ(M2x2)を取り外します。
- 3. バッテリをシステム基板およびパーム レストとキーボード アセンブリーに固定しているネジ(M1.6x4)を外します。
- 4. バッテリを持ち上げて、パームレストとキーボード アセンブリーから取り外します。

# <span id="page-13-0"></span>**バッテリーの取り付け**

#### **前提条件**

コンポーネントを交換する場合、取り付け手順を実行する前に、既存のコンポーネントを取り外してください。

#### **このタスクについて**

次の図は、バッテリの場所を示すもので、取り付け手順を視覚的に表しています。

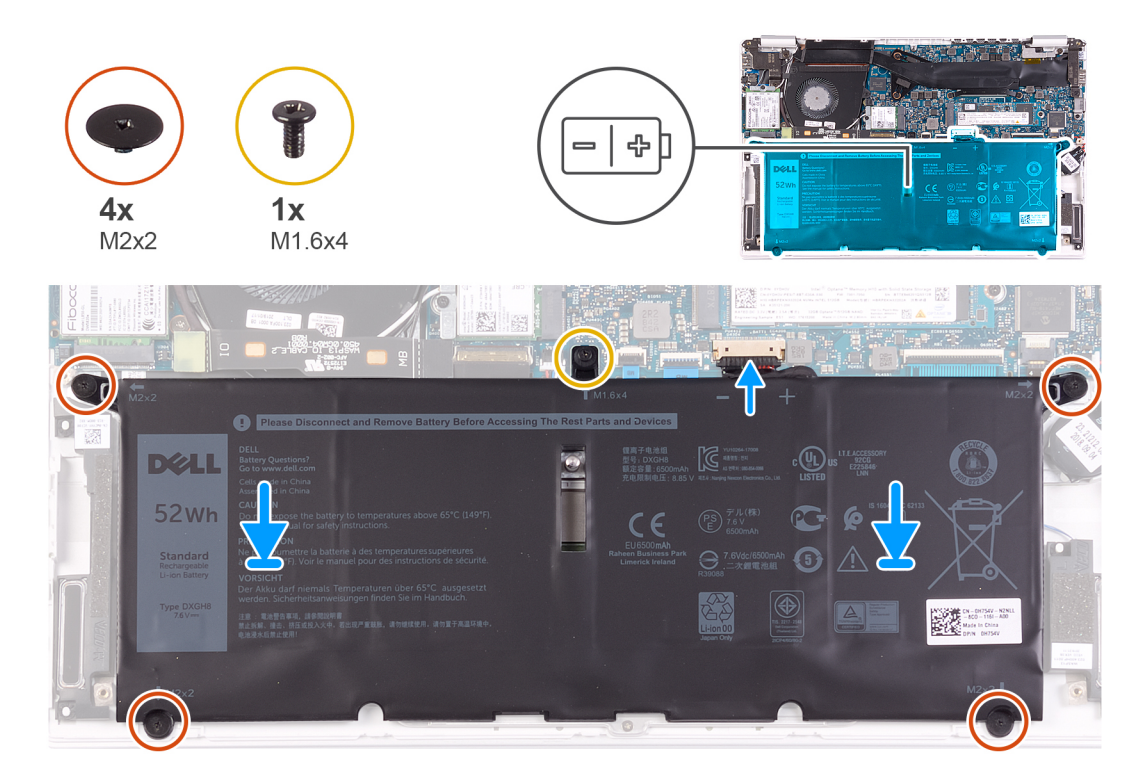

**手順**

- 1. バッテリーケーブルをシステム基板に接続します。
- 2. バッテリをパームレストとキーボード アセンブリーに固定する 4 本のネジ(M2x2)を取り付けます。
- 3. バッテリをシステム基板およびパーム レストとキーボード アセンブリーに固定するネジ(M1.6x4)を取り付けます。

#### **次の手順**

- 1. [ベースカバー](#page-10-0)を取り付けます。
- 2. [「コンピュータ](#page-7-0)内部の作業を終えた後に」の手順に従います。

# **コイン型電池**

# **コイン型電池の取り外し**

#### **前提条件**

- 1. [「コンピュータ](#page-5-0)内部の作業を始める前に」の手順に従います。
	- **注意: コイン型電池を取り外すと、BIOS セットアッププログラムの設定がデフォルト状態にリセットされます。コイン型 電池を取り外す前に、BIOS セットアッププログラムの設定を書き留めておくことをお勧めします。**
- 2. [ベースカバー](#page-9-0)を取り外します。
- 3. [バッテリー](#page-9-0)を取り外します。

### <span id="page-14-0"></span>**このタスクについて**

次の図は、コイン型電池の場所を示すもので、取り外し手順を視覚的に表しています。

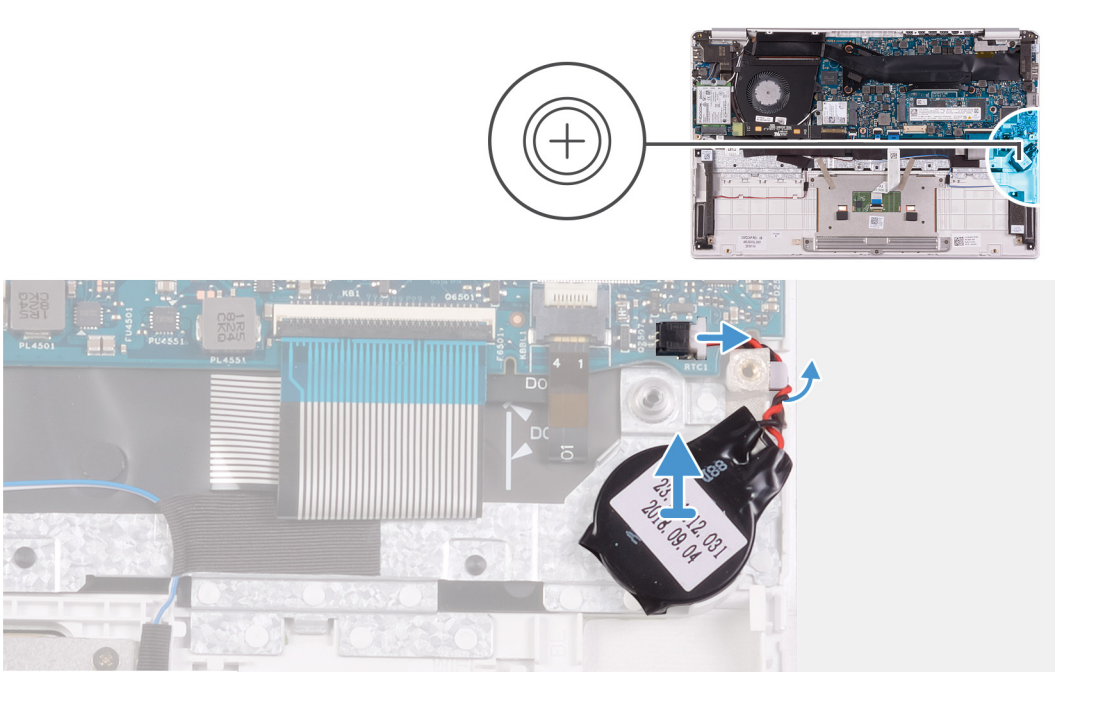

### **手順**

- 1. コイン型電池ケーブルをシステム基板から外します。
- 2. コイン型電池ケーブルを配線ガイドから取り外します。
- 3. コイン型電池をパームレストとキーボード アセンブリーから取り外します。

# **コイン型電池の取り付け**

#### **前提条件**

コンポーネントを交換する場合、取り付け手順を実行する前に、既存のコンポーネントを取り外してください。

### **このタスクについて**

次の図は、コイン型電池の場所を示すもので、取り付け手順を視覚的に表しています。

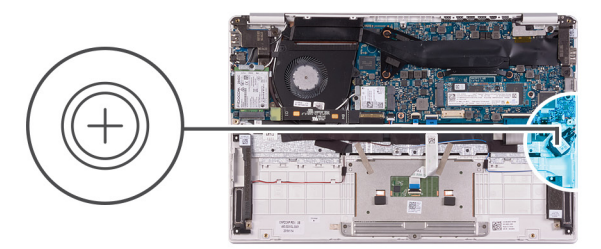

<span id="page-15-0"></span>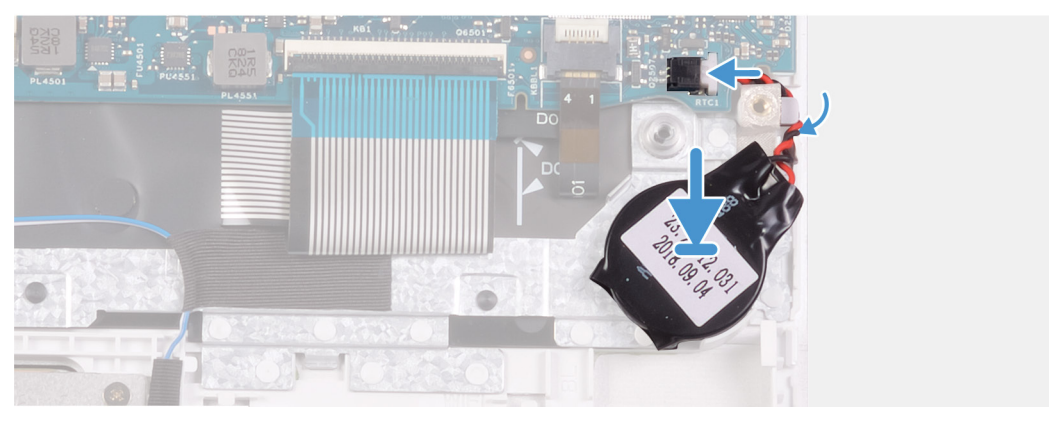

- 1. コイン型電池をパームレストとキーボード アセンブリのスロットに貼り付けます。
- 2. コイン型電池ケーブルを配線ガイドを通して配線します。
- 3. コイン型電池ケーブルをシステム基板に接続します。

#### **次の手順**

- 1. [バッテリー](#page-13-0)を取り付けます。
- 2. [ベースカバー](#page-10-0)を取り付けます。
- 3. [「コンピュータ](#page-7-0)内部の作業を終えた後に」の手順に従います。

# **ソリッドステートデバイス**

# **M.2 2280 ソリッドステート ドライブの取り外し**

#### **前提条件**

- 1. [「コンピュータ](#page-5-0)内部の作業を始める前に」の手順に従います。
- 2. [ベースカバー](#page-9-0)を取り外します。
- 3. [バッテリー](#page-9-0)を取り外します。

### **このタスクについて**

次の図は、ソリッドステート ドライブの場所を示すもので、取り外し手順を視覚的に表しています。

<span id="page-16-0"></span>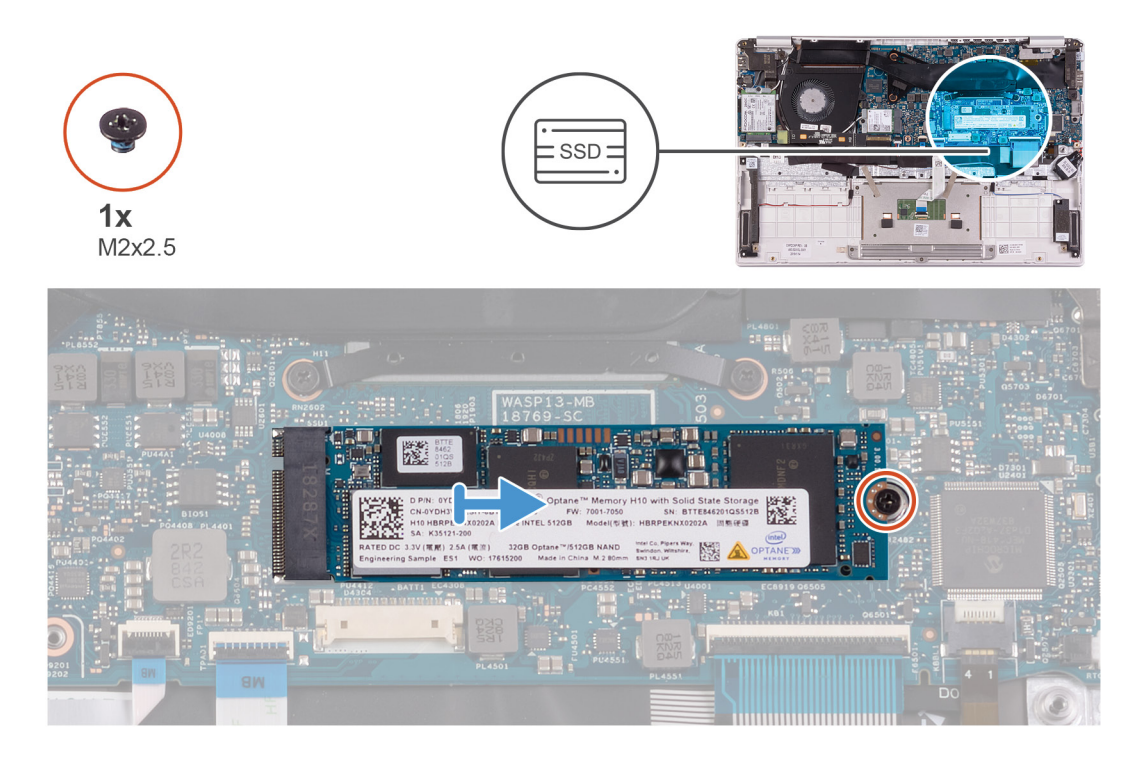

1. ソリッドステート ドライブをシステム基板に固定しているネジ(M2x2.5)を外します。

2. ソリッドステート ドライブ を引き出して、システム基板のソリッドステート ドライブ スロットから取り外します。

# **M.2 2280 ソリッドステート ドライブの取り付け**

#### **前提条件**

コンポーネントを交換する場合、取り付け手順を実行する前に、既存のコンポーネントを取り外してください。

### **このタスクについて**

次の図は、ソリッドステート ドライブの場所を示すもので、取り付け手順を視覚的に表しています。

<span id="page-17-0"></span>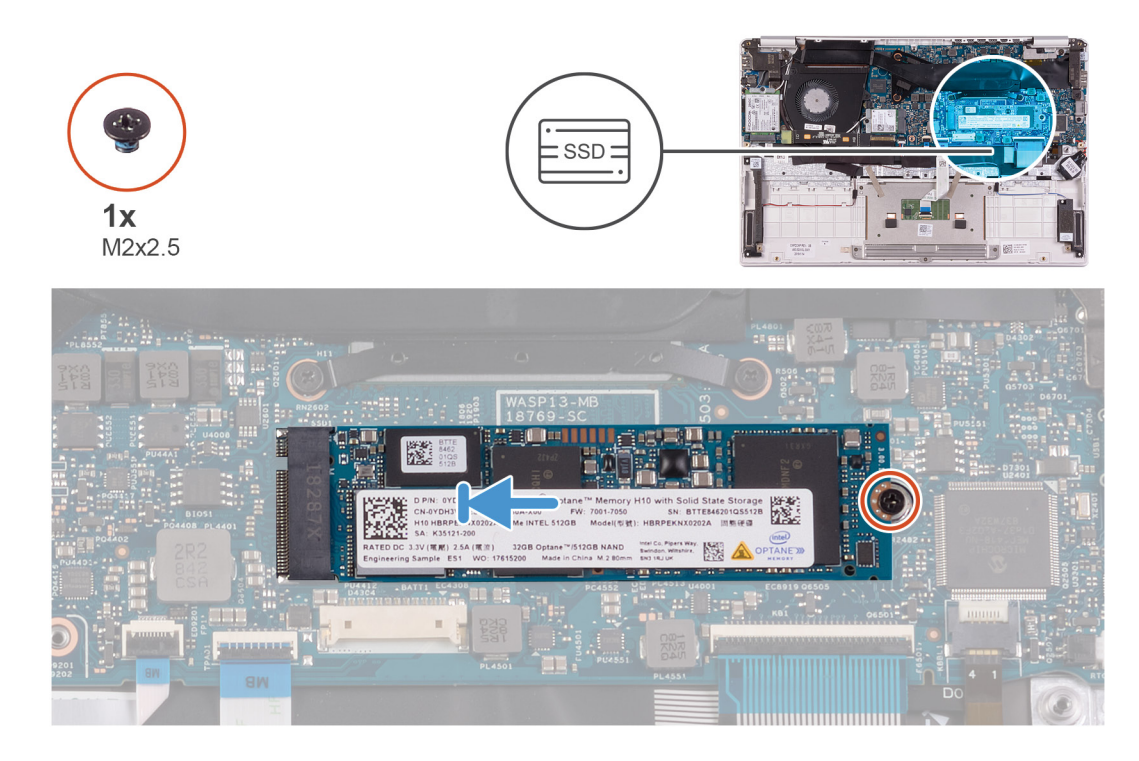

- 1. ソリッドステート ドライブの切り込みをソリッドステート ドライブ スロットのタブに合わせて、ソリッドステート ドライブ をシステム基盤のソリッドステート ドライブ スロットに差し込みます。
- 2. ソリッドステート ドライブをシステム基板に固定するネジ(M2x2.5)を取り付けます。

#### **次の手順**

- 1. [バッテリー](#page-13-0)を取り付けます。
- 2. [ベースカバー](#page-10-0)を取り付けます。
- 3. [「コンピュータ](#page-7-0)内部の作業を終えた後に」の手順に従います。

# **M.2 2230 ソリッドステート ドライブの取り外し**

#### **前提条件**

- 1. [「コンピュータ](#page-5-0)内部の作業を始める前に」の手順に従います。
- 2. [ベースカバー](#page-9-0)を取り外します。
- 3. [バッテリー](#page-9-0)を取り外します。

## **このタスクについて**

次の図は、ソリッドステート ドライブの場所を示すもので、取り外し手順を視覚的に表しています。

<span id="page-18-0"></span>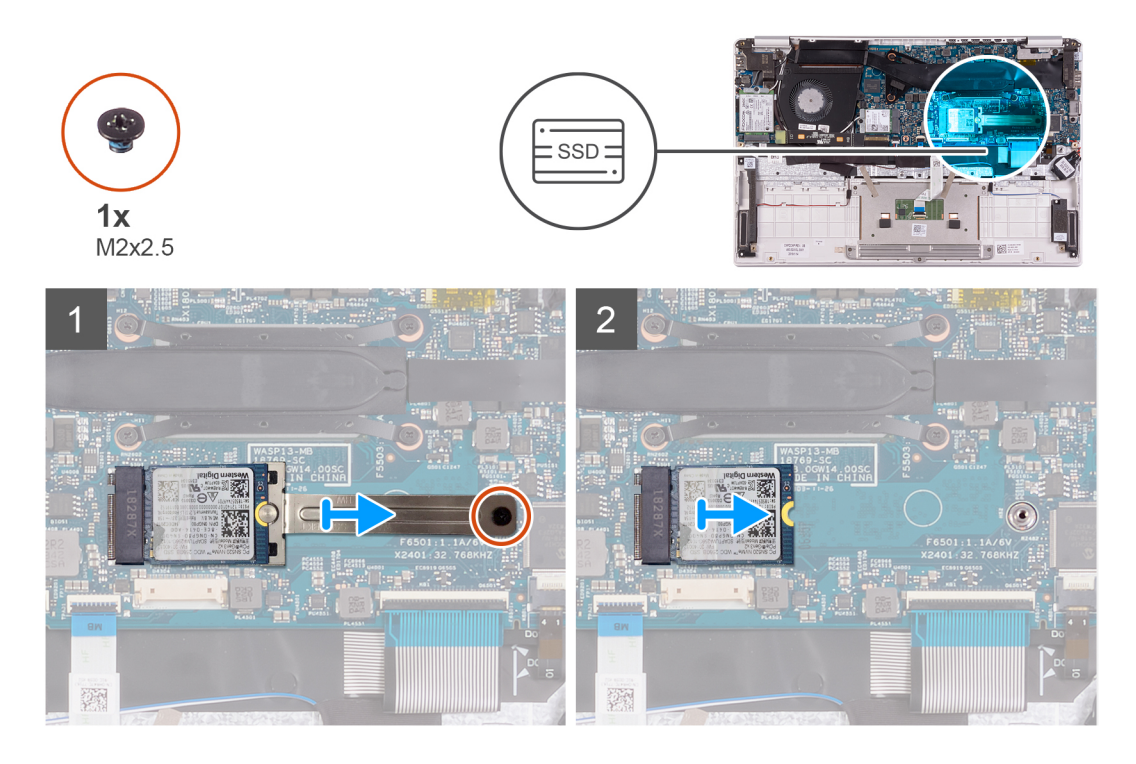

1. ソリッドステート ドライブ ブラケットをシステム基板に固定しているネジ(M2x2.5)を外します。

2. ソリッドステート ドライブ ブラケットを引き出して、システム基板のソリッドステート ドライブから取り外します。 3. ソリッドステート ドライブ を引き出して、システム基板のソリッドステート ドライブ スロットから取り外します。

## **M.2 2230 ソリッドステート ドライブの取り付け**

#### **前提条件**

コンポーネントを交換する場合、取り付け手順を実行する前に、既存のコンポーネントを取り外してください。

### **このタスクについて**

次の図は、ソリッドステート ドライブの場所を示すもので、取り付け手順を視覚的に表しています。

<span id="page-19-0"></span>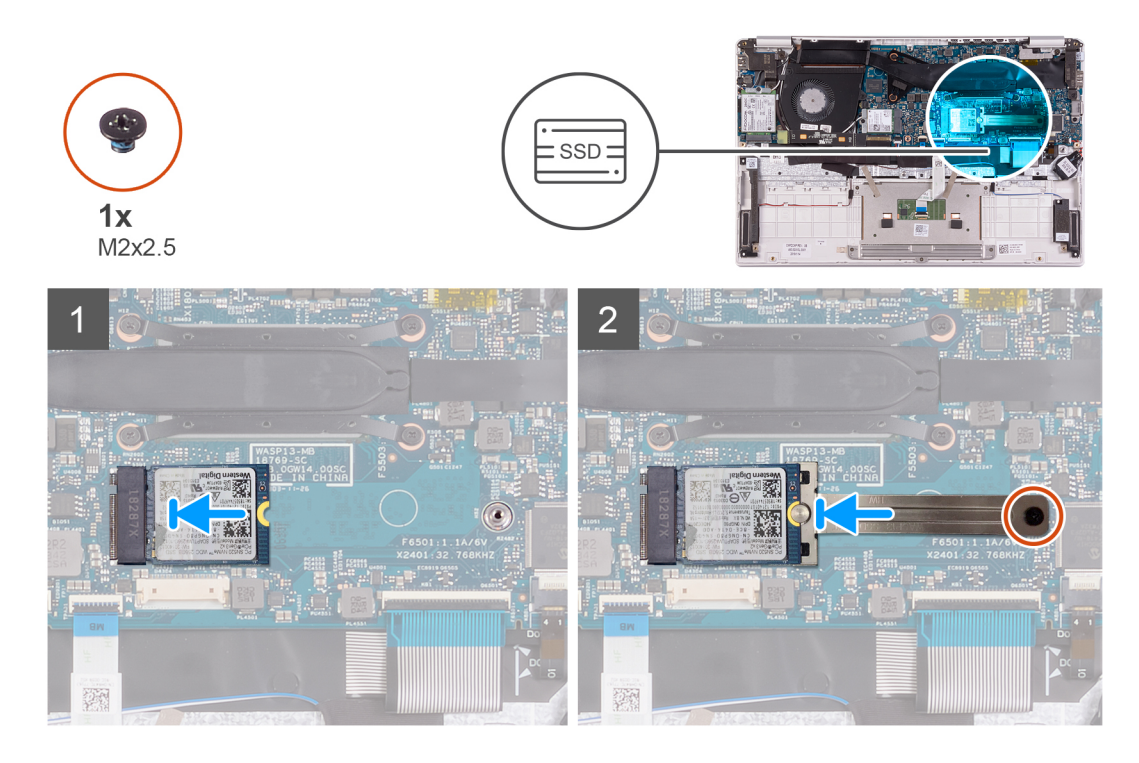

- 1. ソリッドステート ドライブの切り込みをソリッドステート ドライブ スロットのタブに合わせて、ソリッドステート ドライブ をシステム基盤のソリッドステート ドライブ スロットに差し込みます。
- 2. ソリッドステート ブラケットをシステム基板のソリッドステート ドライブに差し込みます。
- 3. ソリッドステート ドライブをシステム基板に固定するネジ(M2x2.5)を取り付けます。

### **次の手順**

- 1. [バッテリー](#page-13-0)を取り付けます。
- 2. [ベースカバー](#page-10-0)を取り付けます。
- 3. [「コンピュータ](#page-7-0)内部の作業を終えた後に」の手順に従います。

# **ヒートシンク**

# **ヒートシンクの取り外し**

#### **前提条件**

- 1. [「コンピュータ](#page-5-0)内部の作業を始める前に」の手順に従います。
- 2. [ベースカバー](#page-9-0)を取り外します。
- 3. [バッテリー](#page-9-0)を取り外します。

#### **このタスクについて**

次の図は、ヒートシンクの場所を示すもので、取り外し手順を視覚的に表しています。

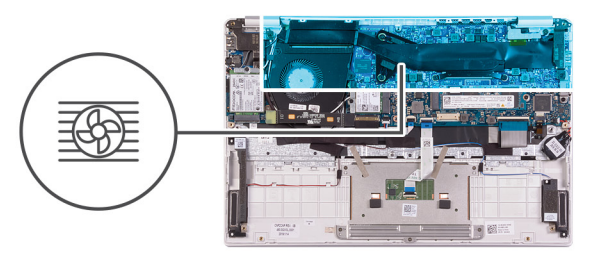

<span id="page-20-0"></span>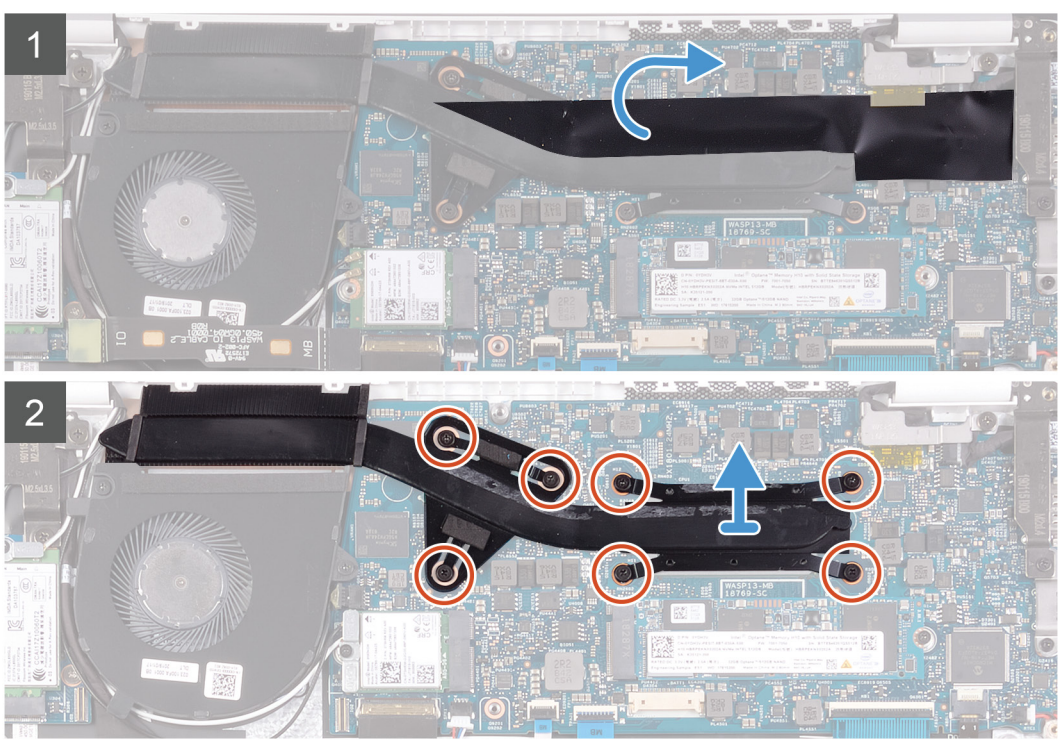

- 1. ヒートシンクをシステム基板に固定しているテープを剥がします。
- 2. 降順(7>6>5>4>3>2>1)で、ヒートシンクをシステム基板に固定している 7 本の拘束ネジを緩めます。
- 3. ヒートシンクを持ち上げて、システム基板から取り外します。

# **ヒートシンクの取り付け**

### **前提条件**

コンポーネントを交換する場合、取り付け手順を実行する前に、既存のコンポーネントを取り外してください。

### **このタスクについて**

次の図は、ベース カバーの場所を示すもので、取り付け手順を視覚的に表しています。

<span id="page-21-0"></span>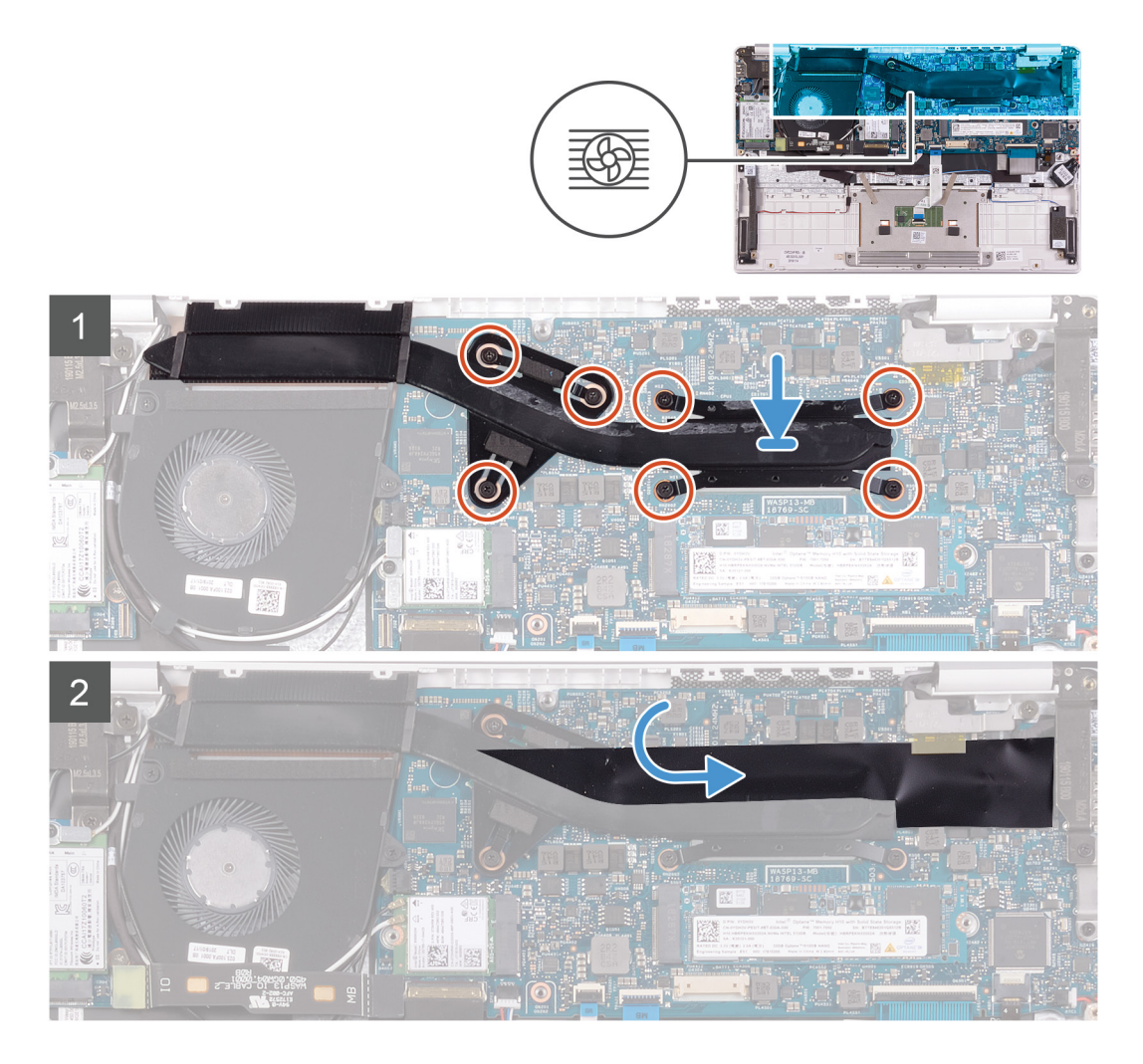

- 1. ヒートシンクのネジ穴をシステム基板のネジ穴に合わせてセットします。
- 2. ヒートシンク上に表示されているシーケンシャルな順序で、ヒートシンクをシステム基板に固定する 7 本の拘束ネジを締めま す。
- 3. ヒートシンクをシステム基板に固定するテープを貼り付けます。

#### **次の手順**

- 1. [バッテリー](#page-13-0)を取り付けます。
- 2. [ベースカバー](#page-10-0)を取り付けます。
- 3. [「コンピュータ](#page-7-0)内部の作業を終えた後に」の手順に従います。

# **ファン**

# **ファンの取り外し**

#### **前提条件**

- 1. [「コンピュータ](#page-5-0)内部の作業を始める前に」の手順に従います。
- 2. [ベースカバー](#page-9-0)を取り外します。
- 3. [バッテリー](#page-9-0)を取り外します。

### <span id="page-22-0"></span>**このタスクについて**

次の図は、ファンの場所を示すもので、取り外し手順を視覚的に表しています。

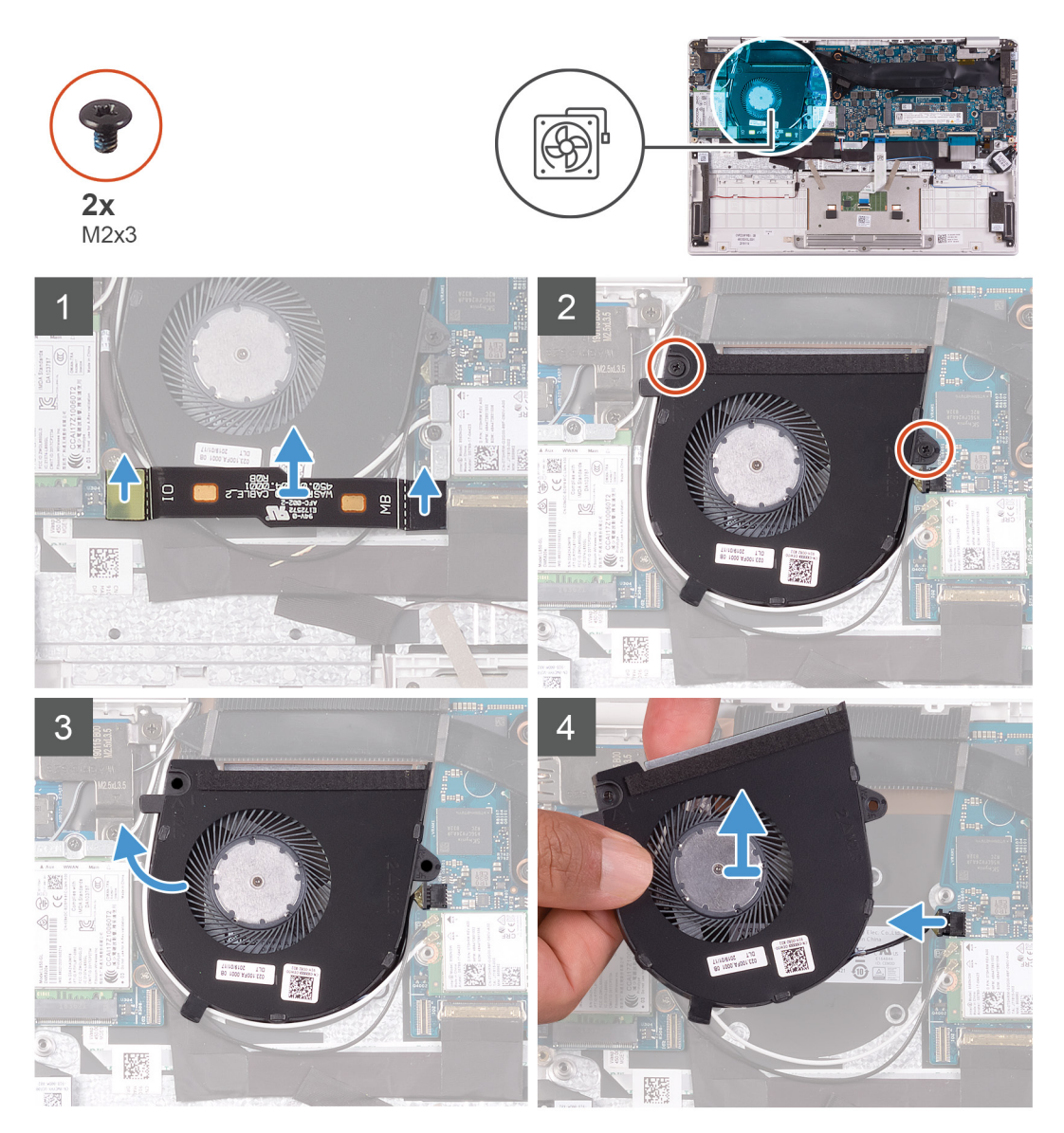

### **手順**

- 1. I/O ボードケーブルをシステム基板と I/O ボードから外します。
	- **メモ:** このステップは、WWAN 構成が付属するコンピューターにのみ適用されます。
- 2. ファンをシステム基板に固定している 2 本のネジ(M2x3)を外します。
- 3. ファンをわずかに持ち上げて、パームレストとキーボード アセンブリから取り外します。
- 4. ファン ケーブルをシステム基板から外し、ファンを完全に持ち上げて、パームレストとキーボード アセンブリから取り外しま す。

# **ファンの取り付け**

#### **前提条件**

コンポーネントを交換する場合、取り付け手順を実行する前に、既存のコンポーネントを取り外してください。

### **このタスクについて**

次の図は、ファンの場所を示すもので、取り付け手順を視覚的に表しています。

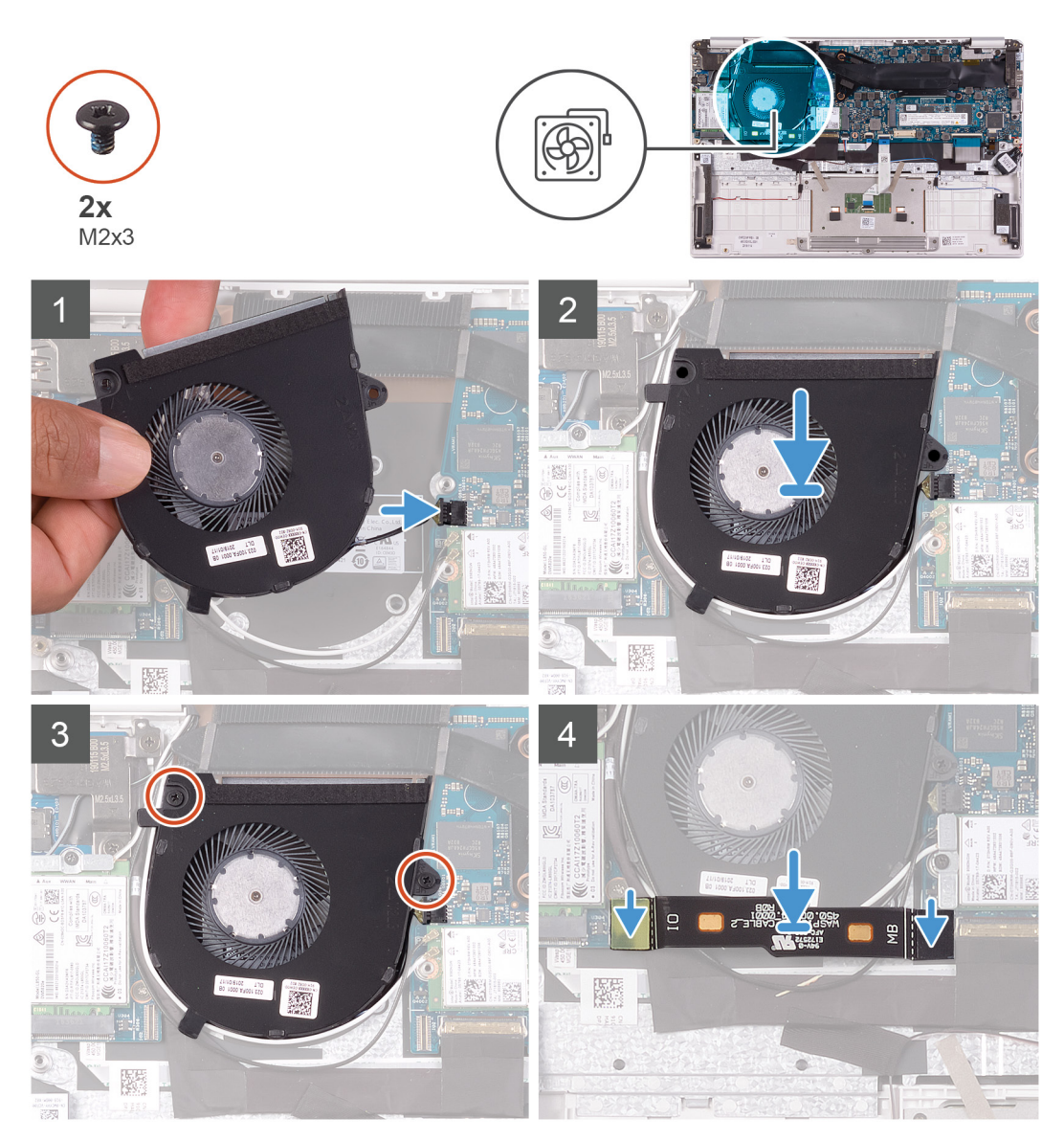

#### **手順**

- 1. ファンケーブルをシステム基板に接続します。
- 2. ファンのネジ穴をパームレストとキーボード アセンブリーのネジ穴に合わせます。
- 3. ファンをパームレストとキーボード アセンブリに固定する 2 本のネジ(M2x3)を取り付けます。
- 4. I/O ボードケーブルをシステム基板と I/O ボードに接続します。

**メモ:** このステップは、WWAN 構成が付属するコンピューターにのみ適用されます。

### **次の手順**

- 1. [バッテリー](#page-13-0)を取り付けます。
- 2. [ベースカバー](#page-10-0)を取り付けます。
- 3. [「コンピュータ](#page-7-0)内部の作業を終えた後に」の手順に従います。

# <span id="page-24-0"></span>**スピーカー**

# **スピーカーの取り外し**

#### **前提条件**

- 1. [「コンピュータ](#page-5-0)内部の作業を始める前に」の手順に従います。
- 2. [ベースカバー](#page-9-0)を取り外します。
- 3. [バッテリー](#page-9-0)を取り外します。

#### **このタスクについて**

次の図は、スピーカーの場所を示すもので、取り外し手順を視覚的に表しています。

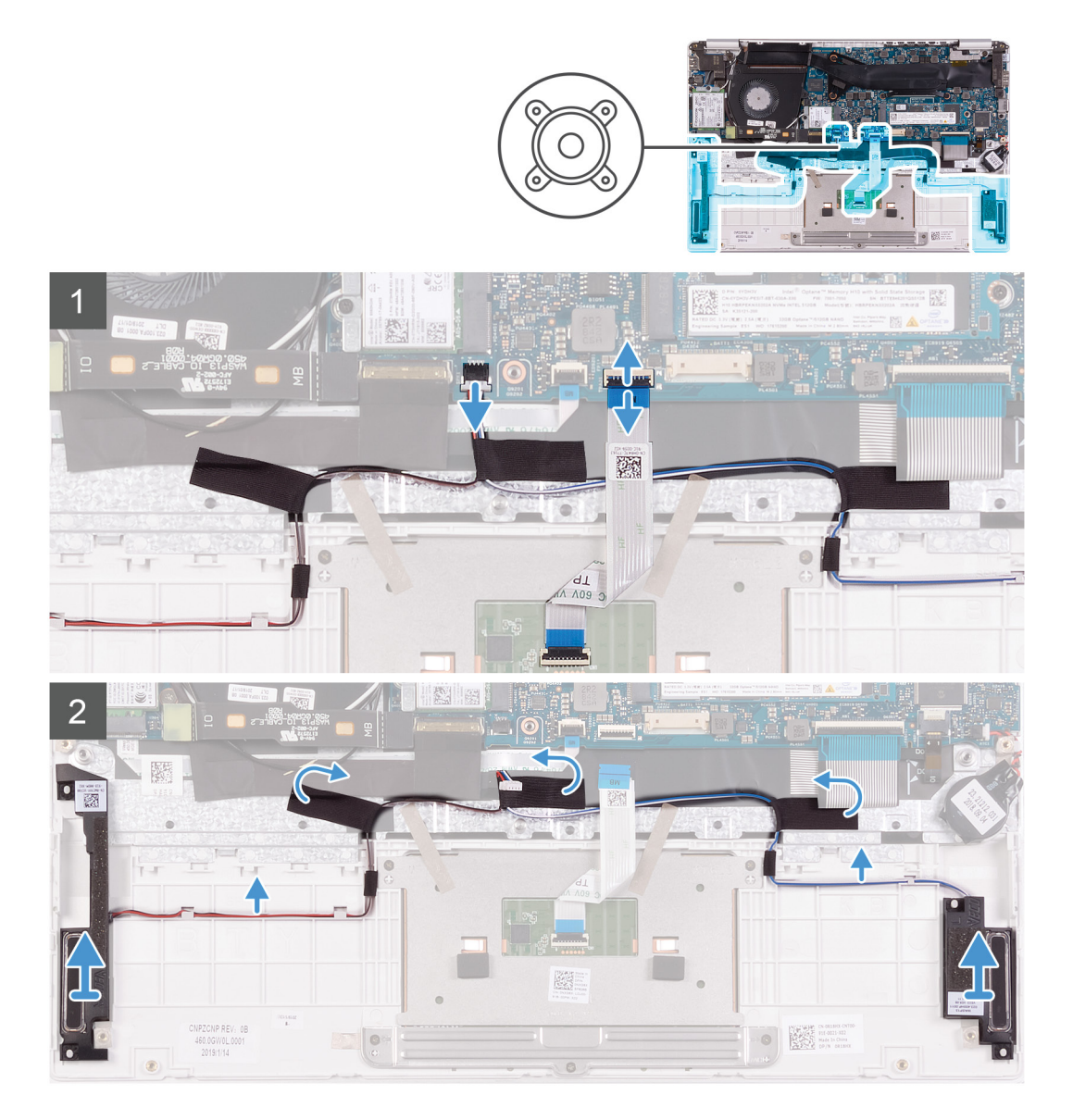

- 1. ラッチを開き、タッチパッド ケーブルをシステム基板から外します。
- 2. スピーカーケーブルをシステム基板から外します。
- 3. スピーカー ケーブルをパームレストとキーボード アセンブリーに固定しているテープをはがします。
- <span id="page-25-0"></span>4. スピーカー ケーブルの配線をメモしてから、スピーカー ケーブルをパームレストとキーボード アセンブリのルーティング ガ イドから外します。 **メモ:** スピーカーを持ち上げる前にゴムグロメットの位置をメモします。
- 5. スピーカーをケーブルと一緒に持ち上げて、パームレストとキーボード アセンブリから取り外します。

# **スピーカーの取り付け**

#### **前提条件**

コンポーネントを交換する場合、取り付け手順を実行する前に、既存のコンポーネントを取り外してください。

## **このタスクについて**

次の図は、スピーカーの場所を示すもので、取り付け手順を視覚的に表しています。

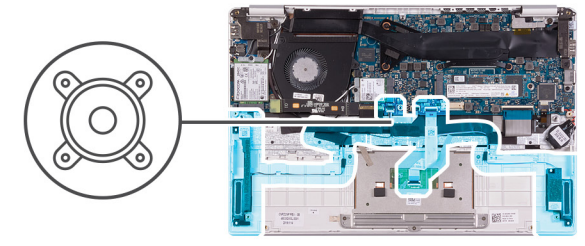

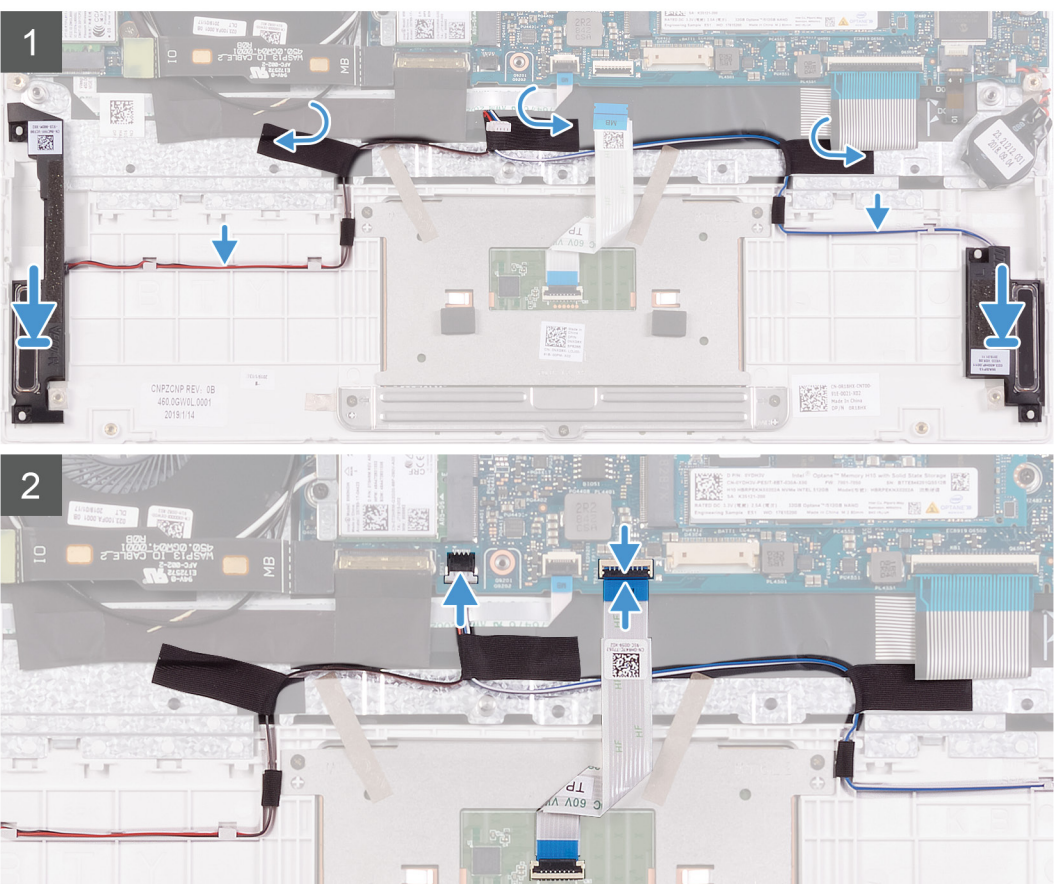

- 1. 位置合わせポストとゴム製グロメットを使用して、スピーカーをパームレストとキーボード アセンブリのスロットにセットし ます。
- 2. スピーカー ケーブルをパームレストとキーボード アセンブリーの配線ガイドに沿って配線します。
- <span id="page-26-0"></span>3. スピーカー ケーブルをパームレストとキーボード アセンブリーに固定するテープを貼り付けます。
- 4. システム基板にスピーカーケーブルを接続します。
- 5. タッチパッド ケーブルをシステム基板に接続し、ラッチを閉じてケーブルを固定します。

#### **次の手順**

- 1. [バッテリー](#page-13-0)を取り付けます。
- 2. [ベースカバー](#page-10-0)を取り付けます。
- 3. [「コンピュータ](#page-7-0)内部の作業を終えた後に」の手順に従います。

# **WLAN カード**

# **WLAN カードの取り外し**

#### **前提条件**

- 1. [「コンピュータ](#page-5-0)内部の作業を始める前に」の手順に従います。
- 2. [ベースカバー](#page-9-0)を取り外します。
- 3. [バッテリー](#page-9-0)を取り外します。

### **このタスクについて**

次の図は、WLAN カードの場所を示すもので、取り外し手順を視覚的に表しています。

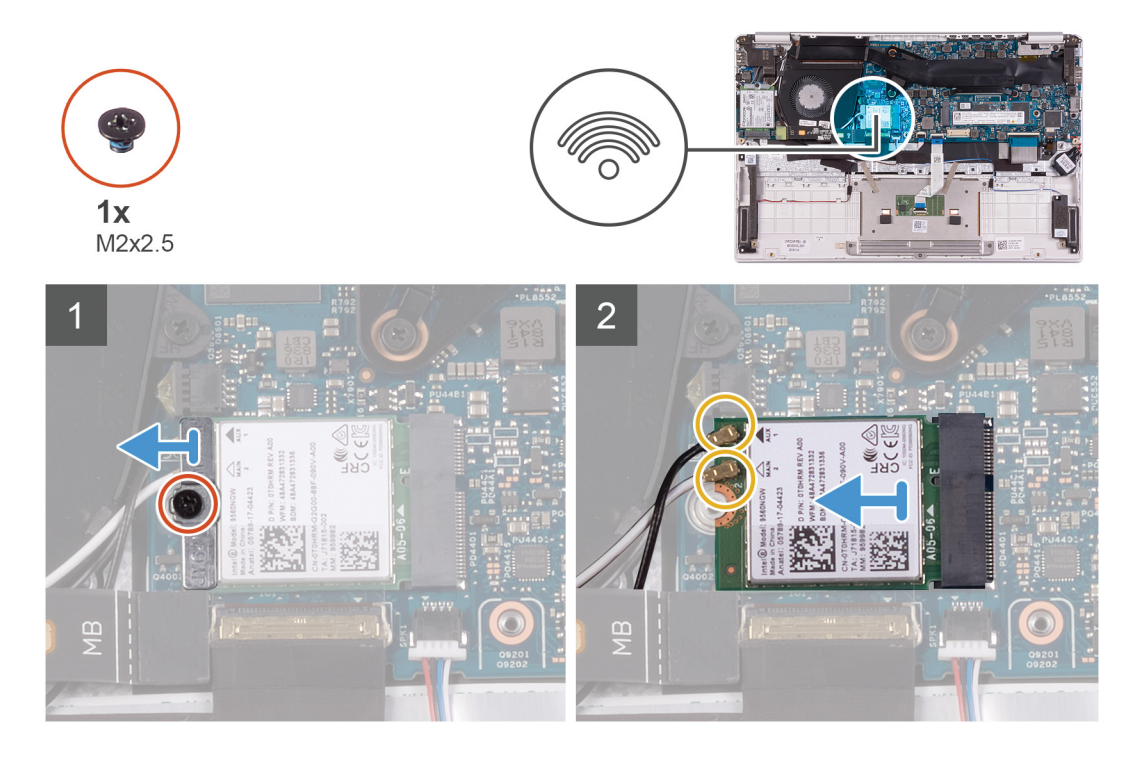

- 1. WLAN カード ブラケットを WLAN カードに固定しているネジ(M2x2.5)を外し、WLAN カード ブラケットを持ち上げて WLAN カードから外します。
- 2. WLAN カードからアンテナケーブルを外します。
- 3. WLAN カードをスライドさせて、WLAN カード スロットから取り外します。

# <span id="page-27-0"></span>**WLAN カードの取り付け**

#### **前提条件**

コンポーネントを交換する場合、取り付け手順を実行する前に、既存のコンポーネントを取り外してください。

#### **このタスクについて**

次の図は、WLAN カードの場所を示すもので、取り付け手順を視覚的に表しています。

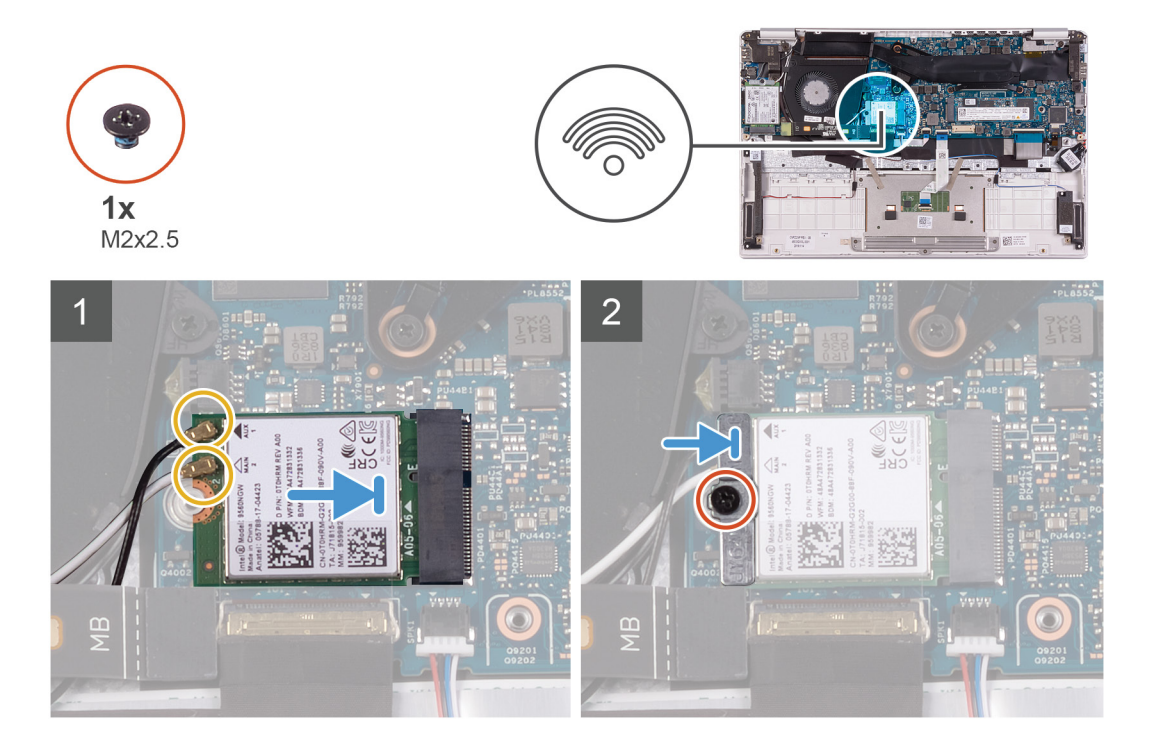

### **手順**

- 1. WLAN カードにアンテナケーブルを接続します。
- 2. WLAN カードの切込みを WLAN カード スロットのタブに合わせて、WLAN カードを傾けて WLAN カード スロットに差し込み ます。
- 3. WLAN カード ブラケットを WLAN カードに合わせてセットします。
- 4. WLAN カード ブラケットを WLAN カードに固定するネジ(M2x2.5)を取り付けます。

#### **次の手順**

- 1. [バッテリー](#page-13-0)を取り付けます。
- 2. [ベースカバー](#page-10-0)を取り付けます。
- 3. [「コンピュータ](#page-7-0)内部の作業を終えた後に」の手順に従います。

# **WWAN カード**

# **WWAN カードの取り外し**

### **前提条件**

**メモ:** この手順は、WWAN 構成が付属するコンピューターにのみ適用されます。

- 1. [「コンピュータ](#page-5-0)内部の作業を始める前に」の手順に従います。
- 2. [ベースカバー](#page-9-0)を取り外します。

<span id="page-28-0"></span>3. [バッテリー](#page-9-0)を取り外します。

#### **このタスクについて**

次の図は、WWAN カードの場所を示すもので、取り外し手順を視覚的に表しています。

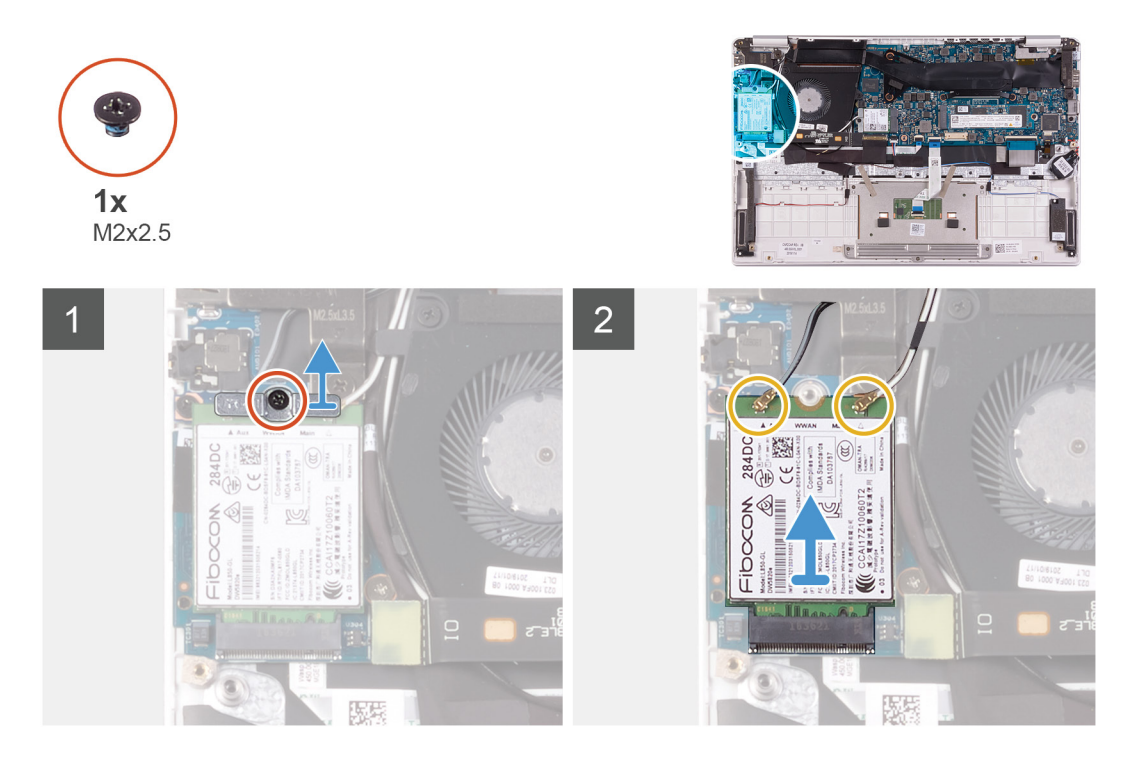

#### **手順**

- 1. WWAN カード ブラケットを WWAN カードに固定しているネジ(M2x2.5)を外します。
- 2. WWAN カードを持ち上げて外す前に、WWAN カード ブラケットの位置合わせをメモします。
- 3. WWAN カードからアンテナケーブルを外します。
- 4. WWAN カードをスライドさせて、WWAN カード スロットから取り外します。

# **WWAN カードの取り付け**

## **前提条件**

**メモ:** この手順は、WWAN 構成が付属するコンピューターにのみ適用されます。

コンポーネントを交換する場合、取り付け手順を実行する前に、既存のコンポーネントを取り外してください。

### **このタスクについて**

次の図は、WWAN カードの場所を示すもので、取り付け手順を視覚的に表しています。

<span id="page-29-0"></span>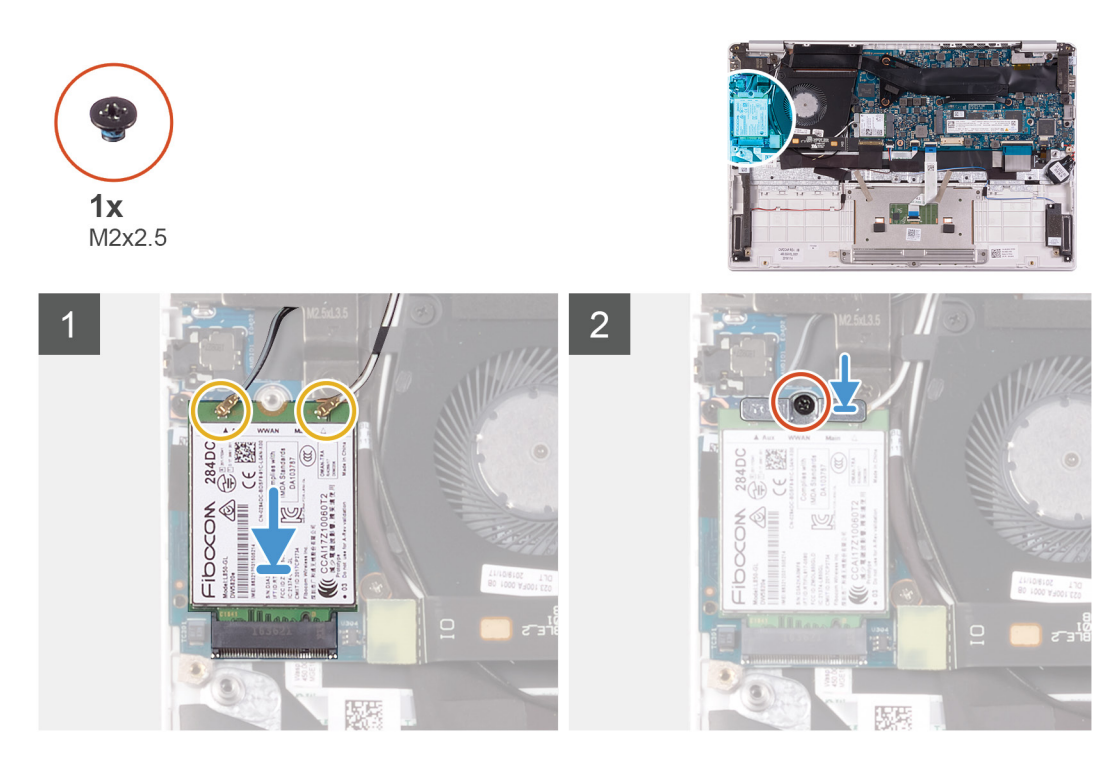

- 1. WWAN カードの切込みを WWAN カード スロットのタブに合わせて、WWAN カードを傾けて WWAN カード スロットに差し込 みます。
- 2. アンテナ ケーブルを WWAN カードに接続し、WWAN カード ブラケットを WWAN カードに合わせます。
- 3. WWAN カード ブラケットを WWAN カードに固定するネジ(M2x2.5)を取り付けます。

### **次の手順**

- 1. [バッテリー](#page-13-0)を取り付けます。
- 2. [ベースカバー](#page-10-0)を取り付けます。
- 3. [「コンピュータ](#page-7-0)内部の作業を終えた後に」の手順に従います。

# **タッチパッド**

# **タッチパッドの取り外し**

#### **前提条件**

- 1. [「コンピュータ](#page-5-0)内部の作業を始める前に」の手順に従います。
- 2. [ベースカバー](#page-9-0)を取り外します。
- 3. [バッテリー](#page-9-0)を取り外します。

## **このタスクについて**

次の図は、タッチパッドの場所を示すもので、取り外し手順を視覚的に表しています。

<span id="page-30-0"></span>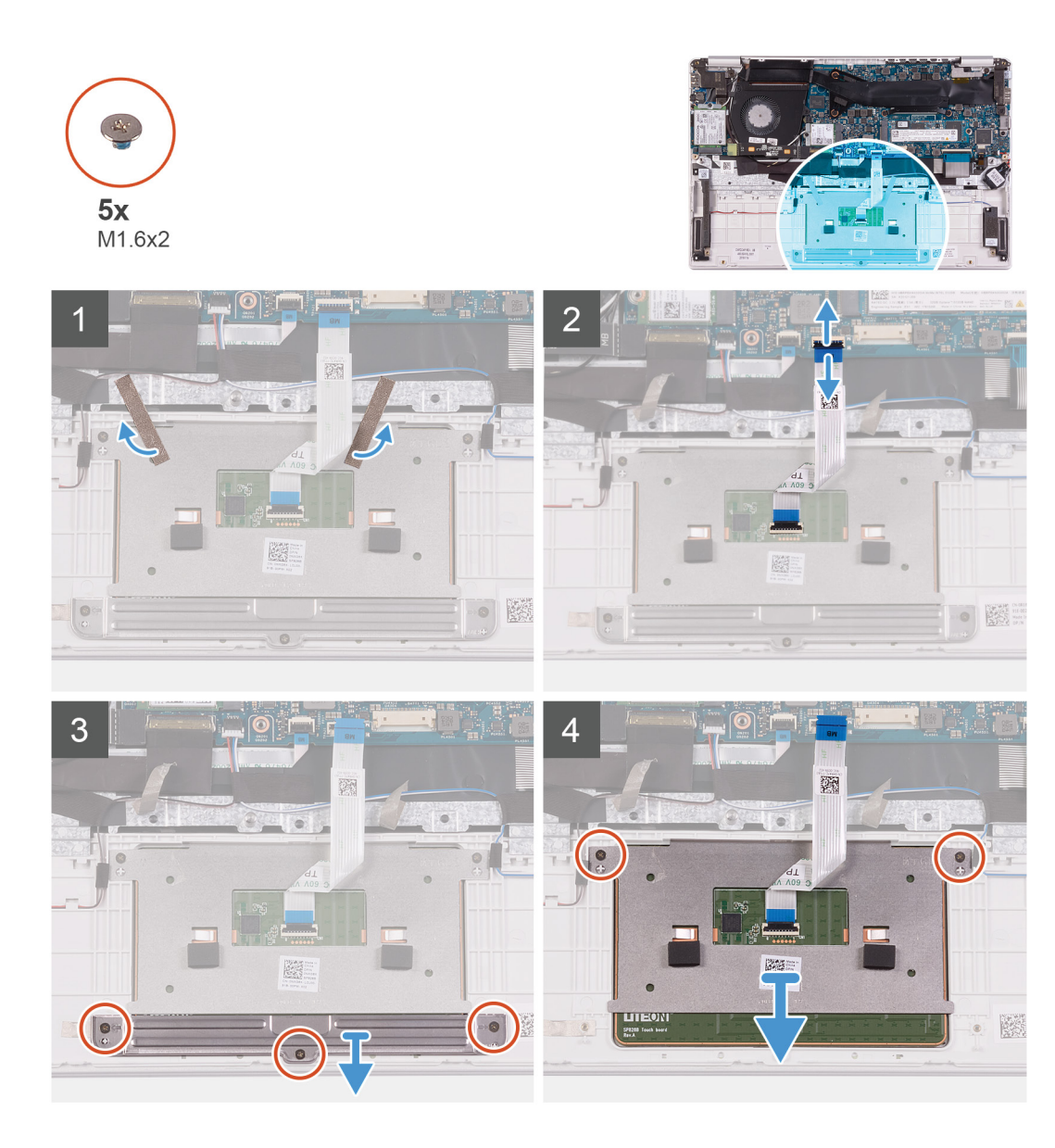

- 1. タッチパッドをパームレストとキーボード アセンブリーに固定しているテープをはがします。
- 2. ラッチを開き、タッチパッド ケーブルをシステム基板から外します。
- 3. タッチパッド ブラケットをパームレストとキーボード アセンブリに固定している 3 本のネジ(M1.6x2)を外します。
- 4. タッチパッド ブラケットを持ち上げてパームレストとキーボード アセンブリーから取り外します。
- 5. タッチパッドをパームレストとキーボード アセンブリに固定している2本のネジ (M1.6x2)を外します。
- 6. タッチパッドをケーブルと一緒に持ち上げて、パームレストとキーボード アセンブリから取り外します。

## **タッチパッドの取り付け**

#### **前提条件**

コンポーネントを交換する場合、取り付け手順を実行する前に、既存のコンポーネントを取り外してください。

#### **このタスクについて**

次の図は、タッチパッドの場所を示すもので、取り付け手順を視覚的に表しています。

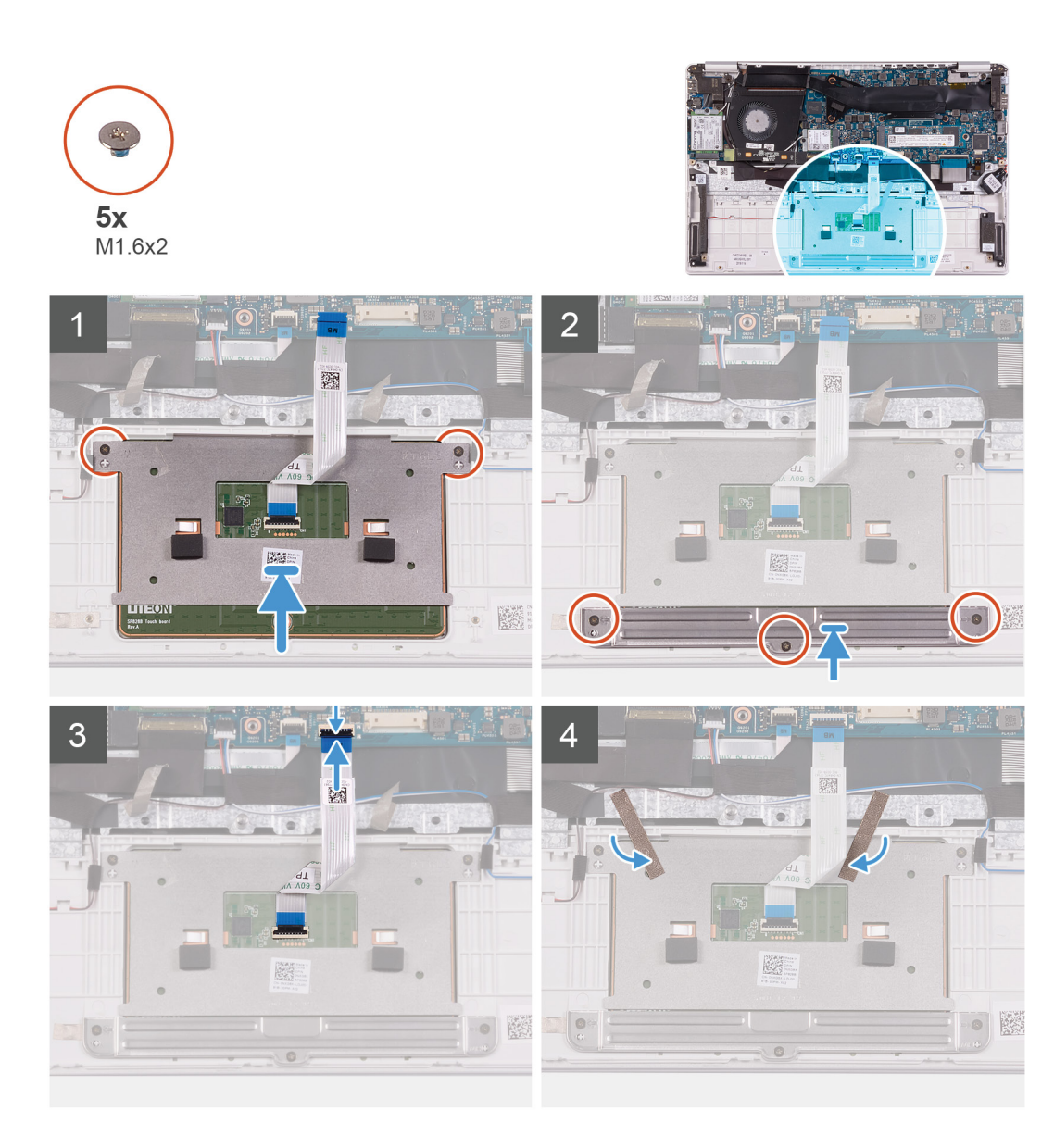

- 1. タッチパッドをパームレストとキーボード アセンブリのスロットに合わせてセットします。
- 2. タッチパッドをパームレストとキーボード アセンブリに固定する2本のネジ (M1.6x2)を取り付けます。
- 3. タッチパッド ブラケットをパームレストとキーボード アセンブリのスロットに合わせてセットします。
- 4. タッチパッド ブラケットをパームレストとキーボード アセンブリに固定する 3 本のネジ(M1.6x2)を取り付けます。
- 5. タッチパッド ケーブルをシステム基板上のコネクタに差し込み、ラッチを閉じてケーブルを固定します。
- 6. タッチパッドをパームレストとキーボード アセンブリーに固定するテープを貼り付けます。

#### **次の手順**

- 1. [バッテリー](#page-13-0)を取り付けます。
- 2. [ベースカバー](#page-10-0)を取り付けます。
- 3. [「コンピュータ](#page-7-0)内部の作業を終えた後に」の手順に従います。

# <span id="page-32-0"></span>**電源アダプタポート**

## **電源アダプタポートの取り外し**

#### **前提条件**

- 1. [「コンピュータ](#page-5-0)内部の作業を始める前に」の手順に従います。
- 2. [ベースカバー](#page-9-0)を取り外します。
- 3. [バッテリー](#page-9-0)を取り外します。

#### **このタスクについて**

次の図は、電源アダプタ ポートの場所を示すもので、取り外し手順を視覚的に表しています。

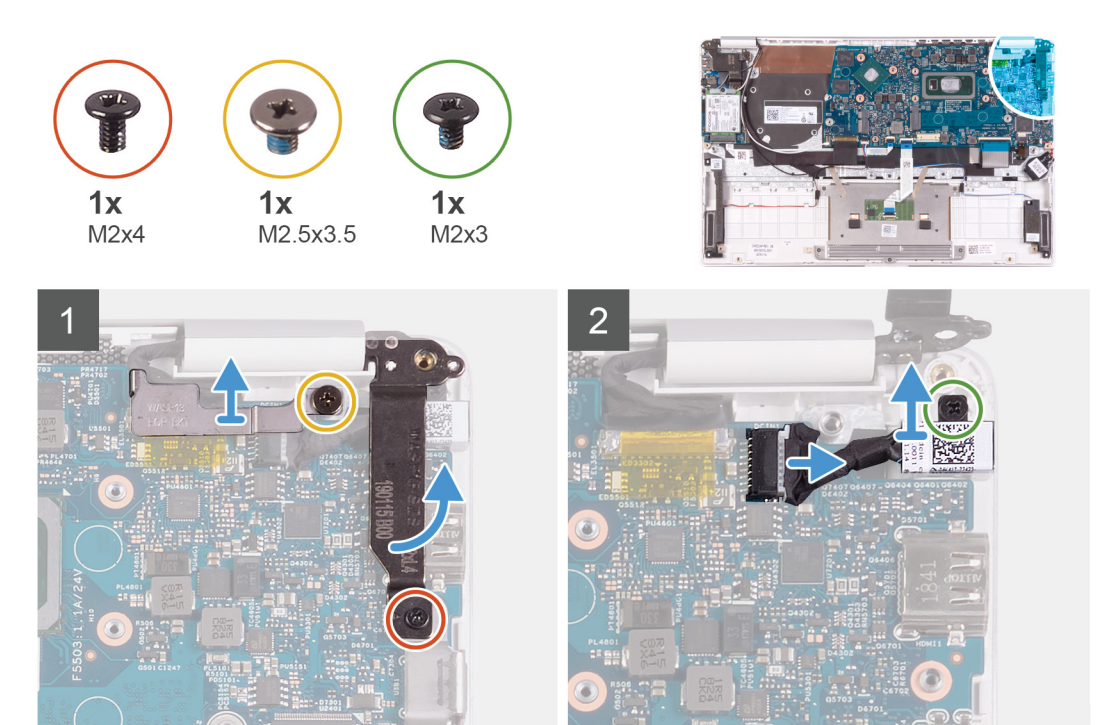

#### **手順**

- 1. ディスプレイ ケーブル ブラケットをシステム基板に固定しているネジ(M2.5x3.5)を外します。
- 2. 右のディスプレイ ヒンジをシステム基板に固定しているネジ(M2x4)を取り外します。
- 3. ディスプレイ ヒンジを 90 度の角度で開きます。
- 4. 電源アダプタポートケーブルをシステム基板から外します。
- 5. 電源アダプタ ポートをパームレストとキーボード アセンブリーに固定しているネジ(M2x3)を外します。
- 6. 電源アダプタ ポートをケーブルと一緒に持ち上げて、パームレストとキーボード アセンブリーから取り外します。

# **電源アダプタ ポートの取り付け**

#### **前提条件**

コンポーネントを交換する場合、取り付け手順を実行する前に、既存のコンポーネントを取り外してください。

#### **このタスクについて**

次の図は、電源アダプタ ポートの場所を示すもので、取り付け手順を視覚的に表しています。

<span id="page-33-0"></span>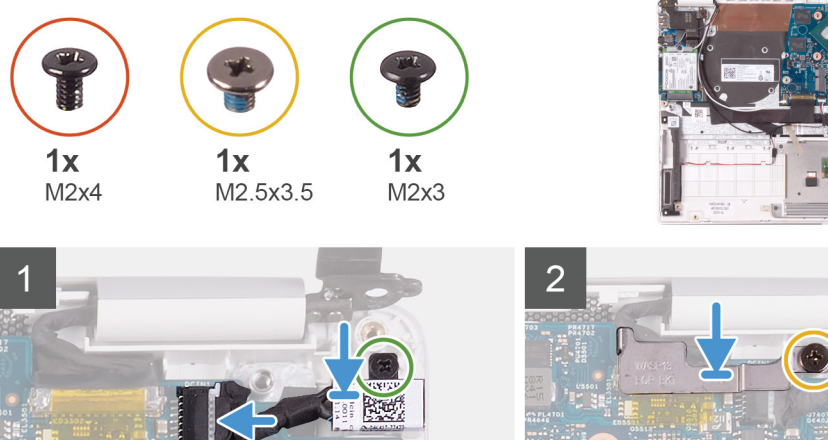

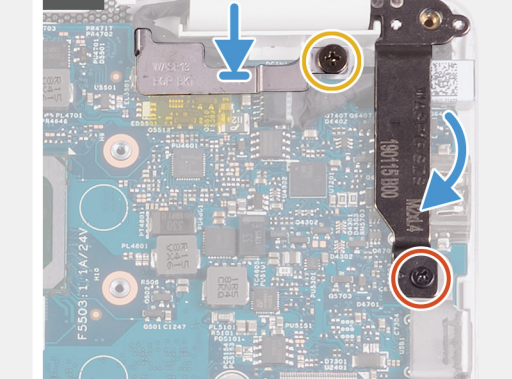

- 1. 電源アダプタポートケーブルをシステム基板に接続します。
- 2. 電源アダプタ ポートをパームレストとキーボード アセンブリーに固定するネジ(M2x3)を取り付けます。
- 3. ディスプレイ ケーブル ブラケットをシステム基板に合わせてセットします。
- 4. ディスプレイ ケーブル ブラケットをシステム基板に固定するネジ(M2.5x3.5)を取り付けます。
- 5. 位置合わせポストを使用して、ディスプレイ ヒンジを閉じます。
- 6. 右のディスプレイ ヒンジをシステム基板に固定するネジ(M2x4)を取り付けます。

### **次の手順**

- 1. [バッテリー](#page-13-0)を取り付けます。
- 2. [ベースカバー](#page-10-0)を取り付けます。
- 3. [「コンピュータ](#page-7-0)内部の作業を終えた後に」の手順に従います。

# **ディスプレイアセンブリ**

# **ディスプレイアセンブリの取り外し**

#### **前提条件**

- 1. [「コンピュータ](#page-5-0)内部の作業を始める前に」の手順に従います。
- 2. [ベースカバー](#page-9-0)を取り外します。
- 3. [バッテリー](#page-9-0)を取り外します。

### **このタスクについて**

次の図は、ディスプレイ アセンブリーの場所を示すもので、取り外し手順を視覚的に表しています。

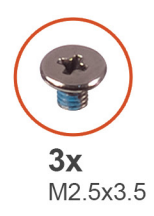

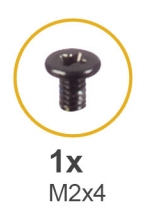

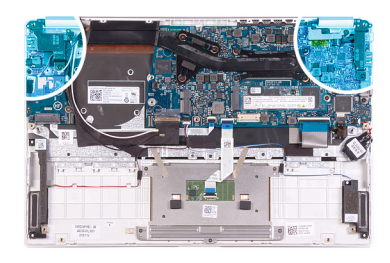

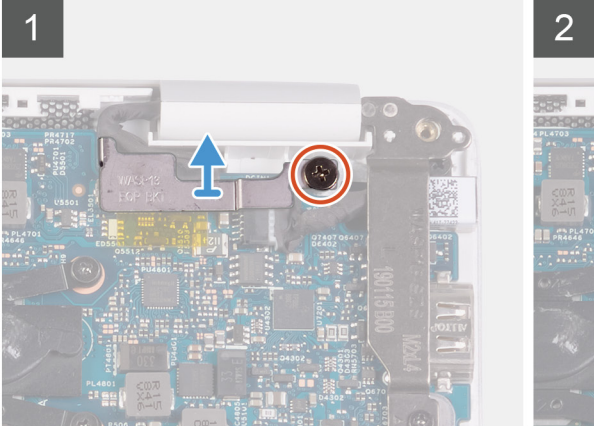

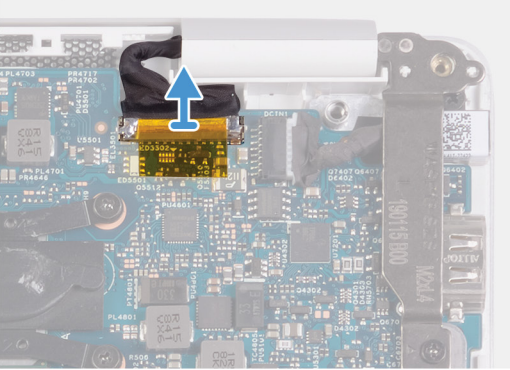

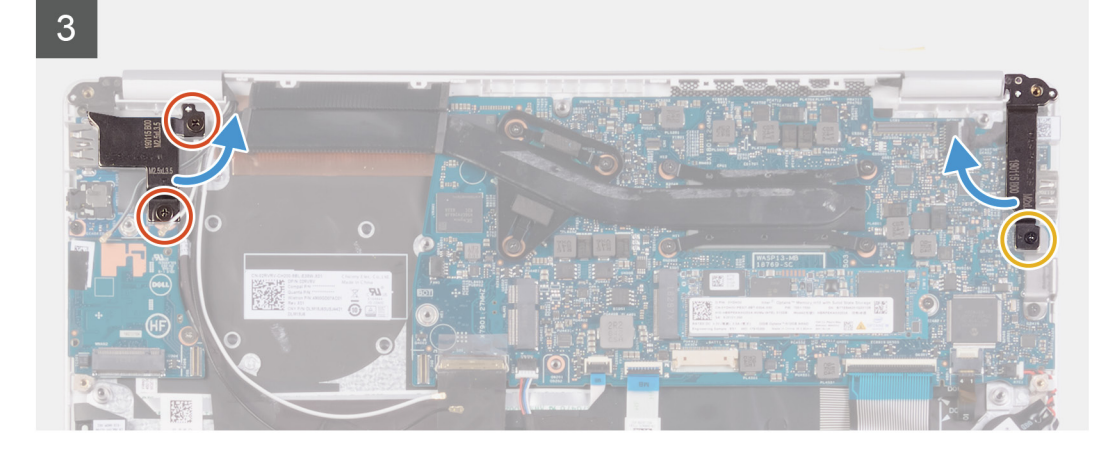

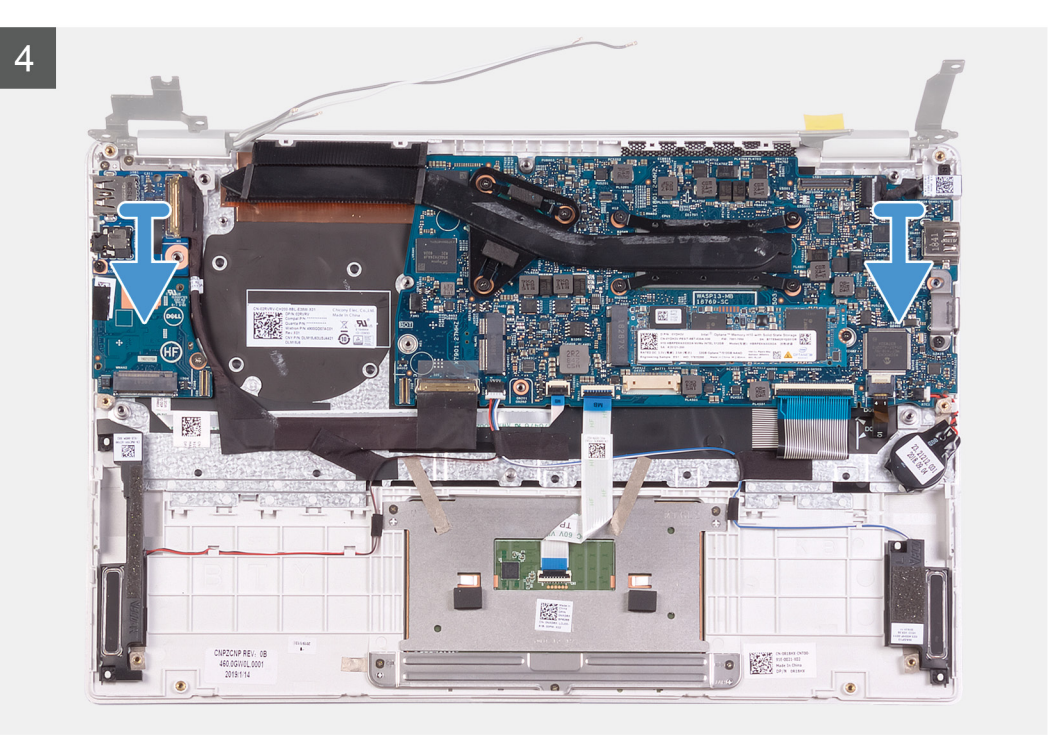

- 1. ディスプレイ ケーブル ブラケットをシステム基板に固定しているネジ(M2.5x3.5)を外します。
- 2. ディスプレイケーブルブラケットを持ち上げてシステム基板から取り外します。
- 3. プルタブを使用して、ディスプレイケーブルをシステム基板から外します。
- 4. 左のディスプレイ ヒンジを I/O ボードおよびパームレストとキーボード アセンブリに固定している 2 本のネジ(M2.5x3.5)を 取り外します。
- 5. 右のディスプレイ ヒンジをシステム基板に固定しているネジ(M2x4)を取り外します。
- 6. ディスプレイ ヒンジを 90 度の角度で開きます。
- 7. パームレストとキーボード アセンブリをディスプレイ アセンブリから取り外します。
<span id="page-36-0"></span>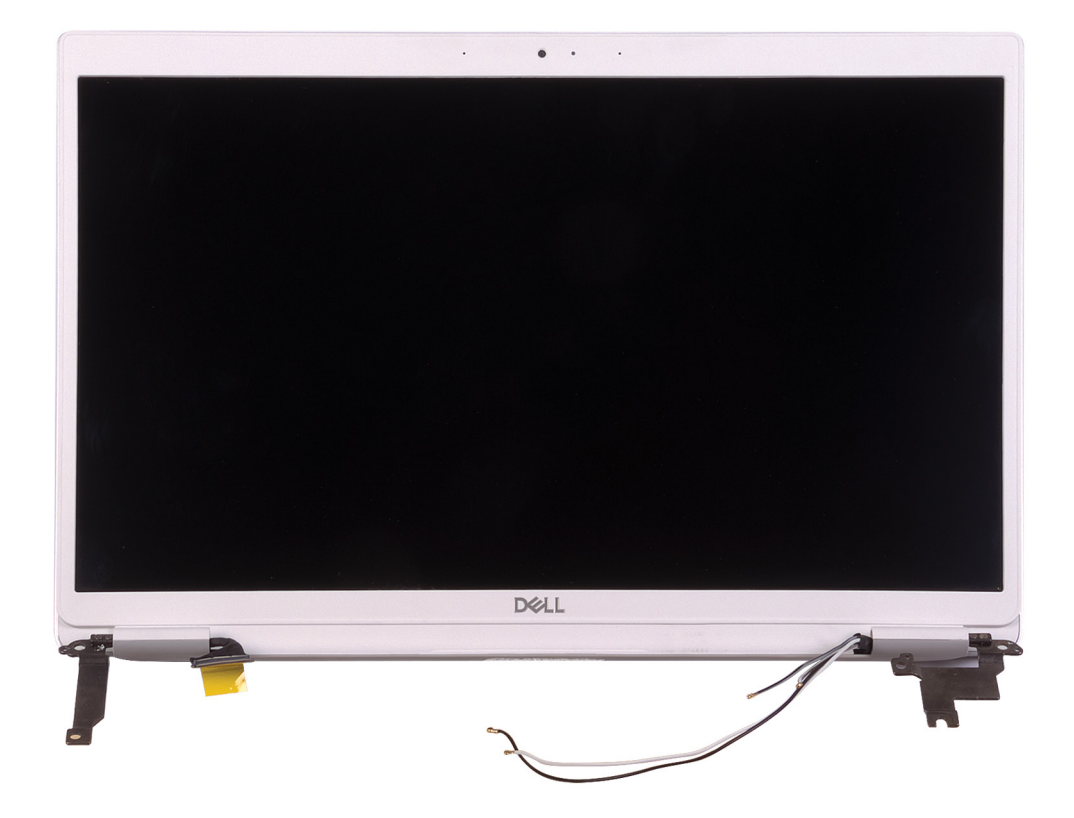

# **ディスプレイアセンブリの取り付け**

### **前提条件**

コンポーネントを交換する場合、取り付け手順を実行する前に、既存のコンポーネントを取り外してください。

### **このタスクについて**

次の図は、ディスプレイ アセンブリーの場所を示すもので、取り付け手順を視覚的に表しています。

 $\overline{1}$ 

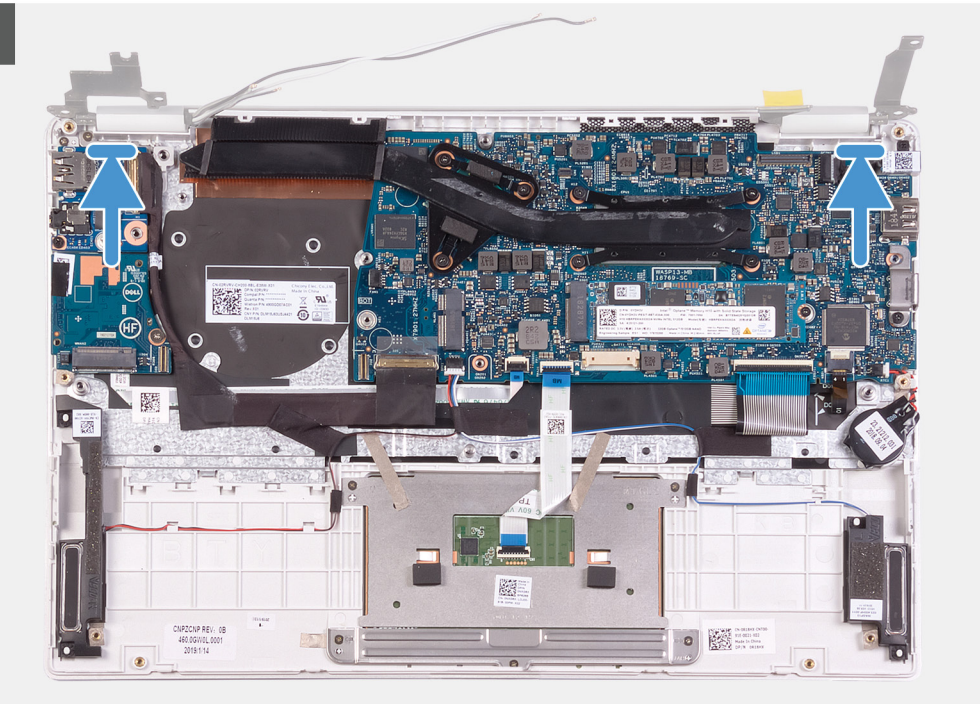

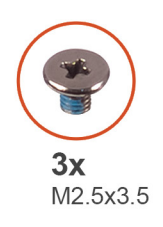

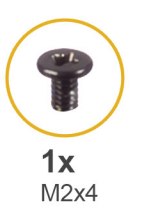

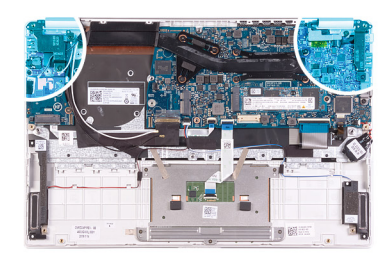

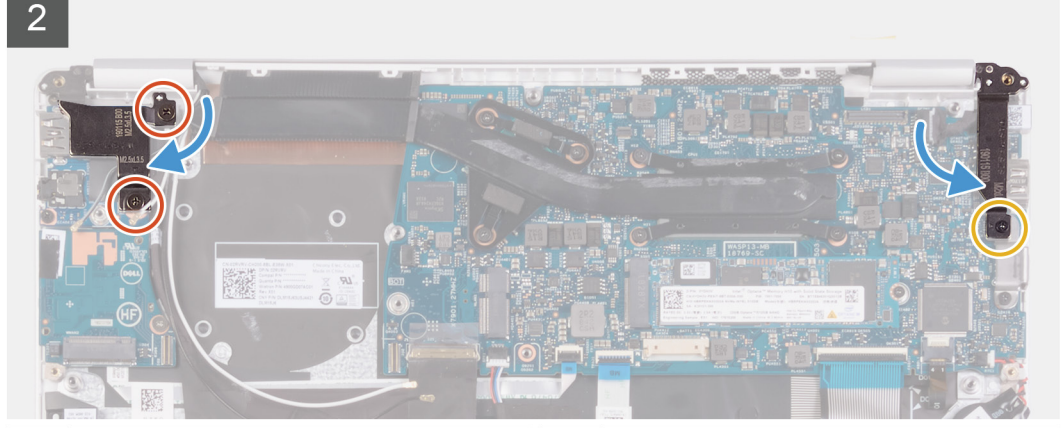

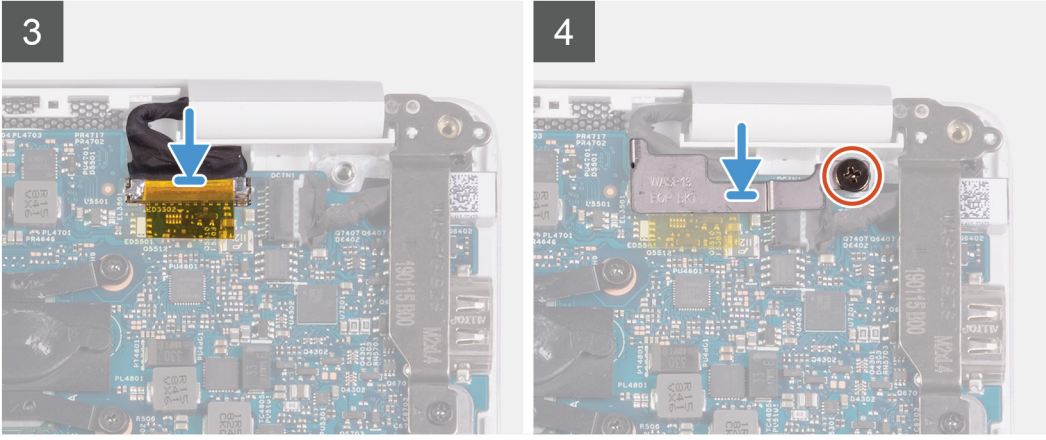

- 1. パームレストとキーボード アセンブリをディスプレイ アセンブリに合わせてセットします。
- 2. 位置合わせポストを使用して、ディスプレイ ヒンジを閉じます。
- 3. 左のディスプレイ ヒンジを I/O ボードおよびパームレストとキーボード アセンブリに固定する 2 本のネジ(M2.5x3.5)を取り 付けます。
- 4. 右のディスプレイ ヒンジをシステム基板に固定するネジ(M2x4)を取り付けます。
- 5. モニター ケーブルをシステム基板のコネクタに接続します。
- 6. ディスプレイ ケーブル ブラケットをディスプレイ ケーブルに合わせてセットします。
- 7. ディスプレイ ケーブル ブラケットをシステム基板に固定するネジ(M2x4)を取り付けます。

### **次の手順**

- 1. [バッテリー](#page-13-0)を取り付けます。
- 2. [ベースカバー](#page-10-0)を取り付けます。
- 3. [「コンピュータ](#page-7-0)内部の作業を終えた後に」の手順に従います。

# <span id="page-38-0"></span>**I/O ボード**

# **I/O ボードの取り外し**

### **前提条件**

- 1. [「コンピュータ](#page-5-0)内部の作業を始める前に」の手順に従います。
- 2. [ベースカバー](#page-9-0)を取り外します。
- 3. [バッテリー](#page-9-0)を取り外します。
- 4. [ファン](#page-21-0)を取り外します。

### **このタスクについて**

次の図は、I/O ボードの場所を示すもので、取り外し手順を視覚的に表しています。

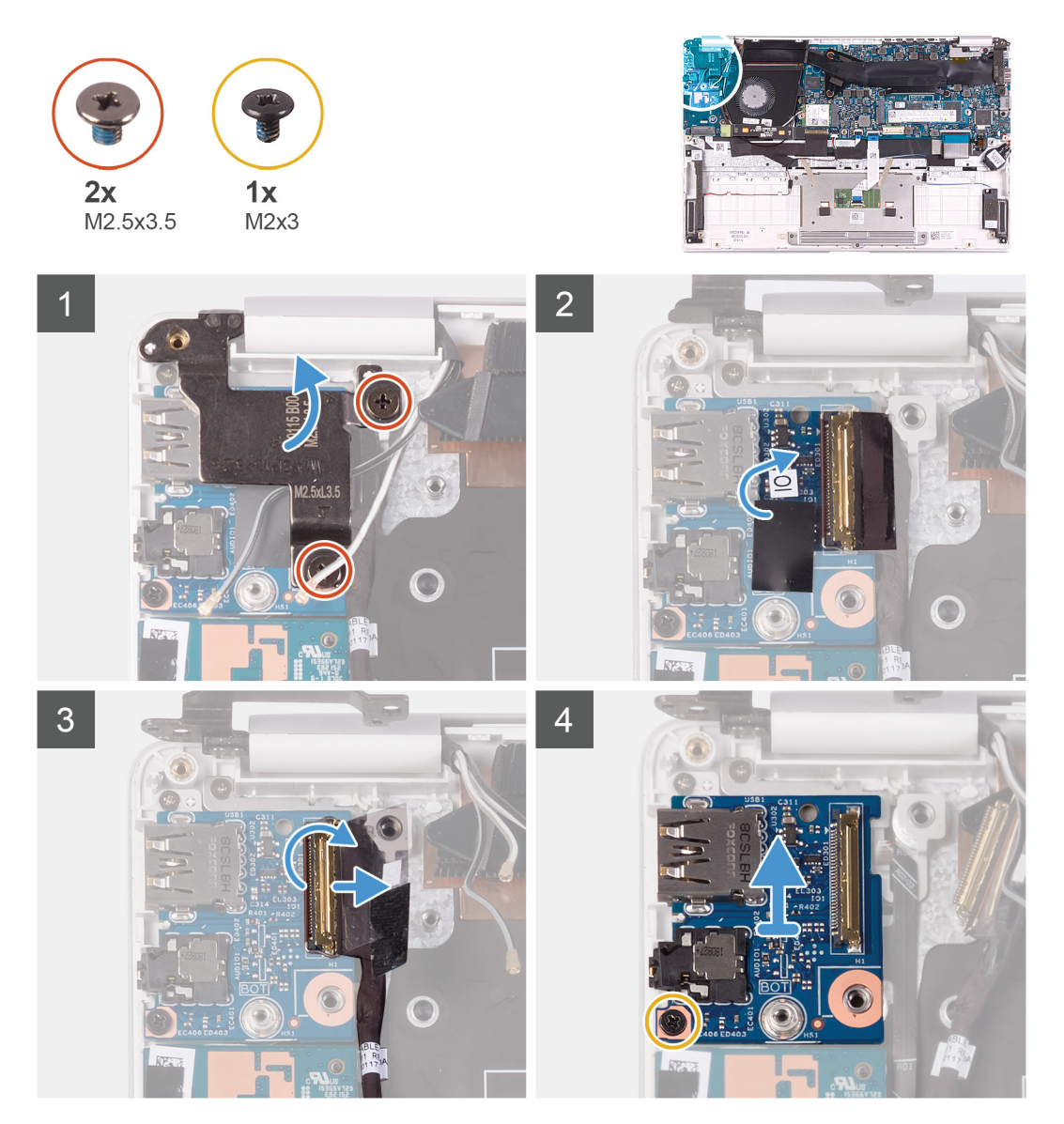

- 1. 左のディスプレイ ヒンジを I/O ボードおよびパームレストとキーボード アセンブリに固定している 2 本のネジ(M2.5x3.5)を 取り外します。
- 2. ディスプレイ ヒンジを 90 度の角度で開きます。
- 3. I/O ボードケーブルを I/O ボードに固定しているテープを剥がします。
- <span id="page-39-0"></span>4. ラッチを開き、I/O ボードケーブルを I/O ボードから外します。
- 5. I/O ボードをパームレストとキーボード アセンブリーに固定しているネジ(M2x3)を外します。
- 6. I/O ボードを持ち上げて、パームレストとキーボード アセンブリーから取り外します。

# **I/O ボードの取り付け**

### **前提条件**

コンポーネントを交換する場合、取り付け手順を実行する前に、既存のコンポーネントを取り外してください。

### **このタスクについて**

次の図は、I/O ボードの場所を示すもので、取り付け手順を視覚的に表しています。

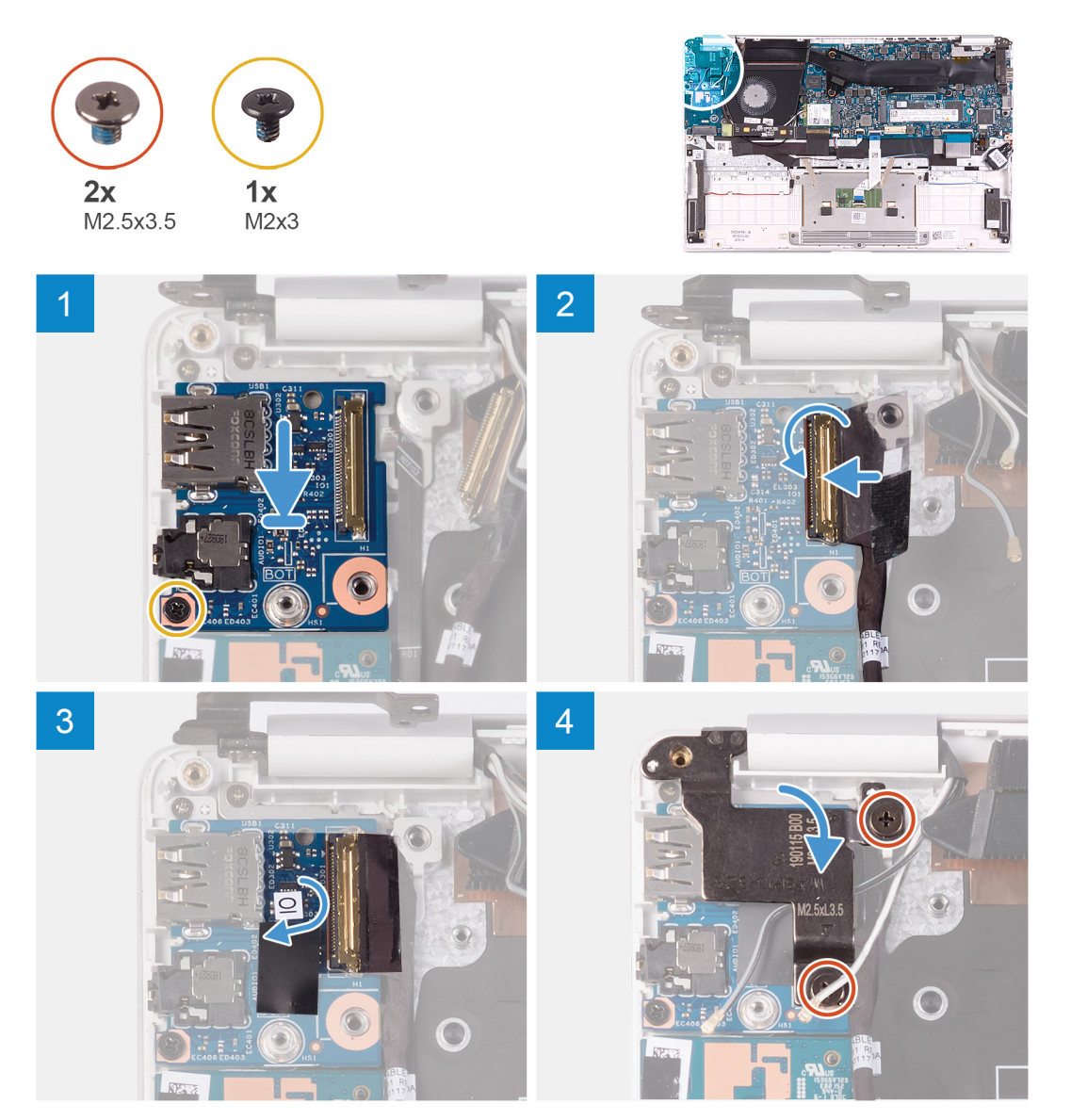

- 1. I/O ボードをパームレストとキーボード アセンブリに合わせてセットします。
- 2. I/O ボードをパームレストとキーボード アセンブリーに固定するネジ(M2x3)を取り付けます。
- 3. I/O ボード ケーブルを I/O ボードに接続し、ラッチを閉じてケーブルを固定します。
- 4. I/O ボード ケーブルを I/O ボードに固定するテープを貼り付けます。
- 5. 位置合わせポストを使用して、ディスプレイ ヒンジを閉じます。

<span id="page-40-0"></span>6. 左のディスプレイ ヒンジを I/O ボードおよびパームレストとキーボード アセンブリに固定する 2 本のネジ(M2.5x3.5)を取り 付けます。

#### **次の手順**

- 1. [ファン](#page-22-0)を取り付けます。
- 2. [バッテリー](#page-13-0)を取り付けます。
- 3. [ベースカバー](#page-10-0)を取り付けます。
- 4. [「コンピュータ](#page-7-0)内部の作業を終えた後に」の手順に従います。

# **電源ボタンボード**

# **電源ボタンボードの取り外し**

#### **前提条件**

- 1. [「コンピュータ](#page-5-0)内部の作業を始める前に」の手順に従います。
- 2. [ベースカバー](#page-9-0)を取り外します。
- 3. [バッテリー](#page-9-0)を取り外します。
- 4. WLAN [カード](#page-26-0)を取り外します。
- 5. [ファン](#page-21-0)を取り外します。
- 6. I/O [ボード](#page-38-0)を取り外します。

### **このタスクについて**

次の図は、電源ボタンの場所を示すもので、取り外し手順を視覚的に表しています。

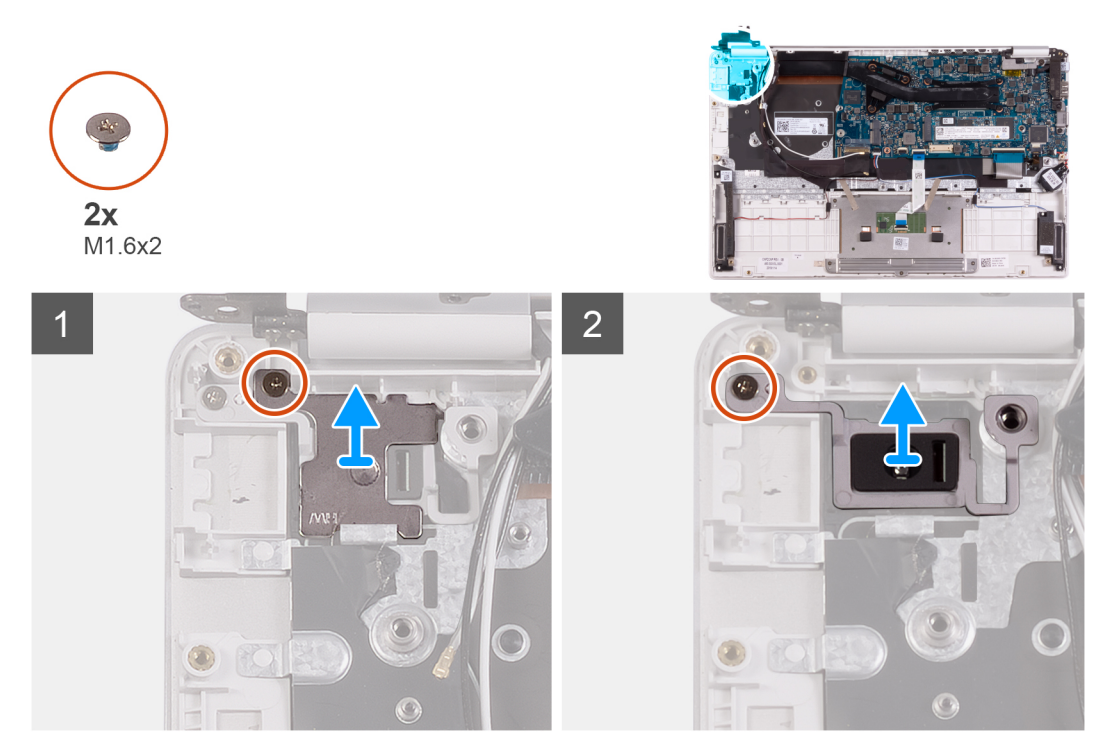

- 1. 電源ボタン ブラケットをパームレストとキーボード アセンブリに固定しているネジ(M1.6x2)を外します。
- 2. 電源ボタン ボードをパームレストおよびキーボード アセンブリーに固定しているネジ (M1.6x 2) を外し、電源ボタン ボード を持ち上げてパームレストおよびキーボード アセンブリーから外します。

# <span id="page-41-0"></span>**電源ボタン基板の取り付け**

#### **前提条件**

コンポーネントを交換する場合、取り付け手順を実行する前に、既存のコンポーネントを取り外してください。

### **このタスクについて**

次の図は、電源ボタン ボードの場所を示すもので、取り付け手順を視覚的に表しています。

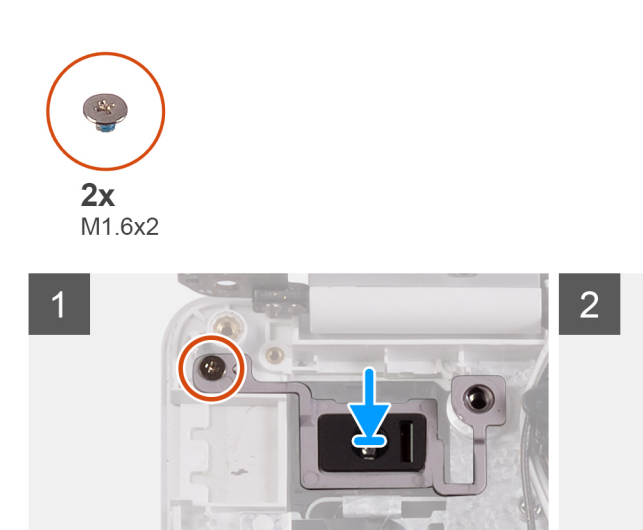

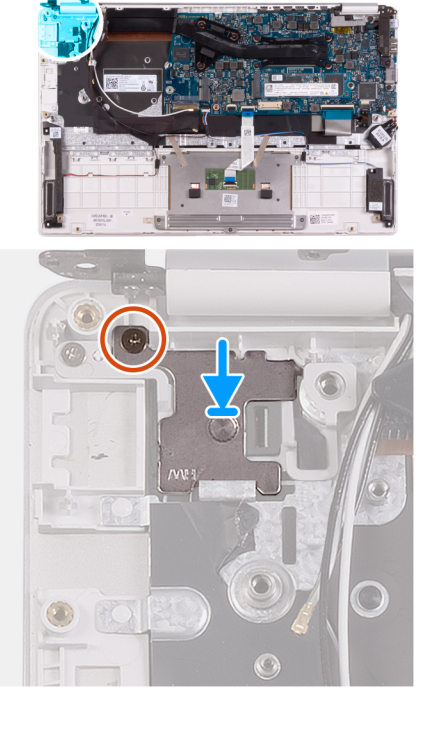

### **手順**

- 1. 電源ボタン ボードのネジ穴をパームレストとキーボード アセンブリのネジ穴に合わせます。
- 2. 電源ボタン ボードをパームレストとキーボード アセンブリに固定するネジ(M1.6x2)を取り付けます。
- 3. 電源ボタン ブラケットのネジ穴をパームレストとキーボード アセンブリのネジ穴に合わせます。
- 4. 電源ボタン ブラケットをパームレストとキーボード アセンブリに固定するネジ(M1.6x2)を取り付けます。

#### **次の手順**

- 1. I/○ [ボード](#page-39-0)を取り付けます。
- 2. [ファン](#page-22-0)を取り付けます。
- 3. WLAN [カード](#page-27-0)を取り付けます。
- 4. [バッテリー](#page-13-0)を取り付けます。
- 5. [ベースカバー](#page-10-0)を取り付けます。
- 6. [「コンピュータ](#page-7-0)内部の作業を終えた後に」の手順に従います。

# **指紋認証リーダー内蔵電源ボタン**

## **指紋認証リーダー内蔵電源ボタンの取り外し**

### **前提条件**

**メモ:** この手順は、指紋認証リーダーが付属するコンピューターにのみ適用されます。

- <span id="page-42-0"></span>1. [「コンピュータ](#page-5-0)内部の作業を始める前に」の手順に従います。
- 2. [ベースカバー](#page-9-0)を取り外します。
- 3. [バッテリー](#page-9-0)を取り外します。
- 4. WLAN [カード](#page-26-0)を取り外します。
- 5. [ファン](#page-21-0)を取り外します。
- 6. I/○ [ボード](#page-38-0)を取り外します。

### **このタスクについて**

次の図は、指紋認証リーダー内蔵電源ボタンの場所を示すもので、取り外し手順を視覚的に表しています。

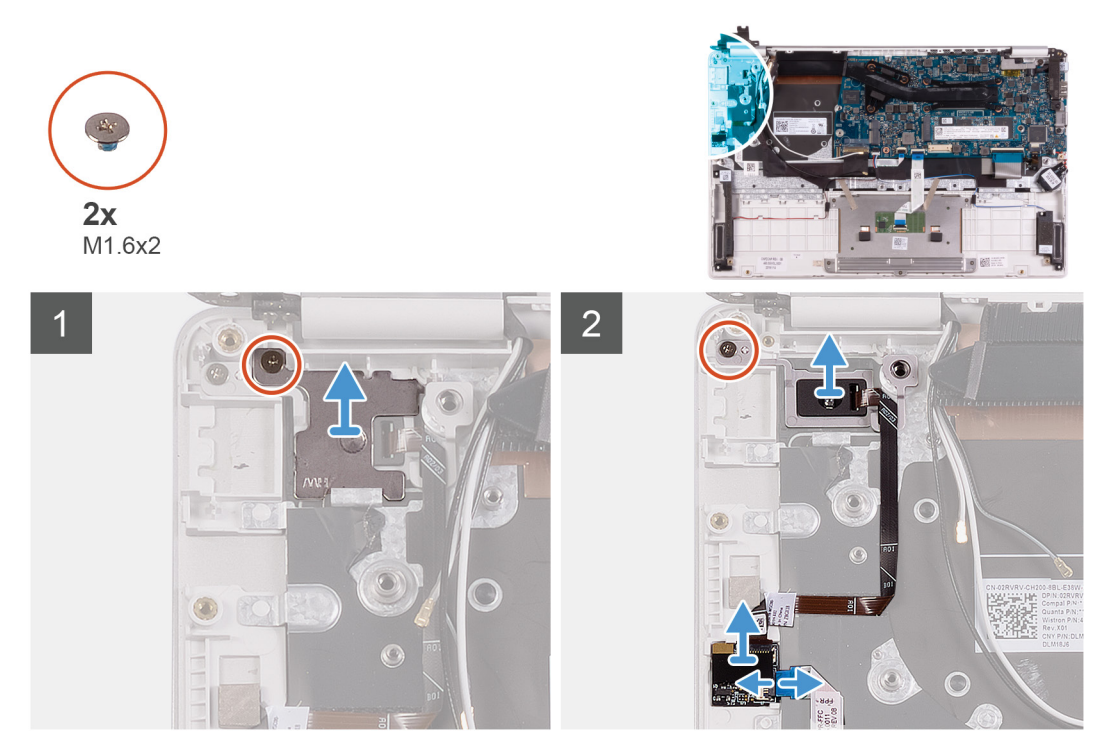

### **手順**

- 1. 電源ボタン ブラケットをパームレストとキーボード アセンブリに固定しているネジ(M1.6x2)を外します。
- 2. 指紋認証リーダー内蔵電源ボタンをパームレストとキーボード アセンブリーに固定しているネジ (M1.6x2)を外します。
- 3. ラッチを開いて、指紋認証リーダー ケーブルを指紋認証リーダー ボードから外します。
- 4. 指紋認証リーダー内蔵電源ボタンを指紋認証リーダー ケーブルとともに持ち上げて、パームレストとキーボード アセンブリー から取り外します。

## **指紋認証リーダー内蔵電源ボタンの取り付け**

#### **前提条件**

**メモ:** この手順は、指紋認証リーダーが付属するコンピューターにのみ適用されます。

コンポーネントを交換する場合、取り付け手順を実行する前に、既存のコンポーネントを取り外してください。

#### **このタスクについて**

次の図は、指紋認証リーダー内蔵電源ボタンの場所を示すもので、取り付け手順を視覚的に表しています。

<span id="page-43-0"></span>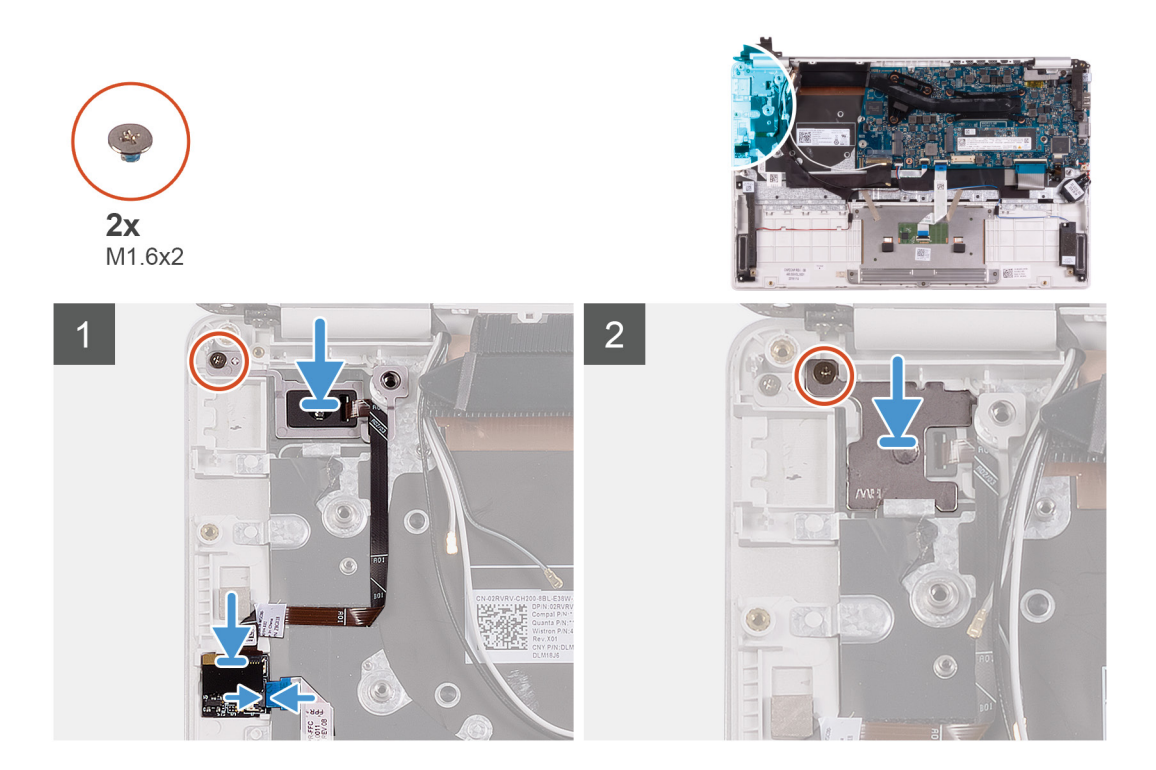

- 1. 指紋認証リーダー内蔵電源ボタンをパームレストとキーボード アセンブリーに合わせてセットします。
- 2. 指紋認証リーダー内蔵電源ボタンをパームレストとキーボード アセンブリーに固定するネジ(M1.6x2)を取り付けます。
- 3. 指紋認証リーダー ケーブルを指紋認証ボードに接続し、ラッチを閉じてケーブルを固定します。
- 4. 電源ボタン ブラケットをパームレストとキーボード アセンブリーに合わせてセットします。
- 5. 電源ボタン ブラケットをパームレストとキーボード アセンブリに固定するネジ(M1.6x2)を取り付けます。

### **次の手順**

- 1. Ⅳ○ [ボード](#page-39-0)を取り付けます。
- 2. [ファン](#page-22-0)を取り付けます。
- 3. WLAN [カード](#page-27-0)を取り付けます。
- 4. [バッテリー](#page-13-0)を取り付けます。
- 5. [ベースカバー](#page-10-0)を取り付けます。
- 6. [「コンピュータ](#page-7-0)内部の作業を終えた後に」の手順に従います。

# **システム ボード**

# **システム基板の取り外し**

#### **前提条件**

- 1. [「コンピュータ](#page-5-0)内部の作業を始める前に」の手順に従います。
- 2. [ベースカバー](#page-9-0)を取り外します。
- 3. [バッテリー](#page-9-0)を取り外します。
- 4. M.2 2280 [ソリッドステート](#page-15-0) ドライブまたは M.2 2230 [ソリッドステート](#page-17-0) ドライブ(いずれか該当する方)を取り外します。
- 5. WLAN [カード](#page-26-0)を取り外します。
- 6. [ファン](#page-21-0)を取り外します。
- 7. [ヒートシンク](#page-19-0)を取り外します。

### **このタスクについて**

次の図は、システム基板の場所を示すもので、取り外し手順を視覚的に表しています。

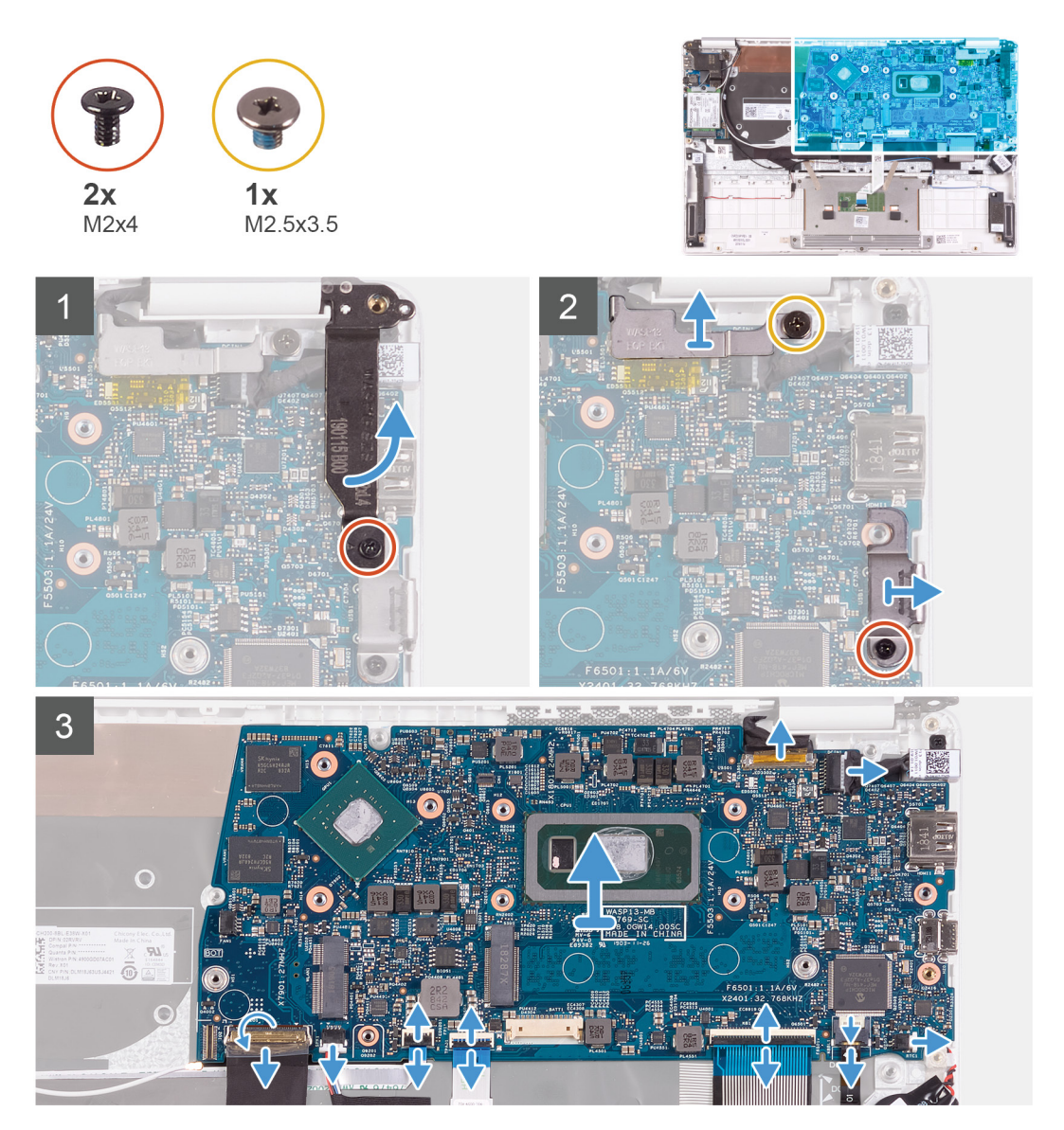

- 1. 右のディスプレイ ヒンジをシステム基板に固定しているネジ(M2x4)を取り外します。
- 2. ディスプレイ ケーブル ブラケットをシステム基板に固定しているネジ (M2x4)を外します。
- 3. USB Type-C ポート ブラケットをシステム基板に固定するネジ(M2.5x3.5)を取り外します。
- 4. I/O ボードケーブルをシステム基板に固定しているテープを剥がします。
- 5. ラッチを開き、I/O ボードケーブルをシステム基板から外します。
- 6. スピーカーケーブルをシステム基板から外します。
- 7. ラッチを開いて、指紋リーダーケーブルをシステム基板から外します。
- 8. ラッチを開き、タッチパッド ケーブルをシステム基板から外します。
- 9. ラッチを開き、システム基板からキーボードケーブルを外します。
- 10. ラッチを開き、キーボード バックライト ケーブルをシステム基板から外します。
- 11. コイン型電池ケーブルをシステム基板から外します。
- 12. 電源アダプタポートケーブルをシステム基板から外します。
- 13. プルタブを使用して、ディスプレイケーブルをシステム基板から外します。
- 14. システム基板のポートをゆっくりとパームレストとキーボード アセンブリのスロットから外し、システム基板を持ち上げて、 パームレストとキーボード アセンブリから取り外します。

# <span id="page-45-0"></span>**システム基板の取り付け**

### **前提条件**

コンポーネントを交換する場合、取り付け手順を実行する前に、既存のコンポーネントを取り外してください。

### **このタスクについて**

次の図は、システム基板の場所を示すもので、取り付け手順を視覚的に表しています。

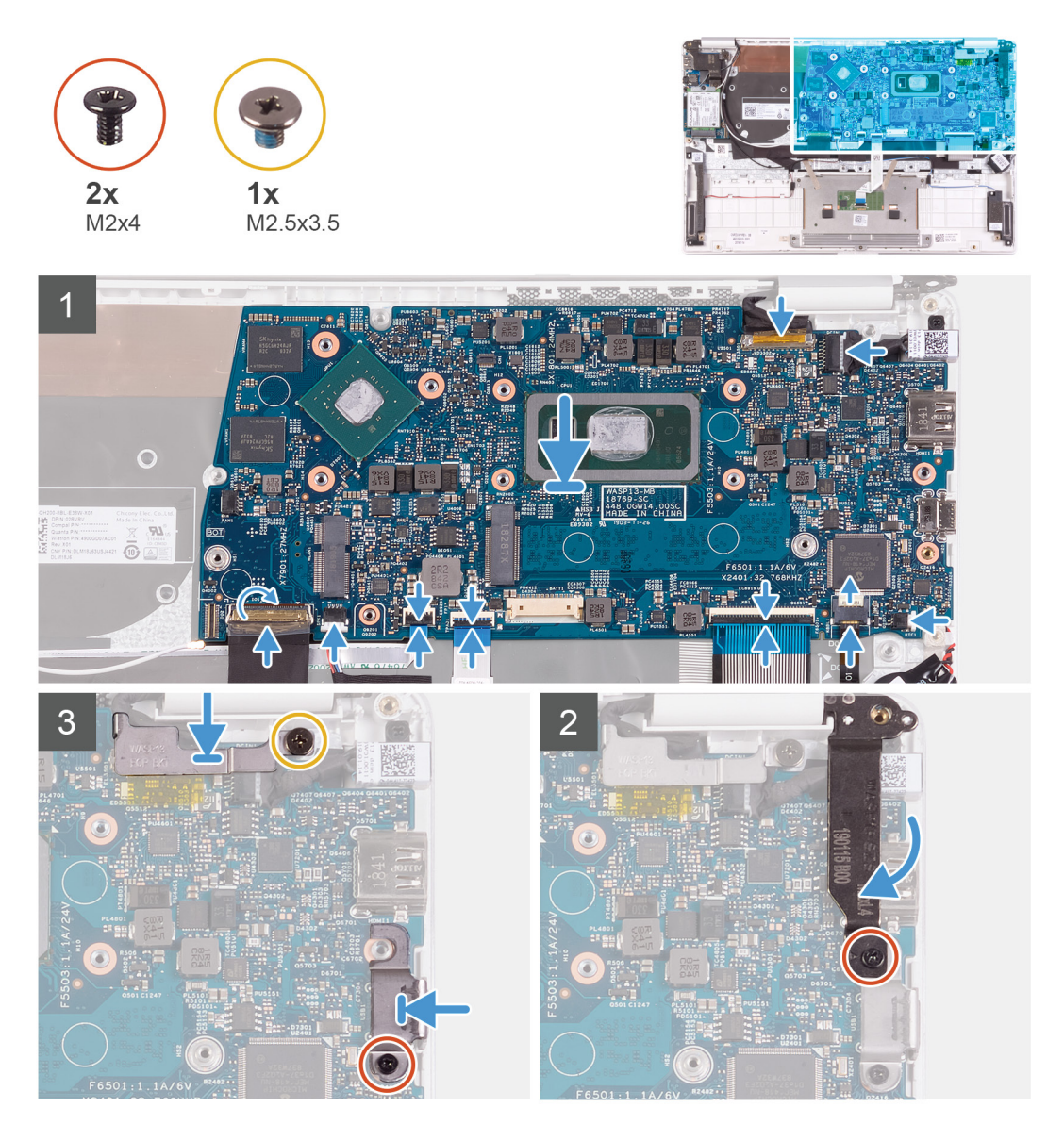

- 1. システム基板のポートをパームレストとキーボード アセンブリのスロットに差し込み、システム基板のネジ穴をパームレスト とキーボード アセンブリのネジ穴に合わせます。
- 2. モニター ケーブルをシステム基板 6 のコネクタに接続します。
- 3. 電源アダプタポートケーブルをシステム基板に接続します。
- 4. コイン型電池ケーブルをシステム基板に接続します。
- 5. キーボード バックライト ケーブルをシステム基板に接続し、ラッチを閉じてケーブルを固定します。
- 6. キーボード ケーブルをシステム基板に接続し、ラッチを閉じてケーブルを固定します。
- 7. タッチパッド ケーブルをシステム基板に接続し、ラッチを閉じてケーブルを固定します。
- 8. 指紋認証リーダー ケーブルをシステム基板に接続し、ラッチを閉じてケーブルを固定します。
- <span id="page-46-0"></span>9. システム基板にスピーカーケーブルを接続します。
- 10. I/O ボード ケーブルをシステム基板に接続し、ラッチを閉じてケーブルを固定します。
- 11. I/O ボードケーブルをシステム基板に固定するテープを貼り付けます。
- 12. 右のディスプレイ ヒンジをシステム基板に固定するネジ(M2x4)を取り付けます。
- 13. ディスプレイ ケーブル ブラケットをシステム基板に固定するネジ(M2x4)を取り付けます。
- 14. USB Type-C ポート ブラケットをシステム基板に固定するネジ(M2.5x3.5)を取り付けます。

#### **次の手順**

- 1. 電源[アダプタ](#page-32-0) ポートを取り付けます。
- 2. [ディスプレイ](#page-36-0) アセンブリーを取り付けます。
- 3. [ヒートシンク](#page-20-0)を取り付けます。
- 4. [ファン](#page-22-0)を取り付けます。
- 5. WLAN [カード](#page-27-0)を取り付けます。
- 6. M.2 2280 [ソリッドステート](#page-16-0) ドライブまたは M.2 2230 [ソリッドステート](#page-18-0) ドライブ(いずれか該当する方)を取り付けます。
- 7. [バッテリー](#page-13-0)を取り付けます。
- 8. [ベースカバー](#page-10-0)を取り付けます。 9. [「コンピュータ](#page-7-0)内部の作業を終えた後に」の手順に従います。

# **ディスプレイベゼル**

## **ディスプレイベゼルの取り外し**

### **前提条件**

**メモ:** この手順は、WWAN 構成が付属するコンピューターには適用されません。

- 1. [「コンピュータ](#page-5-0)内部の作業を始める前に」の手順に従います。
- 2. [ベースカバー](#page-9-0)を取り外します。
- 3. [バッテリー](#page-9-0)を取り外します。
- 4. WLAN [カード](#page-26-0)を取り外します。
- 5. [ディスプレイアセンブリ](#page-33-0)を取り外します。

### **このタスクについて**

次の図は、ディスプレイ ベゼルの場所を示すもので、取り外し手順を視覚的に表しています。

<span id="page-47-0"></span>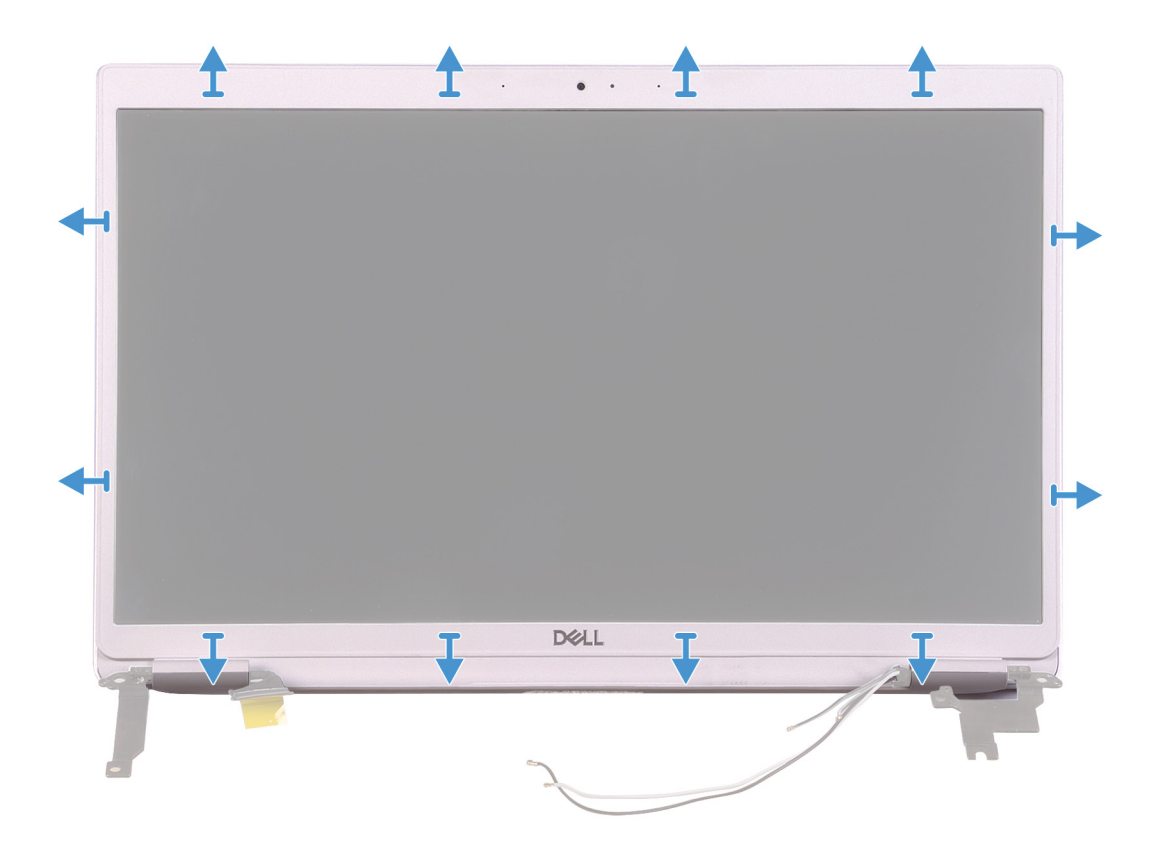

1. ディスプレイ ベゼルの端を慎重にこじ開けて、ディスプレイ背面カバーとアンテナ アセンブリから取り外します。 2. ディスプレイベゼルをディスプレイ背面カバーとアンテナアセンブリから取り外します。

# **ディスプレイベゼルの取り付け**

## **前提条件**

**メモ:** この手順は、WWAN 構成が付属するコンピューターには適用されません。

コンポーネントを交換する場合、取り付け手順を実行する前に、既存のコンポーネントを取り外してください。

## **このタスクについて**

次の図は、ディスプレイ ベゼルの場所を示すもので、取り付け手順を視覚的に表しています。

<span id="page-48-0"></span>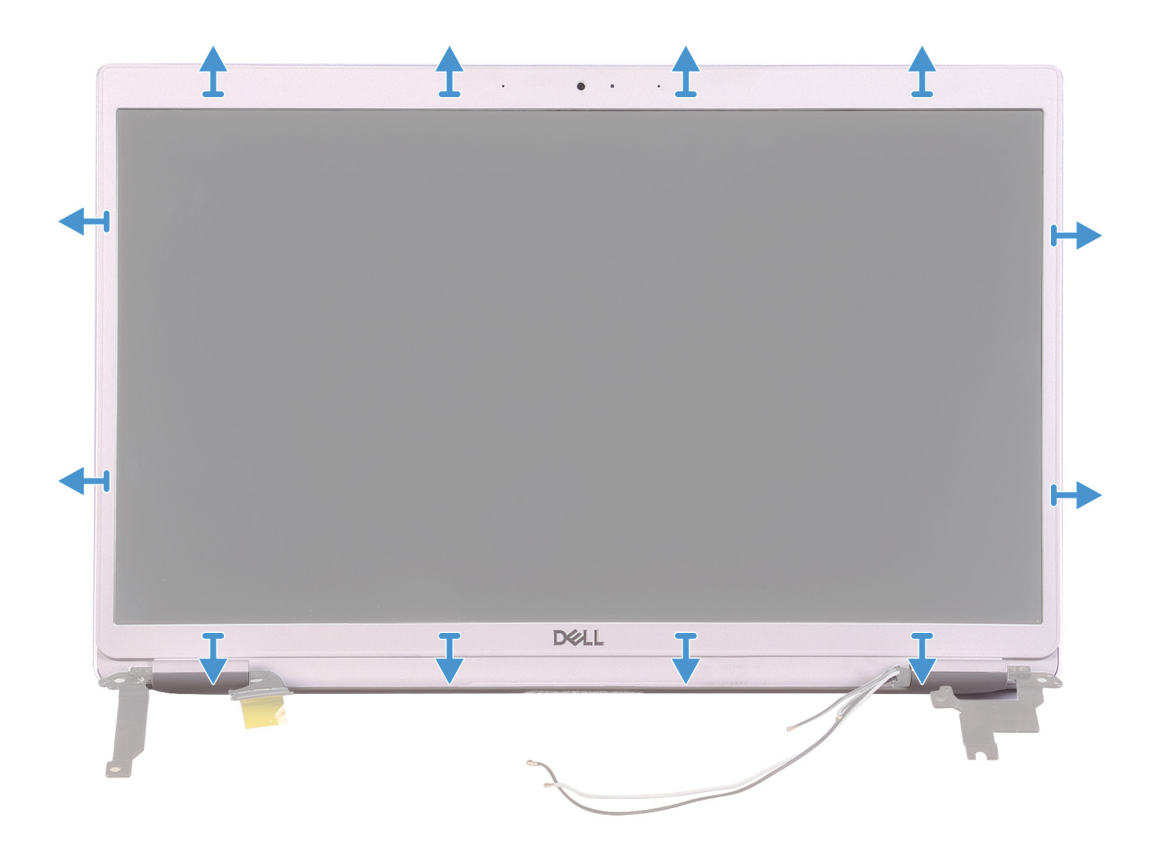

ディスプレイベゼルをディスプレイ背面カバーとアンテナアセンブリに合わせて所定の位置にゆっくりとはめ込みます。

### **次の手順**

- 1. [ディスプレイ](#page-36-0) アセンブリーを取り付けます。
- 2. WLAN [カード](#page-27-0)を取り付けます。
- 3. [バッテリー](#page-13-0)を取り付けます。
- 4. [ベースカバー](#page-10-0)を取り付けます。
- 5. [「コンピュータ](#page-7-0)内部の作業を終えた後に」の手順に従います。

# **ディスプレイパネル**

# **ディスプレイパネルの取り外し**

### **前提条件**

**メモ:** この手順は、WWAN 構成が付属するコンピューターには適用されません。

- 1. [「コンピュータ](#page-5-0)内部の作業を始める前に」の手順に従います。
- 2. [ベースカバー](#page-9-0)を取り外します。
- 3. [バッテリー](#page-9-0)を取り外します。
- 4. WLAN [カード](#page-26-0)を取り外します。
- 5. [ディスプレイアセンブリ](#page-33-0)を取り外します。
- 6. [ディスプレイベゼル](#page-46-0)を取り外します。

### **このタスクについて**

次の図は、ディスプレイ パネルの場所を示すもので、取り外し手順を視覚的に表しています。

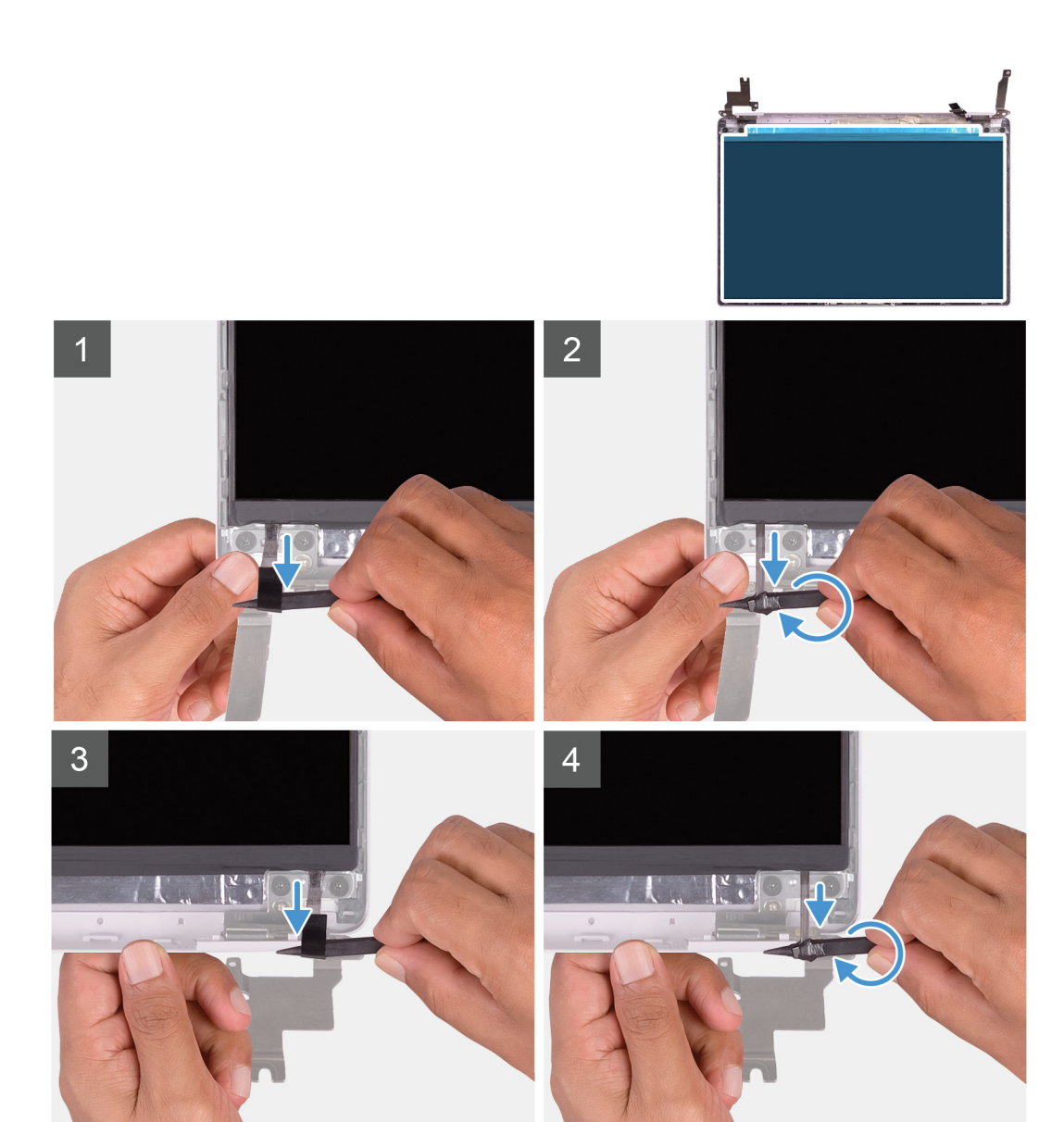

 $\overline{5}$ 

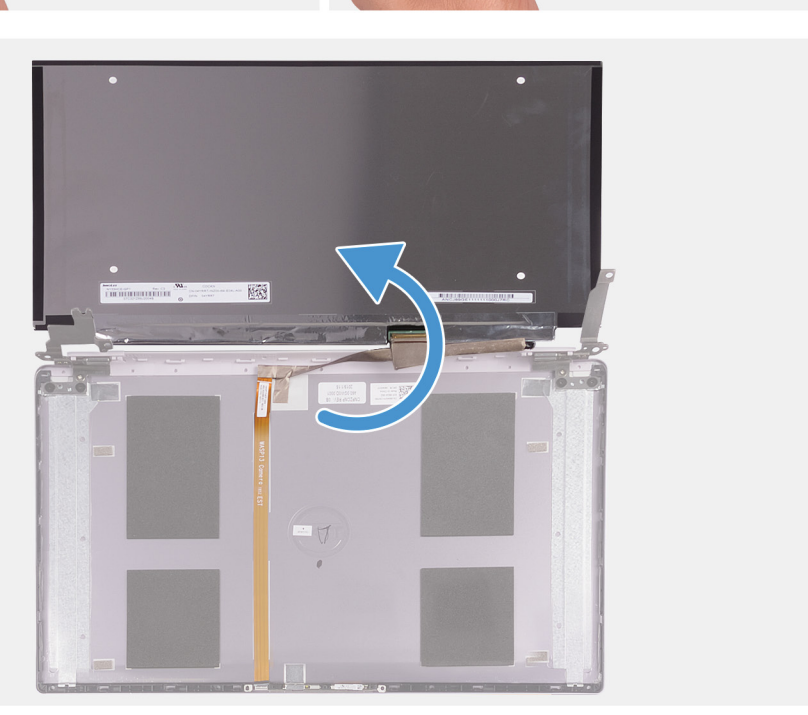

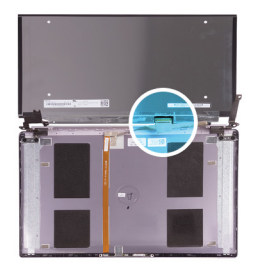

<span id="page-50-0"></span>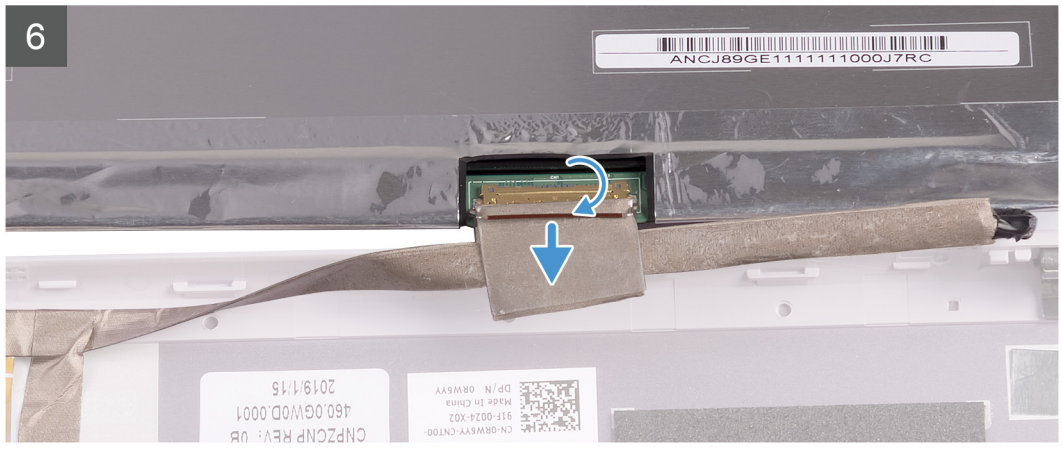

- 1. プラスチック スクライブを使って、ディスプレイ パネルの両側から SR テーププルタブをスライドさせて外します。
- 2. SR テープの小さいセクションを引き出します。
- 3. プラスチック スクライブの周りで SR テープを転がします。
	- **メモ:** SR テープが切れたり破れたりしないように、SR テープの小さいセクションのみ引き出して、スプライバーの周りで SR テープを転がしてください。
- 4. ディスプレイパネルを持ち上げて、ディスプレイ背面カバーから取り外します。
- 5. ディスプレイケーブルをディスプレイ背面カバーに固定しているテープを剥がします。
- 6. ラッチを開き、ディスプレイケーブルをディスプレイ背面カバーから外します。

## **ディスプレイパネルの取り付け**

### **前提条件**

**メモ:** この手順は、WWAN 構成が付属するコンピューターには適用されません。

コンポーネントを交換する場合、取り付け手順を実行する前に、既存のコンポーネントを取り外してください。

### **このタスクについて**

次の図は、ディスプレイ パネルの場所を示すもので、取り付け手順を視覚的に表しています。

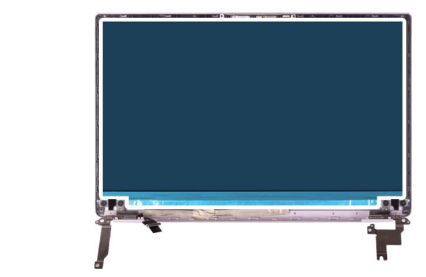

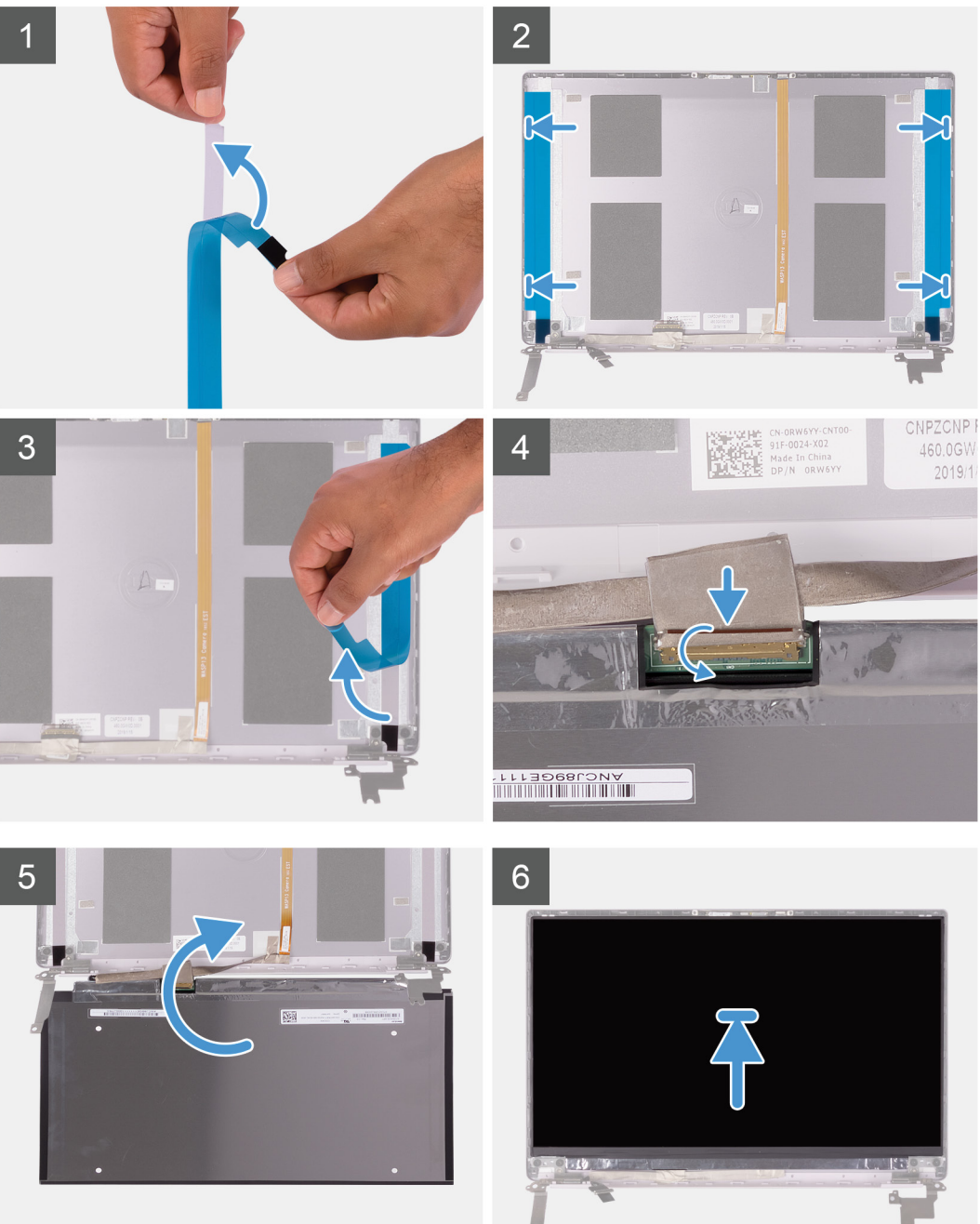

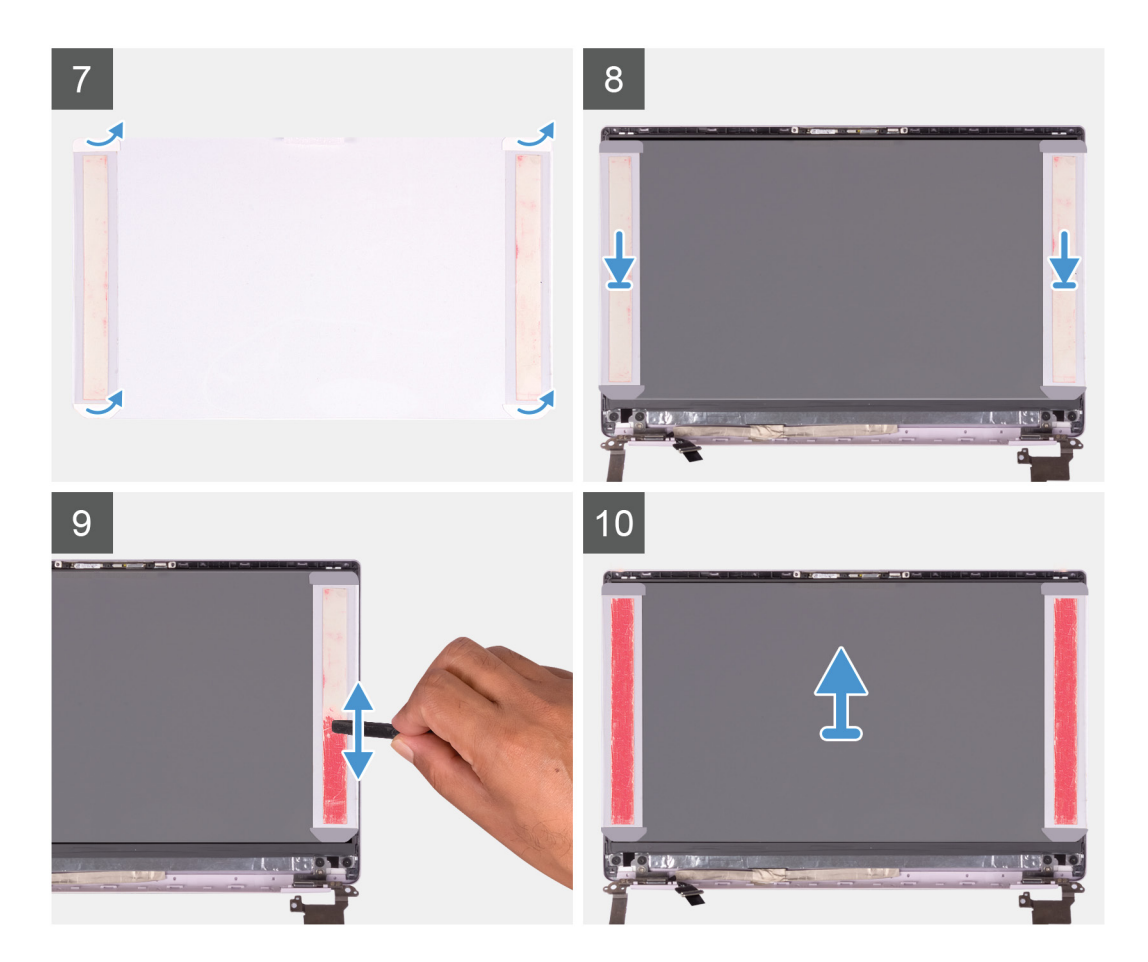

- 1. SR テープから透明な保護フィルムを剥がします。
- 2. 両方の SR テープをディスプレイ背面カバーのプラスチックの端に合わせて貼り付けます。
- 3. SR テープから青色の保護フィルムを剥がします。
- 4. 上からディスプレイ パネルをディスプレイ背面カバーに合わせてセットします。
- 5. 加圧フィルムからリリース ペーパーを取り外します。
- 6. ディスプレイ パネルに加圧フィルムを貼り付けます。
- 7. プラスチック スクライブの平面になっている側またはドライバーの持ち手を使用し、加圧フィルムがピンクに変わるまで押し てこすります。
- 8. 加圧フィルムをディスプレイ パネルからはがします。
- 9. ディスプレイ ベゼルをディスプレイ背面カバーにセットし、所定の位置にはめ込みます。

#### **次の手順**

- 1. [ディスプレイ](#page-47-0) ベゼルを取り付けます。
- 2. [ディスプレイ](#page-36-0) アセンブリーを取り付けます。
- 3. WLAN [カード](#page-27-0)を取り付けます。
- 4. [バッテリー](#page-13-0)を取り付けます。
- 5. [ベースカバー](#page-10-0)を取り付けます。
- 6. [「コンピュータ](#page-7-0)内部の作業を終えた後に」の手順に従います。

# <span id="page-53-0"></span>**ディスプレイヒンジ**

# **ディスプレイヒンジの取り外し**

### **前提条件**

**メモ:** この手順は、WWAN 構成が付属するコンピューターには適用されません。

- 1. [「コンピュータ](#page-5-0)内部の作業を始める前に」の手順に従います。
- 2. [ベースカバー](#page-9-0)を取り外します。
- 3. [バッテリー](#page-9-0)を取り外します。
- 4. WLAN [カード](#page-26-0)を取り外します。
- 5. [ディスプレイアセンブリ](#page-33-0)を取り外します。
- 6. [ディスプレイベゼル](#page-46-0)を取り外します。

### **このタスクについて**

次の図は、ディスプレイ ヒンジの場所を示すもので、取り外し手順を視覚的に表しています。

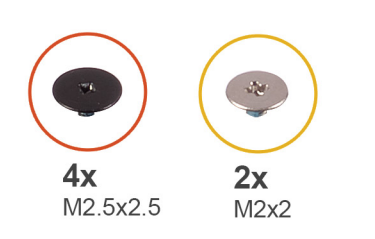

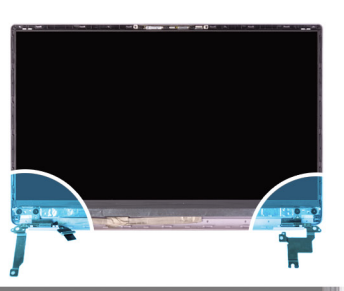

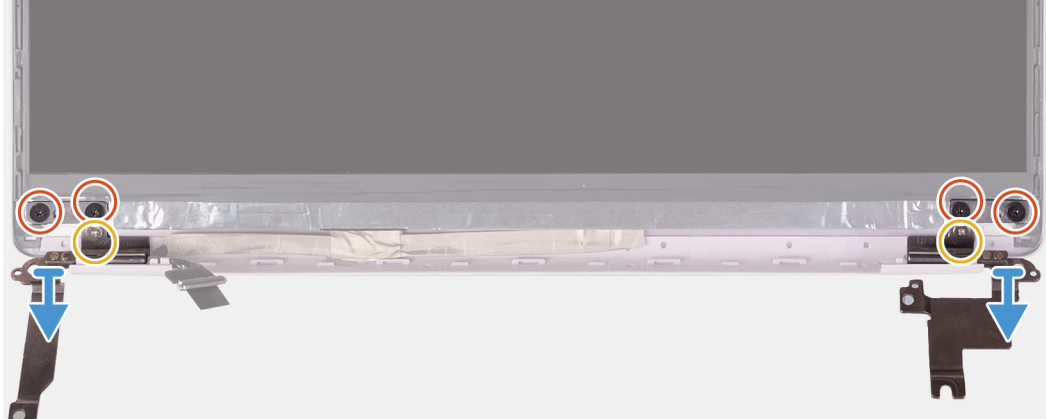

### **手順**

- 1. ディスプレイ ヒンジをディスプレイ背面カバーに固定している 4 本の M2.5x2.5 ネジを外します。
- 2. ディスプレイヒンジをディスプレイ背面カバーに固定している2本の (M2x2)ネジを外します。
- 3. ディスプレイヒンジを持ち上げて、ディスプレイ背面カバーから取り外します。

# **ディスプレイヒンジの取り付け**

### **前提条件**

**メモ:** この手順は、WWAN 構成が付属するコンピューターには適用されません。

コンポーネントを交換する場合、取り付け手順を実行する前に、既存のコンポーネントを取り外してください。

### <span id="page-54-0"></span>**このタスクについて**

次の図は、ディスプレイ ヒンジの場所を示すもので、取り付け手順を視覚的に表しています。

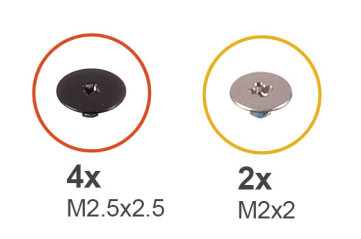

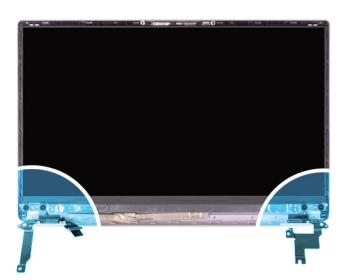

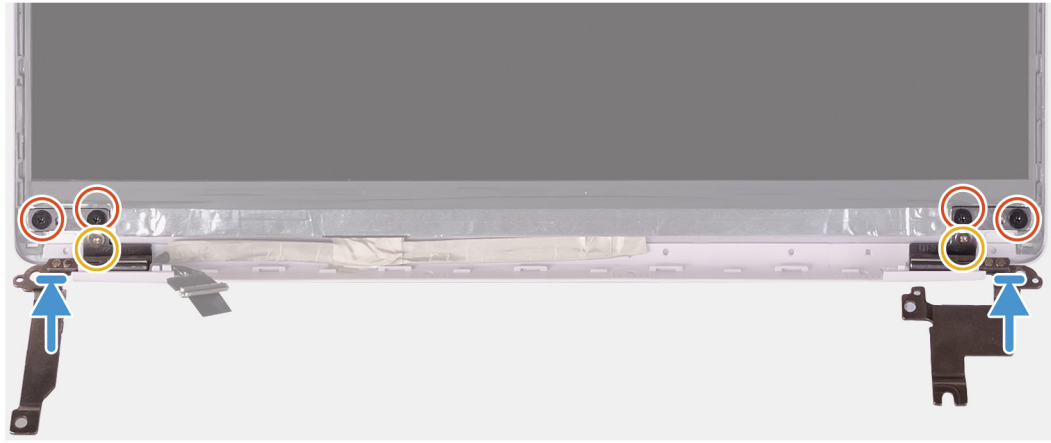

### **手順**

- 1. ヒンジのネジ穴をディスプレイ背面カバーのネジ穴に合わせます。
- 2. ディスプレイ ヒンジをディスプレイ背面カバーに固定している2本の (M2x2)ネジを取り付けます。
- 3. 4 本のネジ(M2.5x2.5)を取り付けて、ディスプレイ ヒンジをディスプレイ背面カバーに固定します。

#### **次の手順**

- 1. [ディスプレイ](#page-47-0) ベゼルを取り付けます。
- 2. [ディスプレイ](#page-36-0) アセンブリーを取り付けます。
- 3. WLAN [カード](#page-27-0)を取り付けます。
- 4. [バッテリー](#page-13-0)を取り付けます。
- 5. [ベースカバー](#page-10-0)を取り付けます。
- 6. [「コンピュータ](#page-7-0)内部の作業を終えた後に」の手順に従います。

# **カメラ**

# **カメラの取り外し**

### **前提条件**

**メモ:** この手順は、WWAN 構成が付属するコンピューターには適用されません。

- 1. [「コンピュータ](#page-5-0)内部の作業を始める前に」の手順に従います。
- 2. [ベースカバー](#page-9-0)を取り外します。
- 3. [バッテリー](#page-9-0)を取り外します。
- 4. WLAN [カード](#page-26-0)を取り外します。
- 5. [ディスプレイアセンブリ](#page-33-0)を取り外します。
- 6. [ディスプレイベゼル](#page-46-0)を取り外します。
- 7. [ディスプレイパネル](#page-48-0)を取り外します。

### <span id="page-55-0"></span>**このタスクについて**

次の図は、カメラの場所を示すもので、取り外し手順を視覚的に表しています。

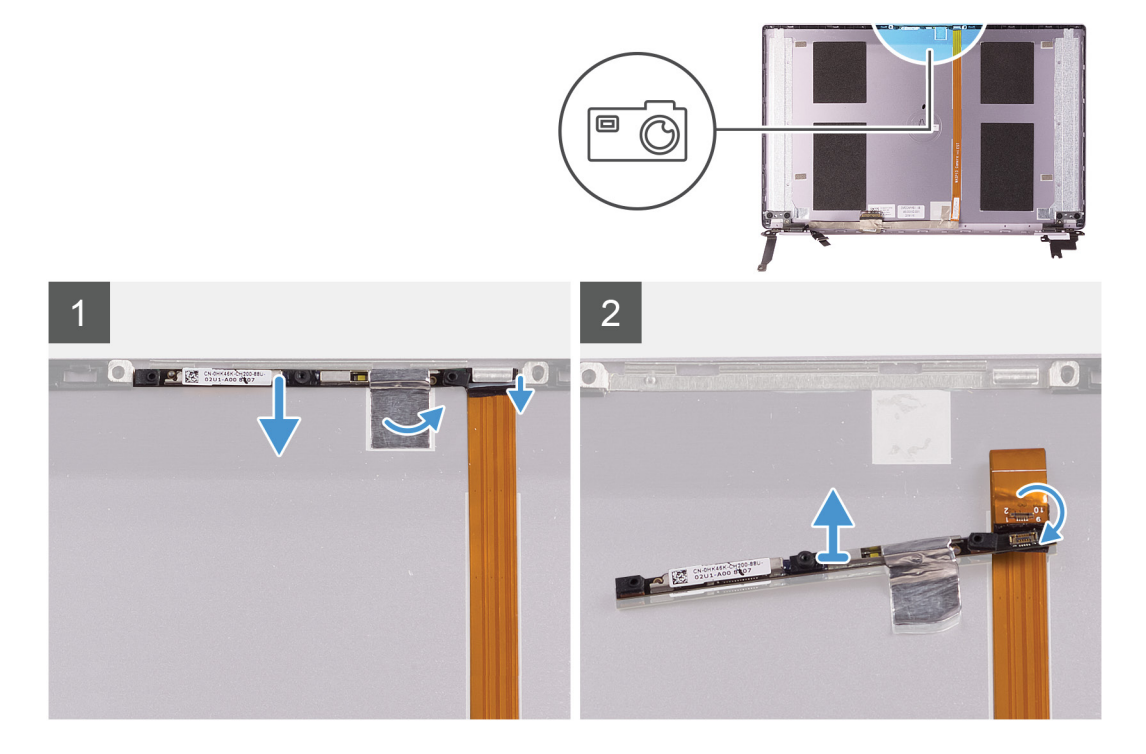

### **手順**

- 1. カメラをディスプレイ背面カバーに固定しているテープを剥がします。
- 2. プラスチック スクライブを使って、ディスプレイ背面カバーの位置合わせポストからカメラをてこの原理によって上げます。
- 3. カメラを裏返し、カメラ ケーブルをカメラから外します。
- 4. カメラのテープを剥がし、カメラを持ち上げてディスプレイ背面カバーから外します。

## **カメラの取り付け**

### **前提条件**

**メモ:** この手順は、WWAN 構成が付属するコンピューターには適用されません。

コンポーネントを交換する場合、取り付け手順を実行する前に、既存のコンポーネントを取り外してください。

### **このタスクについて**

次の図は、カメラの場所を示すもので、取り付け手順を視覚的に表しています。

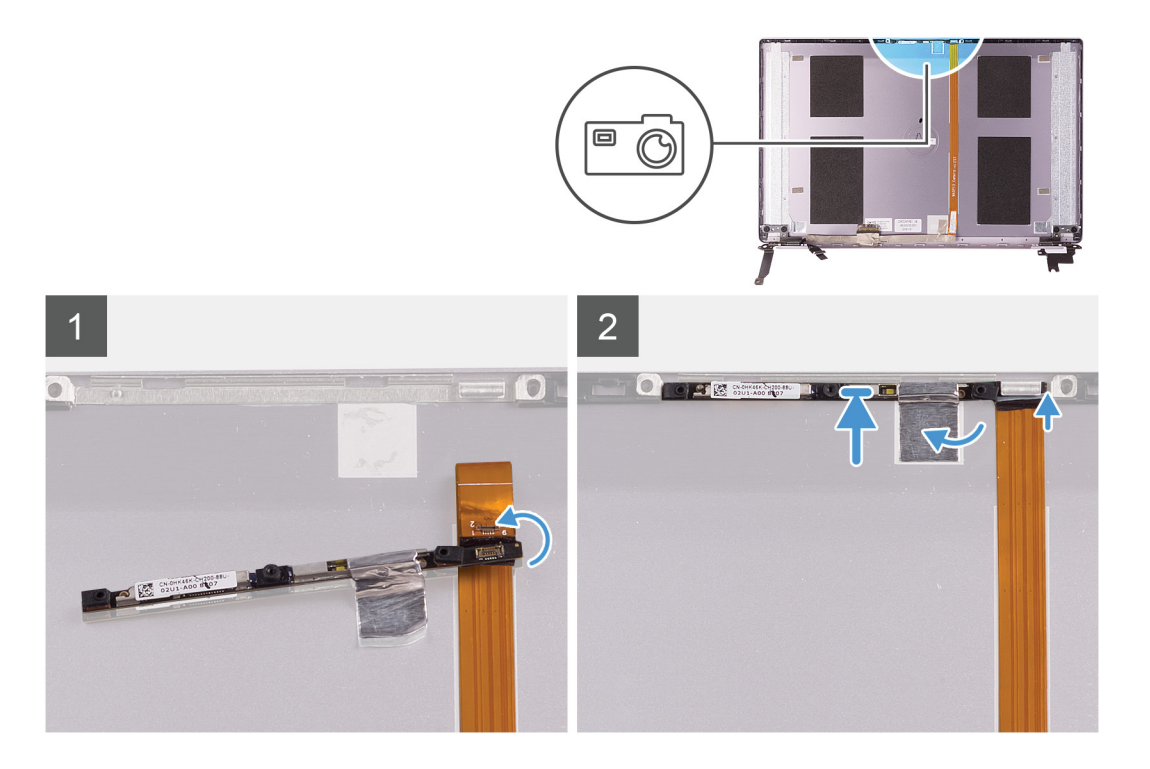

- 1. カメラをディスプレイ ケーブル(テープ)につなげ、カメラ ケーブルをカメラに接続して裏返します。
- 2. 位置合わせポストを使って、カメラを裏返してディスプレイ背面カバーに取り付けます。
- 3. カメラをディスプレイ背面カバーに固定するテープを貼り付けます。

### **次の手順**

- 1. [モニター](#page-50-0) パネルを取り付けます。
- 2. [ディスプレイ](#page-47-0) ベゼルを取り付けます。
- 3. [ディスプレイ](#page-36-0) アセンブリーを取り付けます。
- 4. WLAN [カード](#page-27-0)を取り付けます。
- 5. [バッテリー](#page-13-0)を取り付けます。
- 6. [ベースカバー](#page-10-0)を取り付けます。
- 7. [「コンピュータ](#page-7-0)内部の作業を終えた後に」の手順に従います。

# **ディスプレイ背面カバー**

# **ディスプレイ背面カバーの取り外し**

### **前提条件**

**メモ:** この手順は、WWAN 構成が付属するコンピューターには適用されません。

- 1. [「コンピュータ](#page-5-0)内部の作業を始める前に」の手順に従います。
- 2. [ベースカバー](#page-9-0)を取り外します。
- 3. [バッテリー](#page-9-0)を取り外します。
- 4. WLAN [カード](#page-26-0)を取り外します。
- 5. [ディスプレイアセンブリ](#page-33-0)を取り外します。
- 6. [ディスプレイベゼル](#page-46-0)を取り外します。
- 7. [ディスプレイヒンジ](#page-53-0)を取り外します。
- 8. [ディスプレイ](#page-48-0) パネルを取り外します。
- 9. [ディスプレイケーブル](#page-58-0)を取り外します。

10. [カメラ](#page-54-0)を取り外します。

### **このタスクについて**

次の図は、ディスプレイ背面カバーを示すもので、取り外し手順を視覚的に表しています。

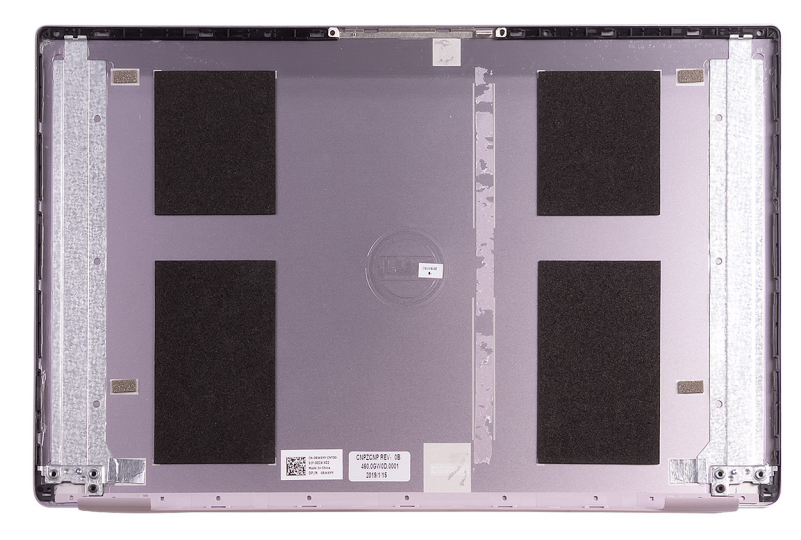

### **手順**

「作業を開始する前に」の手順をすべて実行してから、ディスプレイ背面カバーを取り外します。

**メモ:** アンテナ ケーブルは、WLAN 構成が付属するコンピューターではパームレストとキーボード アセンブリの部品です。

# **ディスプレイ背面カバーの取り付け**

### **前提条件**

**メモ:** この手順は、WWAN 構成が付属するコンピューターには適用されません。

コンポーネントを交換する場合、取り付け手順を実行する前に、既存のコンポーネントを取り外してください。

### **このタスクについて**

次の図は、ディスプレイ背面カバーを示すもので、取り付け手順を視覚的に表しています。

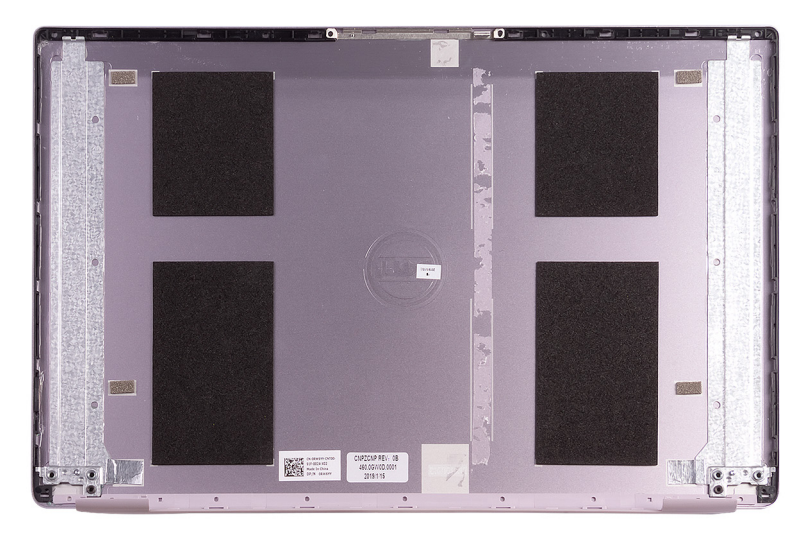

<span id="page-58-0"></span>ディスプレイ背面カバーを平らな場所に置きます。

**メモ:** アンテナ ケーブルは、WLAN 構成が付属するコンピューターではパームレストとキーボード アセンブリの部品です。

#### **次の手順**

- 1. [カメラ](#page-55-0)を取り付けます。
- 2. [モニター](#page-59-0) ケーブルを取り付けます。
- 3. [モニター](#page-50-0) パネルを取り付けます。
- 4. [ディスプレイ](#page-53-0) ヒンジを取り付けます。
- 5. [ディスプレイ](#page-47-0) ベゼルを取り付けます。
- 6. [ディスプレイ](#page-36-0) アセンブリーを取り付けます。
- 7. WLAN [カード](#page-27-0)を取り付けます。
- 8. [バッテリー](#page-13-0)を取り付けます。
- 9. [ベースカバー](#page-10-0)を取り付けます。
- 10.[「コンピュータ](#page-7-0)内部の作業を終えた後に」の手順に従います。

# **ディスプレイケーブル**

# **ディスプレイケーブルの取り外し**

### **前提条件**

**メモ:** この手順は、WWAN 構成が付属するコンピューターには適用されません。

- 1. [「コンピュータ](#page-5-0)内部の作業を始める前に」の手順に従います。
- 2. [ベースカバー](#page-9-0)を取り外します。
- 3. [バッテリー](#page-9-0)を取り外します。
- 4. [ディスプレイアセンブリ](#page-33-0)を取り外します。
- 5. [ディスプレイパネル](#page-48-0)を取り外します。
- 6. [ディスプレイベゼル](#page-46-0)を取り外します。

### **このタスクについて**

次の図は、ディスプレイ ケーブルの場所を示すもので、取り外し手順を視覚的に表しています。

<span id="page-59-0"></span>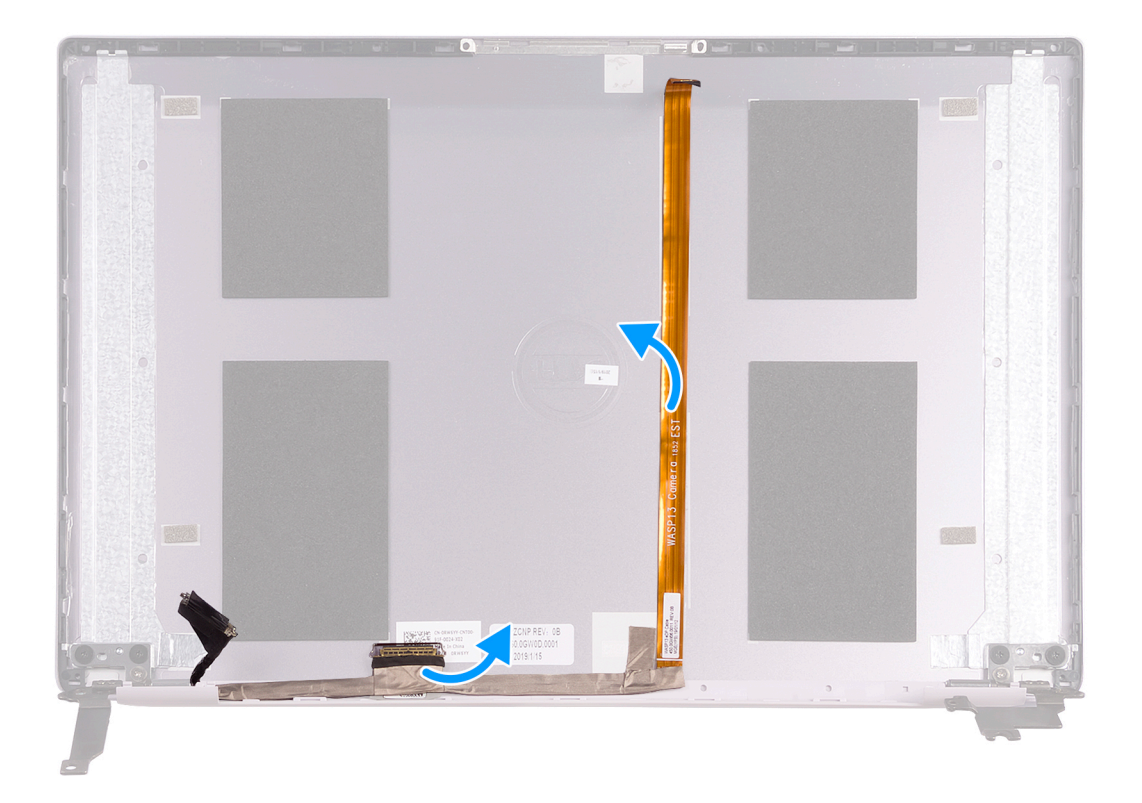

1. ディスプレイ ケーブルを背面カバーに固定しているテープを剥がします。

2. ディスプレイ パネルをディスプレイ背面カバーから剥がします。

# **ディスプレイケーブルの取り付け**

### **前提条件**

**メモ:** この手順は、WWAN 構成が付属するコンピューターには適用されません。

コンポーネントを交換する場合、取り付け手順を実行する前に、既存のコンポーネントを取り外してください。

## **このタスクについて**

次の図は、ディスプレイ ケーブルの場所を示すもので、取り付け手順を視覚的に表しています。

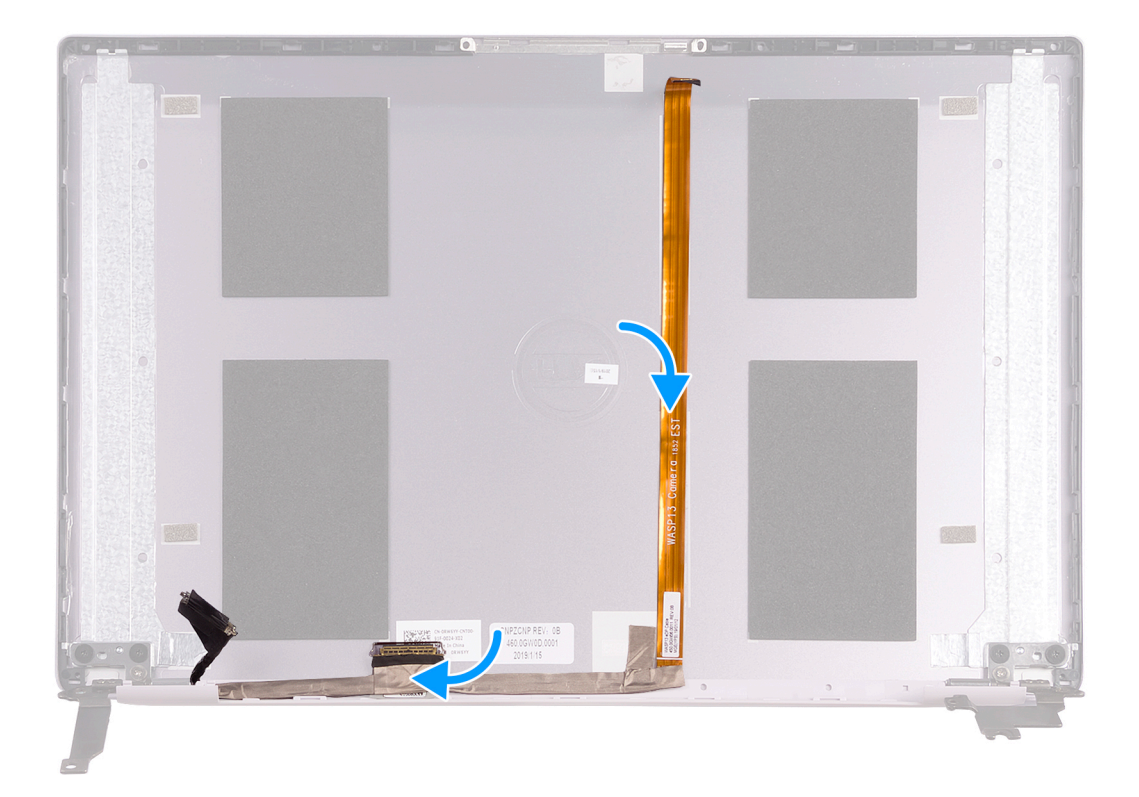

- 1. ディスプレイ ケーブルを背面カバーに固定するテープを貼り付けます。
- 2. ディスプレイ ケーブルをディスプレイ背面カバーに取り付けます。

### **次の手順**

- 1. [ディスプレイ](#page-47-0) ベゼルを取り付けます。
- 2. [モニター](#page-50-0) パネルを取り付けます。
- 3. [ディスプレイ](#page-36-0) アセンブリーを取り付けます。
- 4. [バッテリー](#page-13-0)を取り付けます。
- 5. [ベースカバー](#page-10-0)を取り付けます。
- 6. [「コンピュータ](#page-7-0)内部の作業を終えた後に」の手順に従います。

# **パームレストとキーボードアセンブリ**

# **パームレストとキーボード アセンブリーの取り外し**

#### **前提条件**

- 1. [「コンピュータ](#page-5-0)内部の作業を始める前に」の手順に従います。
- 2. [ベースカバー](#page-9-0)を取り外します。
- 3. [バッテリー](#page-9-0)を取り外します。
- 4. WLAN [カード](#page-26-0)を取り外します。
- 5. [スピーカー](#page-24-0)を取り外します。
- 6. [システム](#page-43-0)基板を取り外します。
- 7. [ディスプレイアセンブリ](#page-33-0)を取り外します。
- 8. 指紋認証[リーダー](#page-41-0)内蔵電源ボタンまたは電源[ボタン](#page-40-0) ボード(いずれか該当する方)を取り外します。
- 9. 電源[アダプタポート](#page-32-0)を取り外します。
- 10. [タッチパッド](#page-29-0)を取り外します。

### **このタスクについて**

次の図は、パームレストとキーボード アセンブリーの場所を示すもので、取り外し手順を視覚的に表しています。

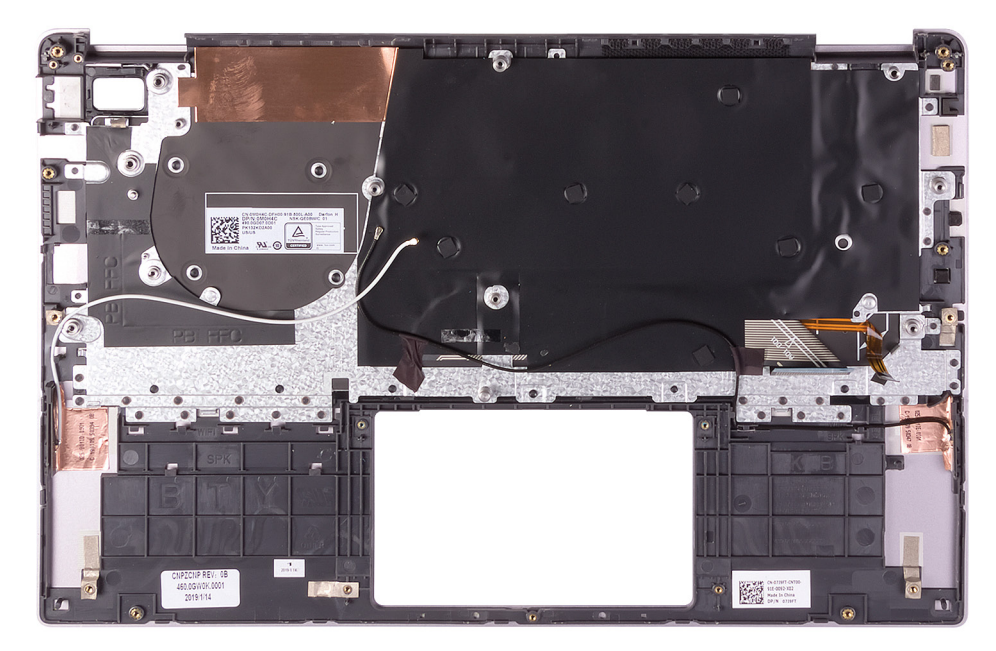

### **手順**

「前提条件」の手順を実行すると、パームレストとキーボード アセンブリが残ります。 **メモ:** アンテナ ケーブルは、WWAN 設定が付属するコンピューターではディスプレイ背面カバーの部品です。

# **パームレストとキーボード アセンブリの取り付け**

#### **前提条件**

コンポーネントを交換する場合、取り付け手順を実行する前に、既存のコンポーネントを取り外してください。

### **このタスクについて**

次の図は、パームレストとキーボード アセンブリーの場所を示すもので、取り付け手順を視覚的に表しています。

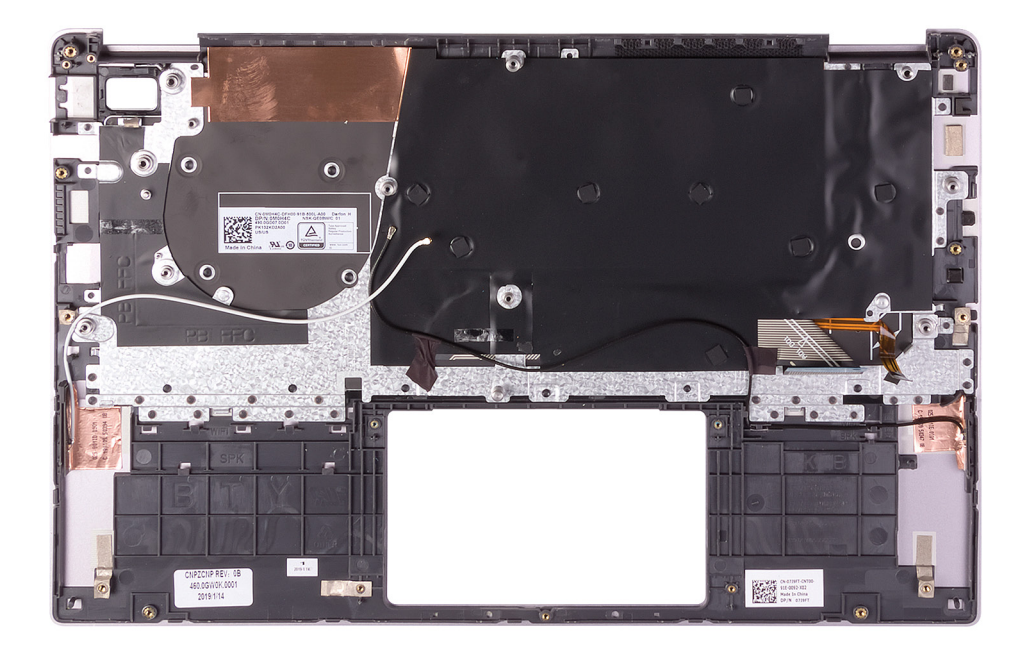

パームレストとキーボード アセンブリーを平らな面に置きます。

**メモ:** アンテナ ケーブルは、WWAN 設定が付属するコンピューターではディスプレイ背面カバーの部品です。

### **次の手順**

- 1. [タッチパッド](#page-30-0)を取り付けます。
- 2. 電源[アダプタ](#page-32-0) ポートを取り付けます。
- 3. [指紋認証](#page-42-0)リーダー内蔵電源ボタンまたは電源[ボタン](#page-41-0) ボード(いずれか該当する方)を取り付けます。
- 4. [ディスプレイ](#page-36-0) アセンブリーを取り付けます。
- 5. [システム](#page-45-0)基板を取り付けます。
- 6. [スピーカー](#page-25-0)を取り付けます。
- 7. WLAN [カード](#page-27-0)を取り付けます。
- 8. [バッテリー](#page-13-0)を取り付けます。
- 9. [ベースカバー](#page-10-0)を取り付けます。
- 10.[「コンピュータ](#page-7-0)内部の作業を終えた後に」の手順に従います。

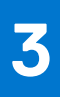

# **ドライバおよびダウンロード**

ドライバーのトラブルシューティング、ダウンロードまたはインストールを行うときには、Dell ナレッジ ベースの記事「ドライバ ーおよびダウンロードに関する FAQ」([000123347](https://www.dell.com/support/kbdoc/000123347/drivers-and-downloads-faqs))を読むことが推奨されています。

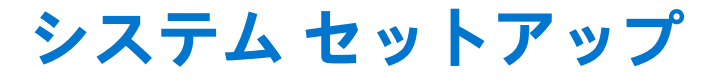

△│注意: PC に詳しいユーザー以外は、BIOS セットアップ プログラムの設定を変更しないでください。特定の変更で PC が誤作 **動を起こす可能性があります。**

**メモ:** PC および取り付けられているデバイスによっては、本項にリスト表示されている項目の一部がない場合があります。

**メモ:** BIOS セットアップ プログラムを変更する前に、後で参照できるように、BIOS セットアップ プログラム画面の情報を控 えておくことをお勧めします。

BIOS セットアップ プログラムは次の目的で使用します。

- RAM の容量やハード ドライブのサイズなど、PC に取り付けられているハードウェアに関する情報の取得。
- システム設定情報の変更。
- ユーザー パスワード、取り付けられたハード ドライブの種類、基本デバイスの有効化または無効化など、ユーザー選択可能オ プションの設定または変更。

# **BIOS セットアッププログラムの起動**

### **このタスクについて**

コンピューターの電源を入れて(または再起動して)、すぐに F2 を押します。

# **ナビゲーションキー**

**メモ:** ほとんどのセットアップユーティリティオプションで、変更内容は記録されますが、システムを再起動するまでは有効 になりません。

### **表 2. ナビゲーションキー**

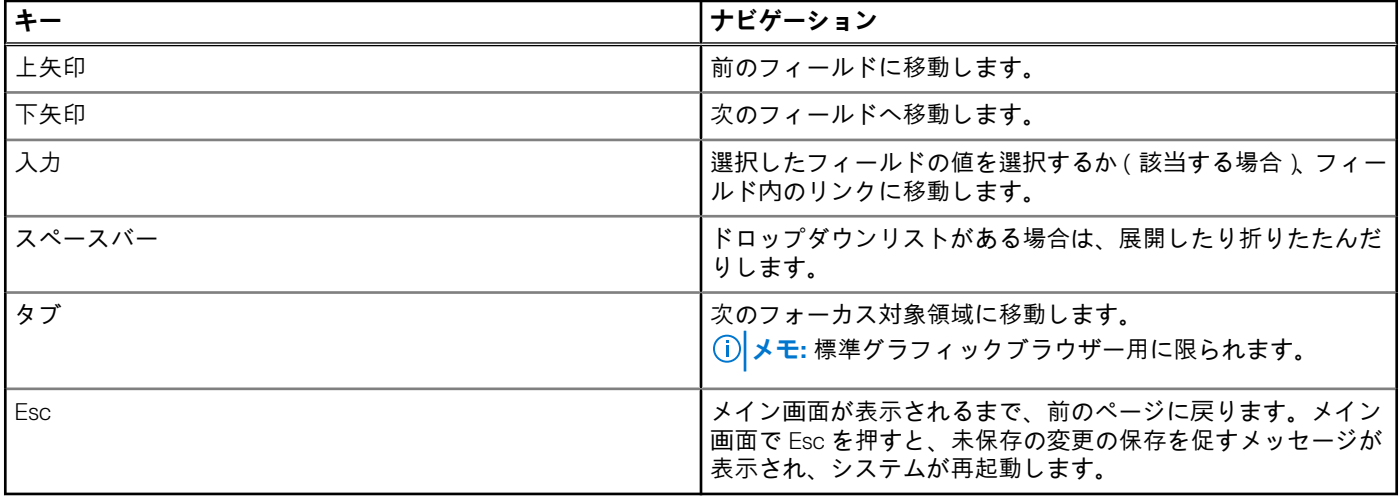

# **ブート シーケンス**

ブート シーケンスを利用すると、セットアップユーティリティで定義されたデバイス起動順序をバイパスし、特定のデバイス(例: 光学ドライブまたはハード ドライブ)から直接起動することができます。電源投入時の自己テスト (POST)中に Dell のロゴが表 示されたら、以下が可能になります。

- F2 キーを押してセットアップ ユーティリティにアクセスする
- F12 キーを押して1回限りの起動メニューを立ち上げる

ワンタイム ブート メニューでは診断オプションを含むオプションから起動可能なデバイスを表示します。起動メニューのオプシ ョンは以下のとおりです。

- リムーバブルドライブ(利用可能な場合)
- STXXXX ドライブ(利用可能な場合) **メモ:** XXX は、SATA ドライブの番号を意味します。
- 光学ドライブ (利用可能な場合)
- SATA ハード ドライブ (利用可能な場合)
- 診断

**概要**

ブート シーケンス画面ではセットアップ画面にアクセスするオプションを表示することも可能です。

# **システム セットアップのオプション**

**メモ:** コンピューターおよび取り付けられているデバイスによっては、本項に一覧表示されている項目の一部がない場合があ ります。

### **表 3. セットアップユーティリティのオプション — システム情報メニュー**

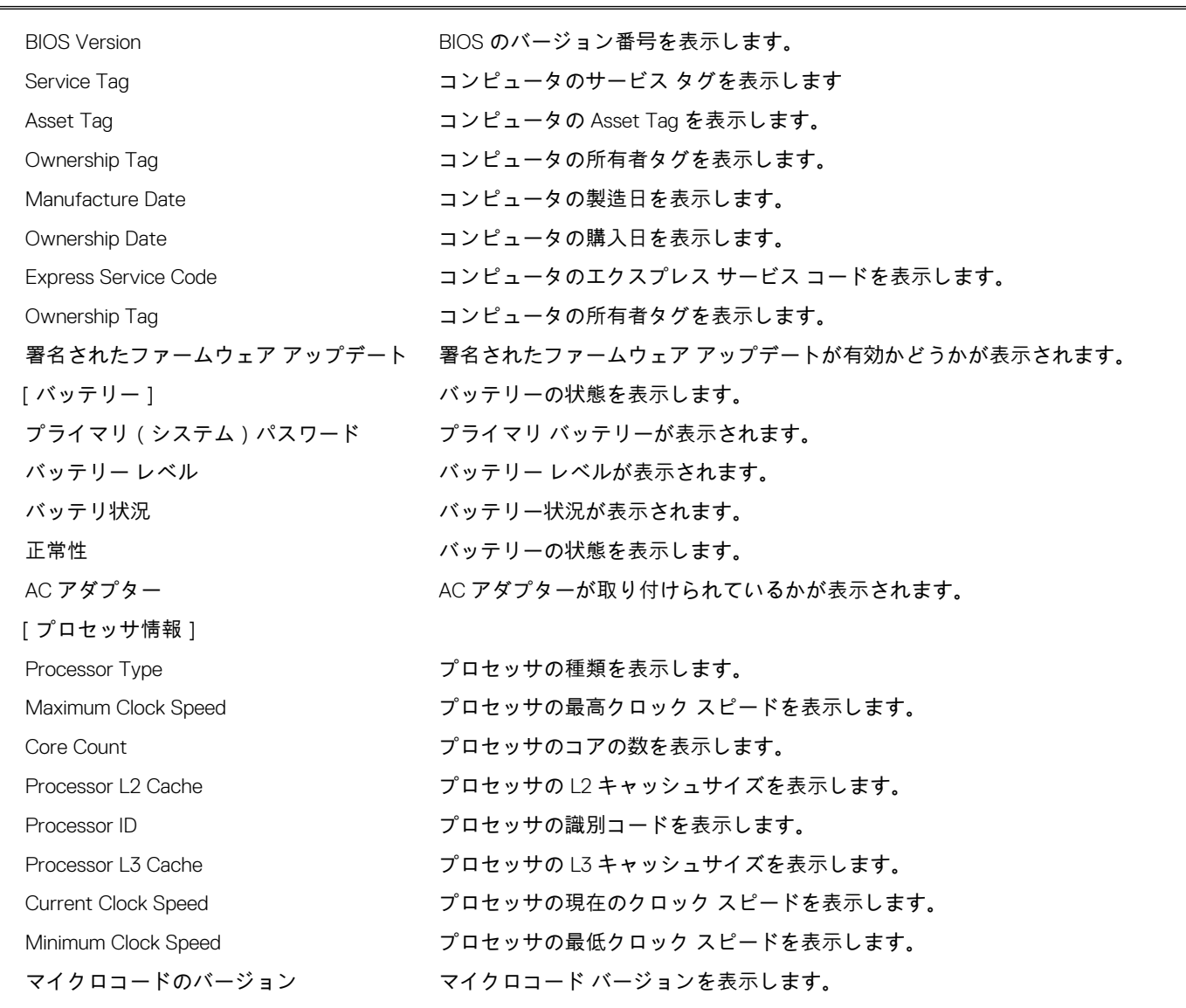

**表 3. セットアップユーティリティのオプション — システム情報メニュー (続き)**

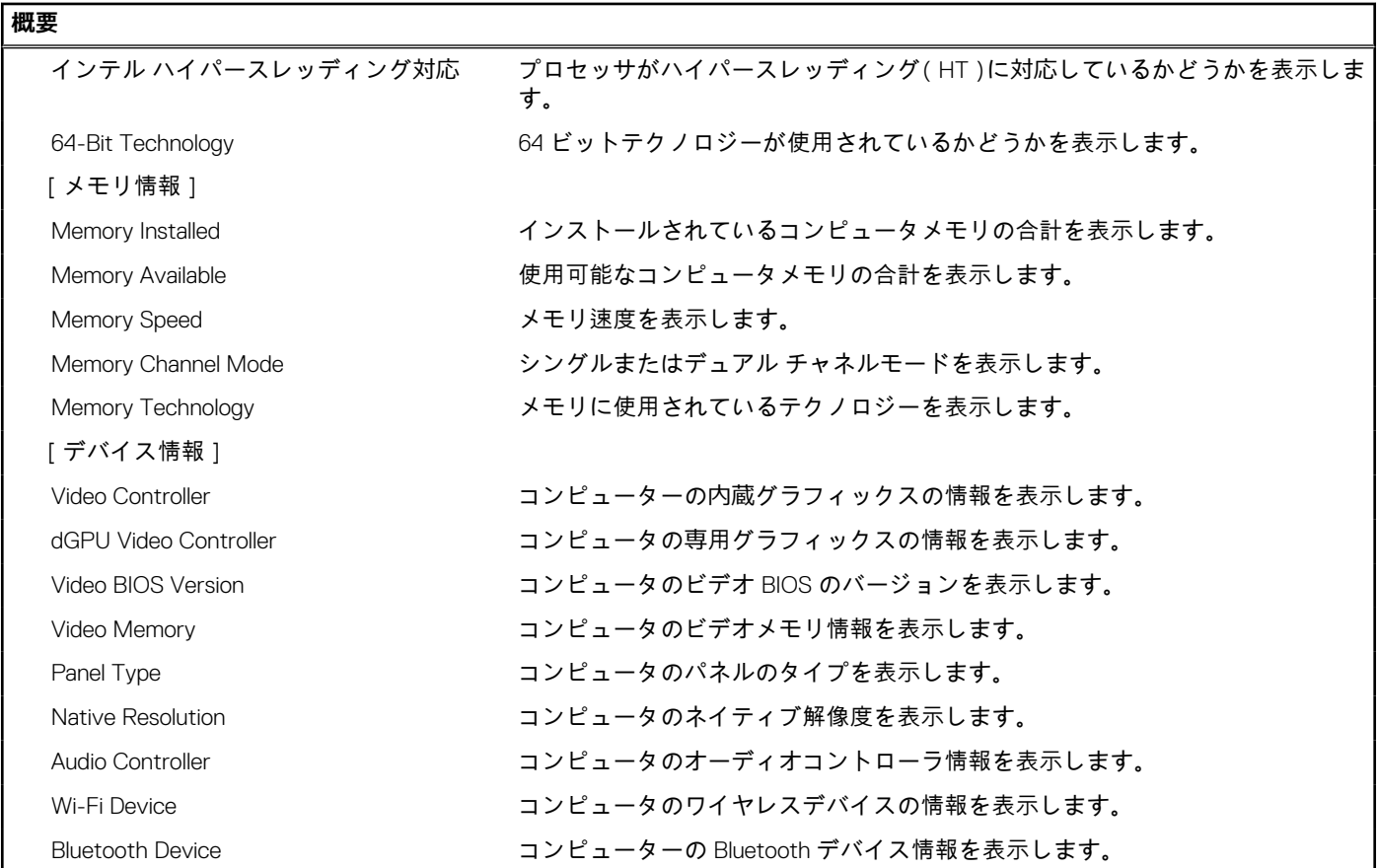

### **表 4. システム セットアップ オプション — 起動オプション メニュー**

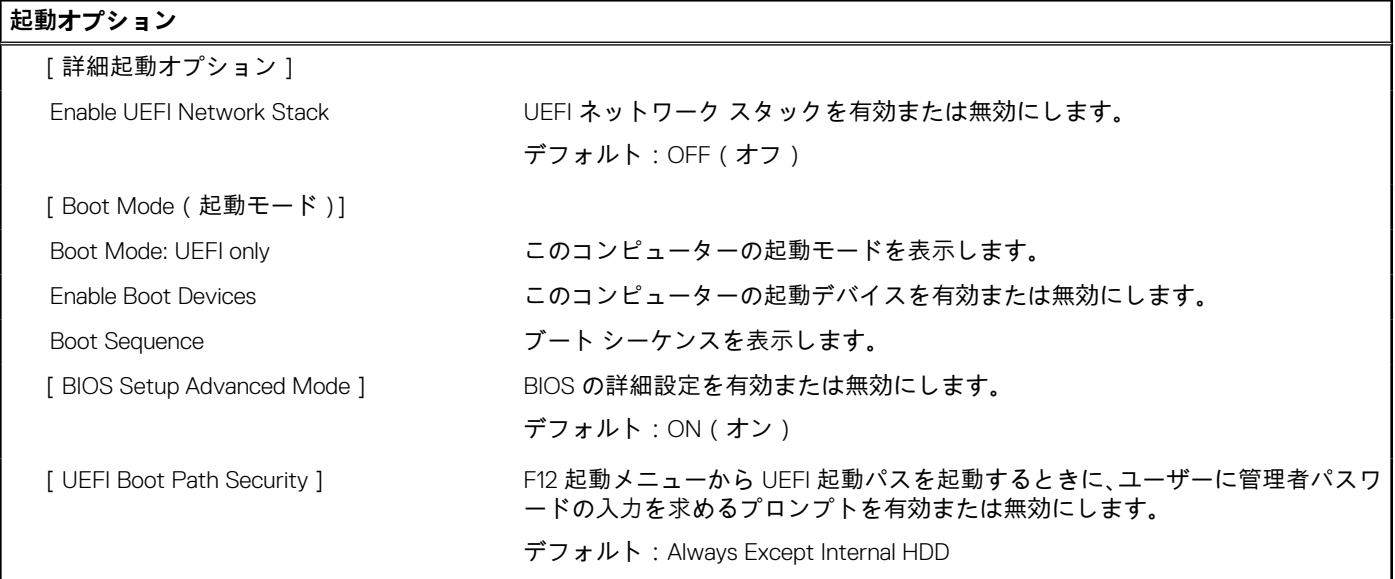

## **表 5. セットアップユーティリティのオプション — システム設定メニュー**

## **システム設定**

[Date/Time]

日付 コンピューターの日付を MM/DD/YYYY 形式で設定します。日付の変更はすぐ に反映されます。

٦

## **表 5. セットアップユーティリティのオプション — システム設定メニュー (続き)**

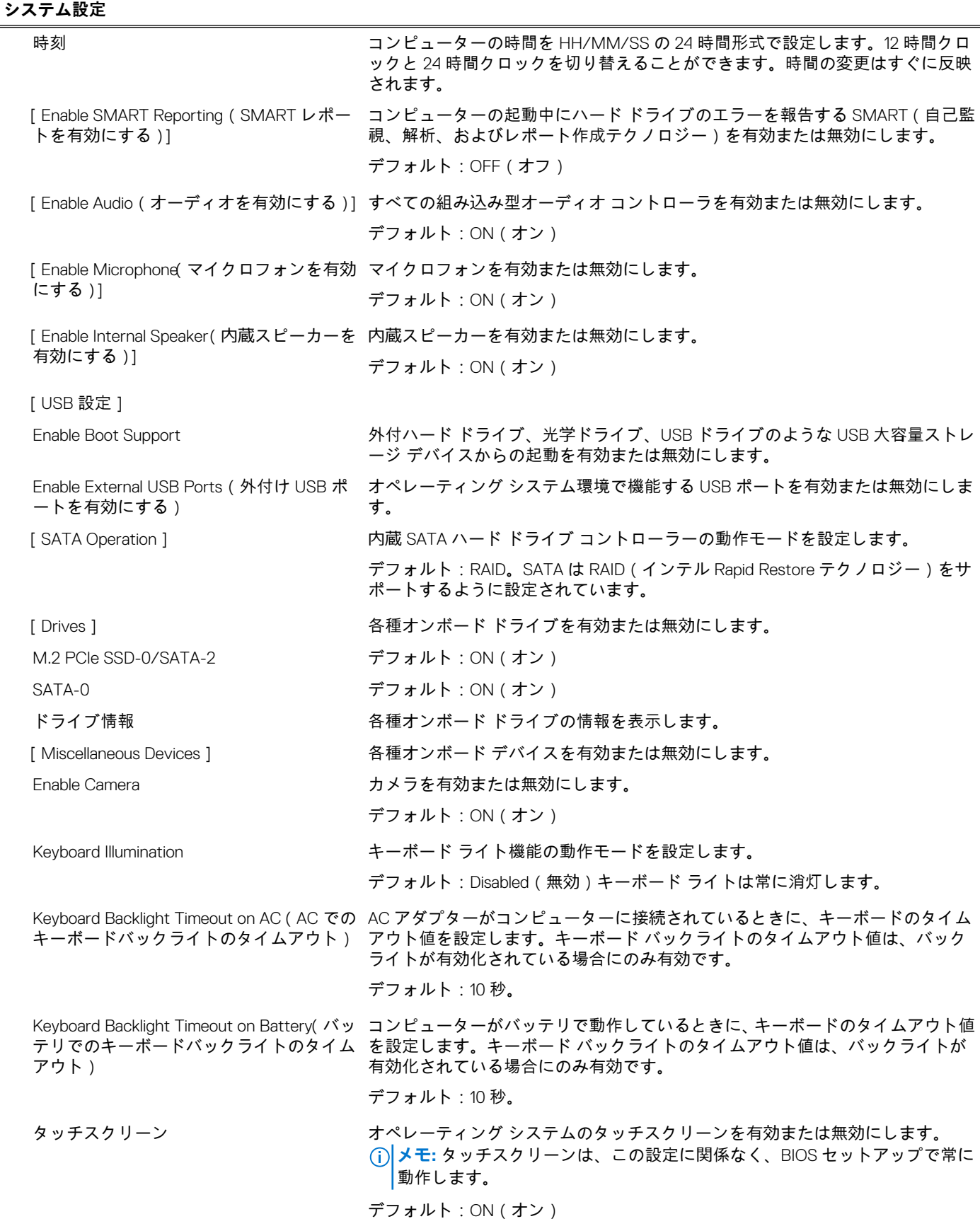

## **表 6. セットアップユーティリティのオプション — ビデオメニュー**

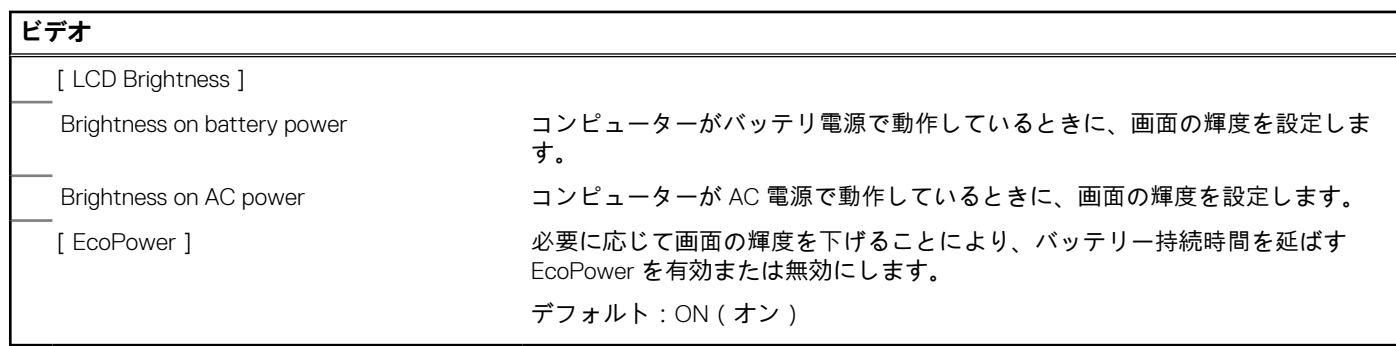

## **表 7. セットアップユーティリティのオプション — セキュリティメニュー**

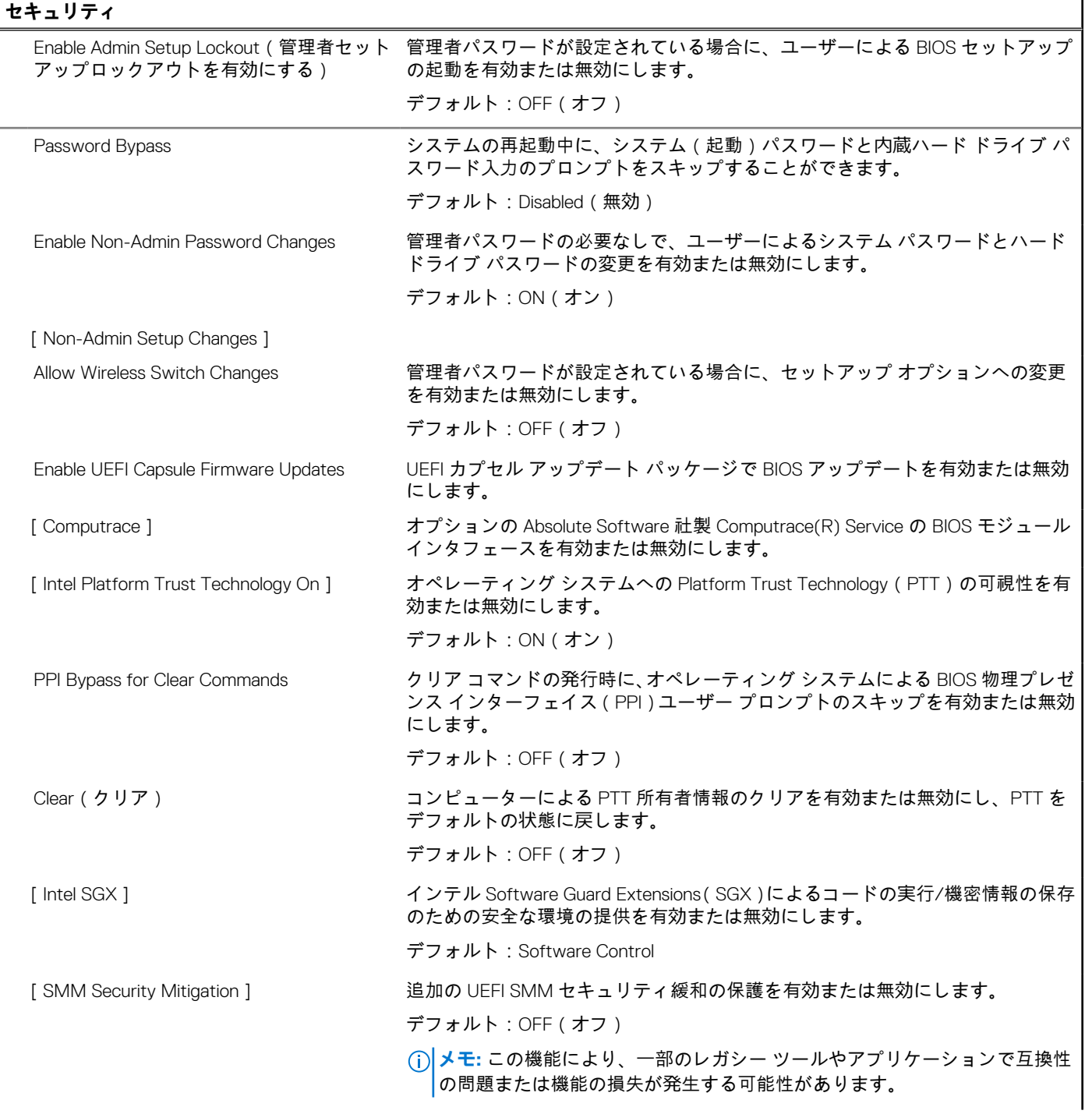

### **表 7. セットアップユーティリティのオプション — セキュリティメニュー (続き)**

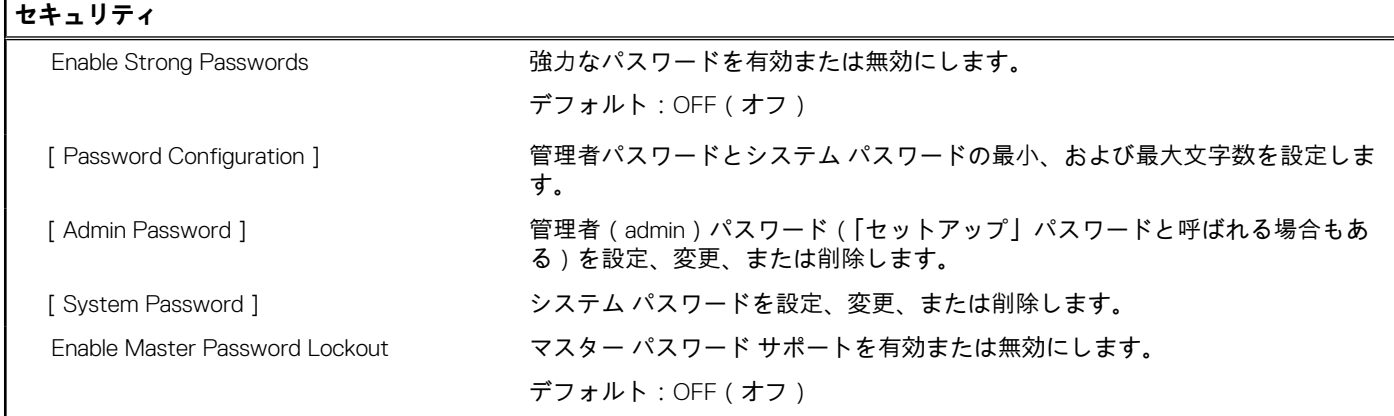

## **表 8. セットアップユーティリティのオプション — セキュア ブートメニュー**

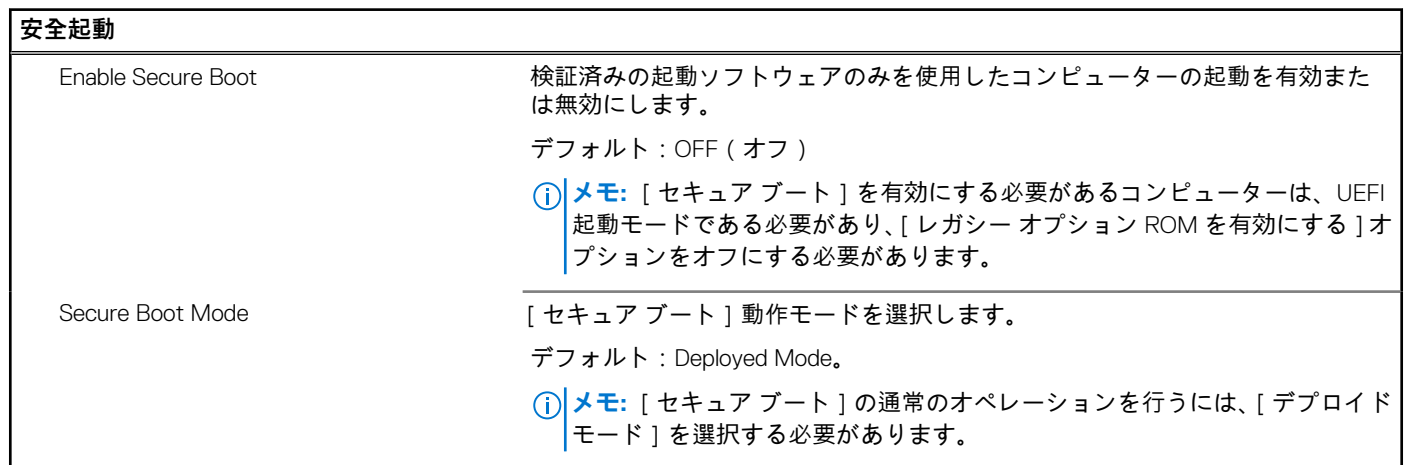

### **表 9. システム セットアップ オプション — エキスパート キー管理メニュー**

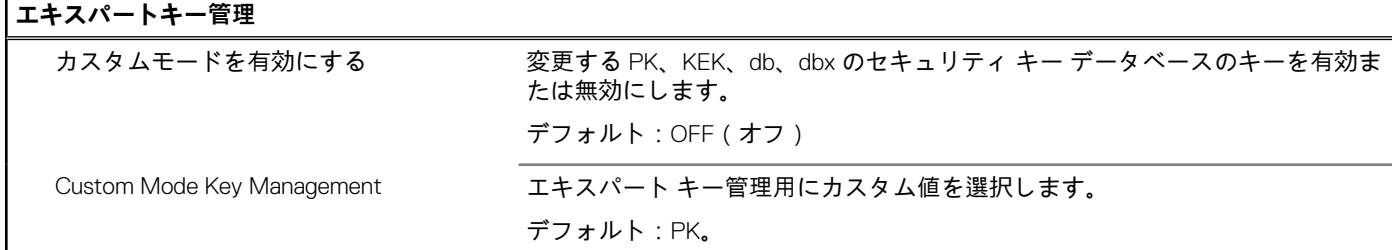

## **表 10. システム セットアップ オプション — パフォーマンス メニュー**

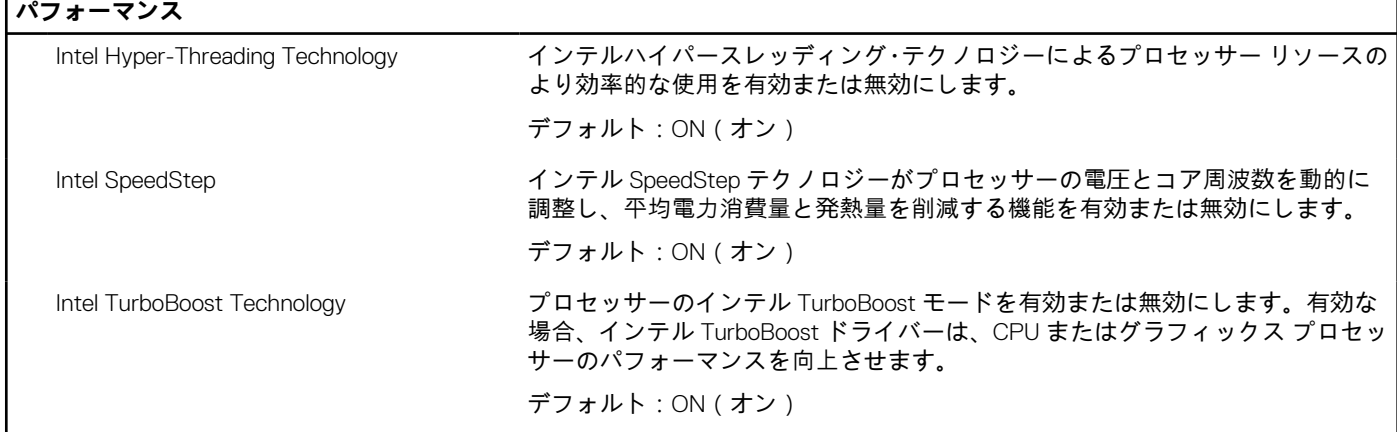

### **表 10. システム セットアップ オプション — パフォーマンス メニュー (続き)**

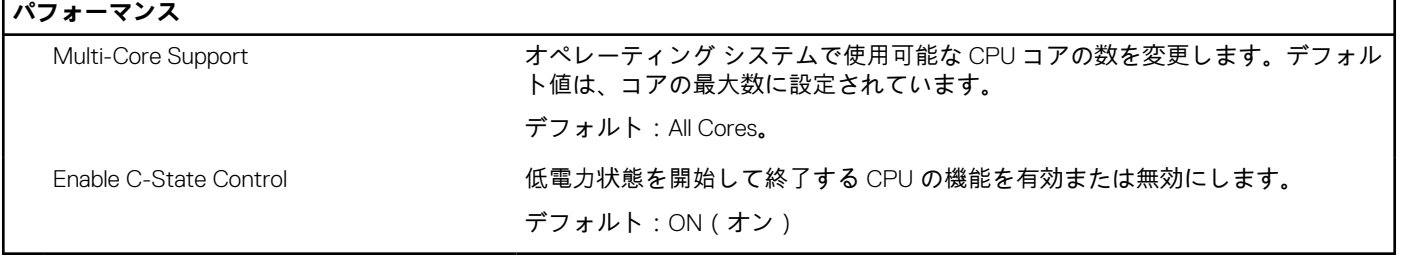

## **表 11. セットアップユーティリティのオプション — 電源管理メニュー**

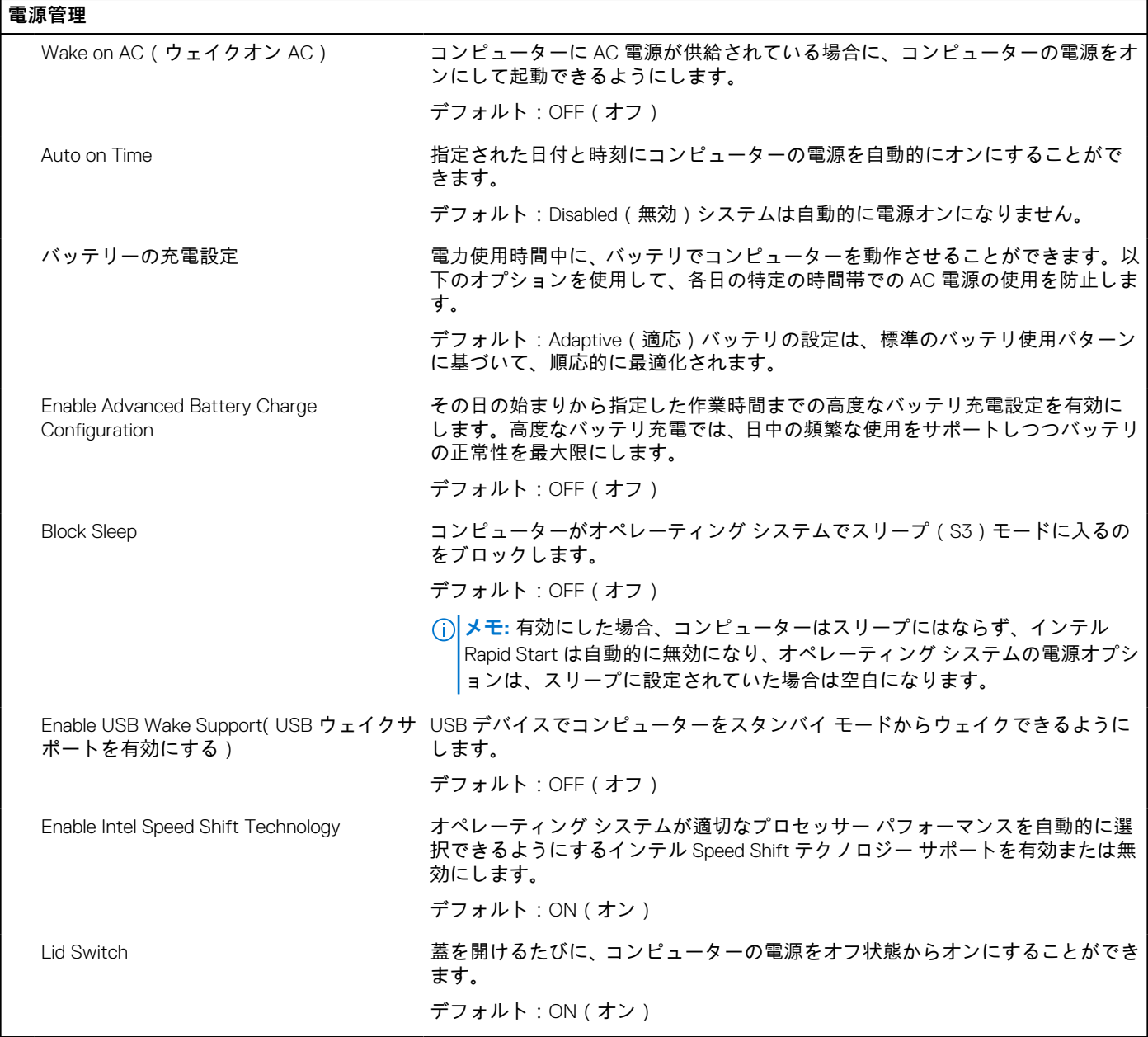

## **表 12. セットアップユーティリティのオプション — ワイヤレスメニュー**

### **ワイヤレス**

[ Wireless Switch ] カイヤレス スイッチでどのワイヤレス デバイスを制御できるかを決定します。 Windows 8 システムの場合、これはオペレーティング システム ドライブに直接 制御されます。したがって、この設定はワイヤレス スイッチの動作には影響しま せん。

### **表 12. セットアップユーティリティのオプション — ワイヤレスメニュー (続き)**

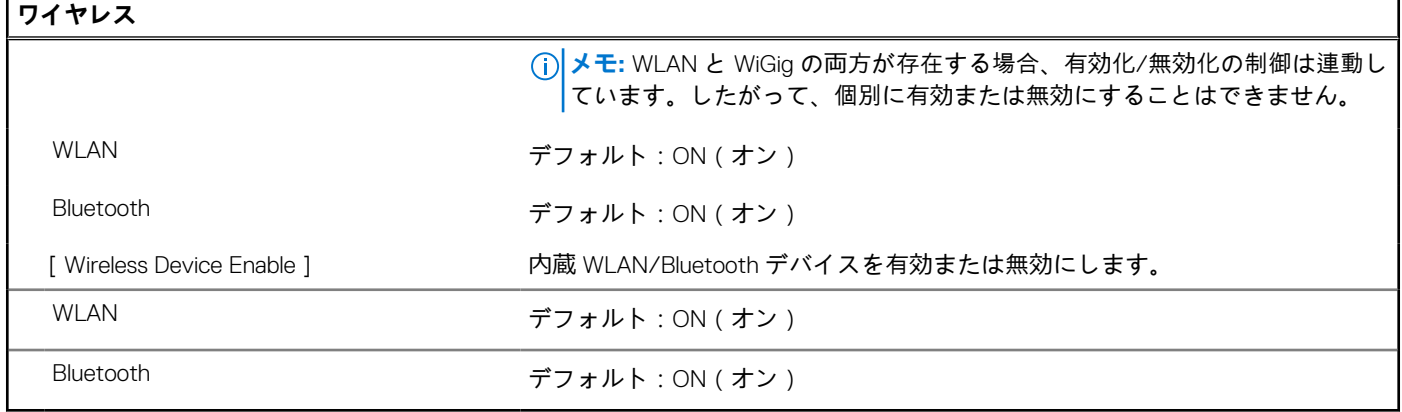

### **表 13. セットアップユーティリティのオプション — POST 動作メニュー**

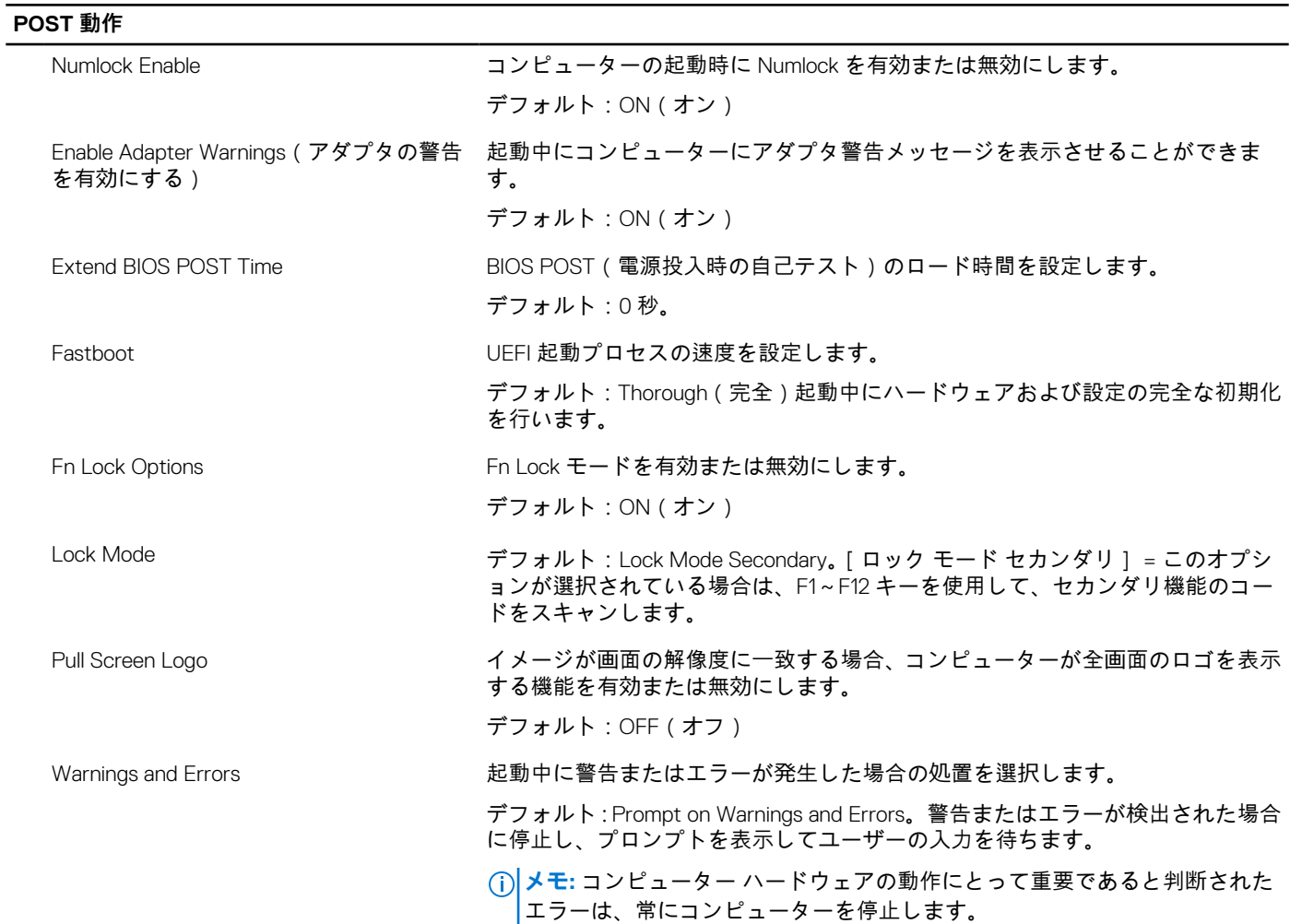

## **表 14. システム セットアップ オプション — 仮想化メニュー**

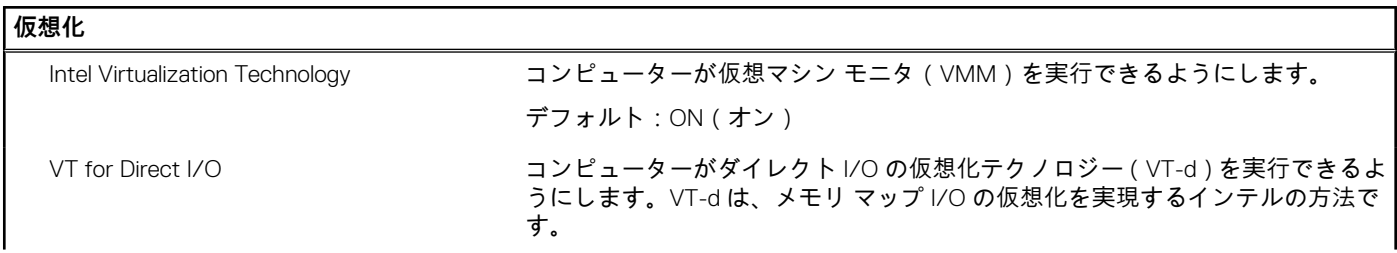
### **表 14. システム セットアップ オプション — 仮想化メニュー (続き)**

**仮想化**

### デフォルト:ON(オン)

### **表 15. セットアップユーティリティのオプション — メンテナンスメニュー**

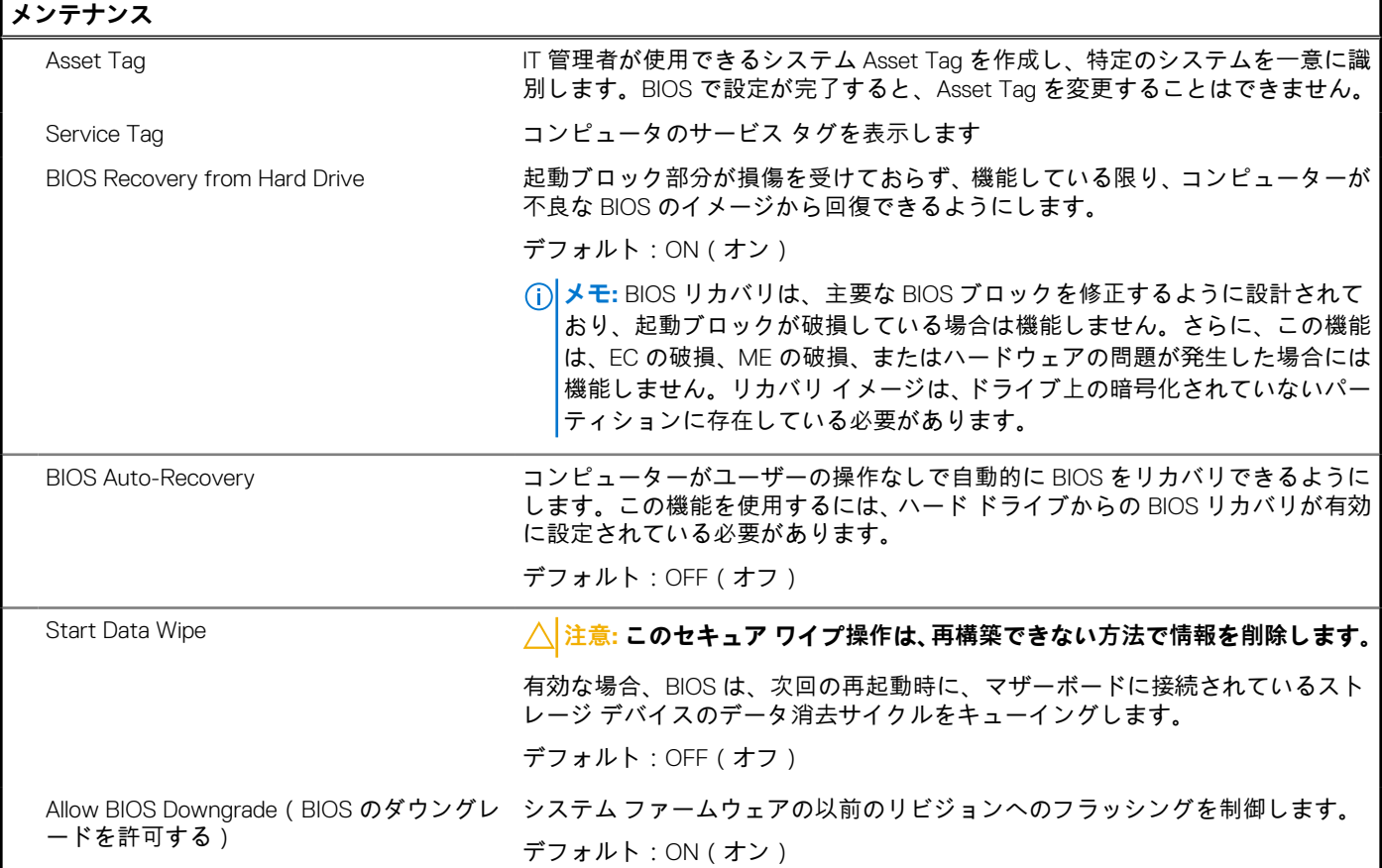

### **表 16. セットアップユーティリティのオプション — システムログメニュー**

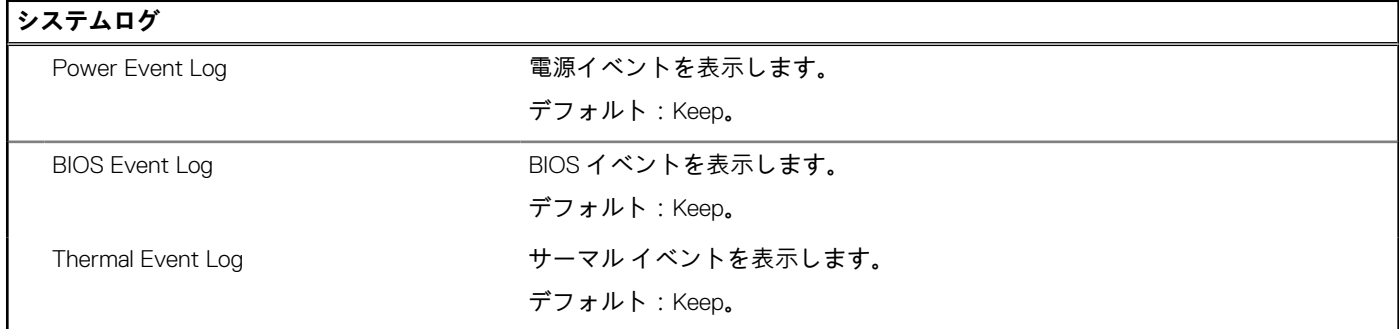

### **表 17. システム セットアップ オプション — SupportAssist メニュー**

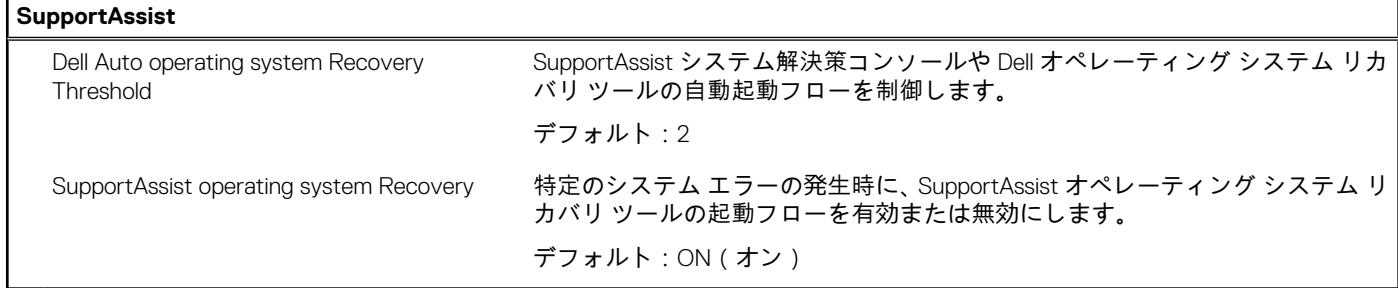

## **システムパスワードおよびセットアップパスワード**

### **表 18. システムパスワードおよびセットアップパスワード**

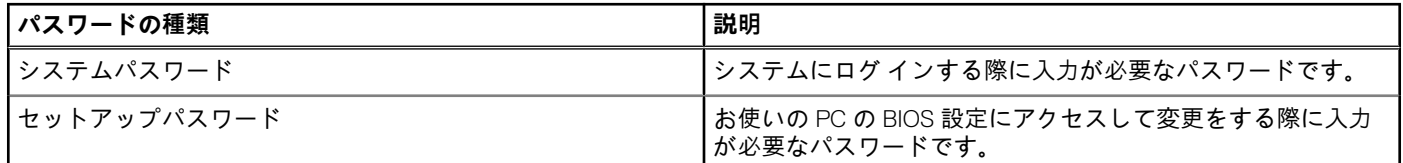

システムパスワードとセットアップパスワードを作成してお使いの PC を保護することができます。

**注意: パスワード機能は、PC 内のデータに対して基本的なセキュリティを提供します。**

**注意: PC をロックせずに放置すると、PC 上のデータにアクセスされる可能性があります。**

**メモ:** システムパスワードとセットアップパスワード機能は無効になっています。

### **システム セットアップパスワードの割り当て**

#### **前提条件**

ステータスが**未設定**の場合のみ、新しい**システム パスワードまたは管理者パスワード**を割り当てることができます。

### **このタスクについて**

システム セットアップを起動するには、電源投入または再起動の直後に F12 を押します。

#### **手順**

- 1. [**システム BIOS]**画面または[**システム セットアップ**]画面で[**セキュリティ**]を選択し、Enter を押します。 [**セキュリティ**]画面が表示されます。
- 2. [**システム/管理者パスワード**]を選択し、[**新しいパスワードを入力**]フィールドでパスワードを作成します。 以下のガイドラインに従ってシステムパスワードを設定します。
	- 少なくとも1個の特殊文字: ! " # \$ % & ' ( ) \* + , . / : ; < = > ? @ [ \ ] ^ \_ ` { | }
	- 0~9の数字。
	- A~Z の大文字。
	- a~z の小文字。
- 3. **新しいパスワードの確認**フィールドで以前入力したシステムパスワードを入力し、[OK] をクリックします。
- 4. Esc を押し、ポップアップ メッセージの指示に従って変更を保存します。
- 5. Y を押して変更を保存します。 PC が再起動されます。

### **既存のシステム セットアップパスワードの削除または変更**

#### **前提条件**

既存のシステム パスワードおよび/またはセットアップ パスワードを削除または変更しようとする前に、[**パスワード ステータス**] が(システム セットアップで)ロック解除になっていることを確認します。**パスワード ステータス**がロックされている場合は、 既存のシステム パスワードやセットアップ パスワードを削除または変更できません。

### **このタスクについて**

システム セットアップを起動するには、電源投入または再起動の直後に F12 を押します。

### **手順**

1. [**システム BIOS**]画面または[**システム セットアップ**]画面で、[**システム セキュリティ**]を選択し、Enter を押します。 **System Security**(システムセキュリティ)画面が表示されます。

- <span id="page-74-0"></span>2. **システムセキュリティ**画面で**パスワードステータス**が**ロック解除**に設定されていることを確認します。
- 3. [**システム パスワード**]を選択し、既存のシステム パスワードをアップデートまたは削除して、Enter または Tab を押します。 4. [**セットアップ パスワード**]を選択し、既存のセットアップ パスワードをアップデートまたは削除して、Enter または Tab を押し ます。
	- **メモ:** システム パスワードおよび/またはセットアップ パスワードを変更する場合、プロンプトが表示されたら、新しいパ スワードを再入力します。システム パスワードおよび/またはセットアップ パスワードを削除する場合、プロンプトが表 示されるので削除を確認します。
- 5. Esc を押すと、変更の保存を求めるメッセージが表示されます。
- 6. Y を押して変更を保存しシステム セットアップを終了します。 PC が再起動されます。

### **CMOS 設定のクリア**

### **このタスクについて**

**注意: CMOS 設定をクリアすると、コンピューターの BIOS 設定がリセットされます。**

### **手順**

- 1. [ベースカバー](#page-9-0)を取り外します。
- 2. バッテリーケーブルをシステム基板から外します。
- 3. [コイン](#page-13-0)型電池を取り外します。
- 4. 1 分間待ちます。
- 5. [コイン](#page-14-0)型電池を取り付けます。
- 6. バッテリーケーブルをシステム基板に接続します。
- 7. [ベースカバー](#page-10-0)を取り付けます。

### **BIOS(システム セットアップ)パスワードとシステム パスワードのクリ ア**

**このタスクについて**

システムまたは BIOS パスワードをクリアするには、Dell テクニカル サポート([www.dell.com/contactdell](https://www.dell.com/contactdell))にお問い合わせくださ い。 **メモ:** Windows またはアプリケーションのパスワードをリセットする方法については、Windows またはお使いのアプリケーシ

ョンに付属のマニュアルを参照してください。

### **BIOS のアップデート**

### **Windows での BIOS のアップデート**

### **手順**

- 1. [www.dell.com/support](https://www.dell.com/support) にアクセスします。
- 2. [製品名]をクリックします。[検索サポート]ボックスでお使いの PC のサービス タグを入力し、[検索]をクリックします。 **メモ:** サービス タグがない場合は、SupportAssist 機能を使用して、お使いの PC を自動で確認してください。製品 ID を使 用するか、お使いの PC のモデルを手動で参照することもできます。
- 3. [Drivers & Downloads](ドライバおよびダウンロード)をクリックします。[ドライバーの検索]を展開します。
- 4. お使いのコンピュータにインストールされているオペレーティング システムを選択します。
- 5. [カテゴリー]ドロップダウン リストで [BIOS] を選択します。
- 6. 最新の BIOS バージョンを選択して[ダウンロード]をクリックし、お使いの PC 用の BIOS ファイルをダウンロードします。
- 7. ダウンロードが完了したら、BIOS アップデート ファイルを保存したフォルダーを参照します。
- 8. BIOS アップデート ファイルのアイコンをダブルクリックし、画面に表示される指示に従います。 詳細については、[www.dell.com/support](https://www.dell.com/support) でナレッジ ベース記事 [000124211](https://www.dell.com/support/kbdoc/000124211) を参照してください。

### **Windows の USB ドライブを使用した BIOS のアップデート**

### **手順**

- 1. 「Windows での BIOS [のアップデート](#page-74-0)」にある手順 1~6 に従って、最新の BIOS セットアップ プログラム ファイルをダウンロー ドします。
- 2. 起動可能な USB ドライブを作成します。詳細については、[www.dell.com/support](https://www.dell.com/support) でナレッジ ベース記事 [000145519](https://www.dell.com/support/kbdoc/000145519/) を参照して ください。
- 3. BIOS セットアップ プログラム ファイルを起動可能な USB ドライブにコピーします。
- 4. 起動可能な USB ドライブを BIOS のアップデートを必要とするコンピューターに接続します。
- 5. PC を再起動し、**F12** を押します。
- 6. **ワン タイム ブート メニュー**から USB ドライブを選択します。
- 7. BIOS セットアップ プログラムのファイル名を入力し、**Enter** を押します。 **BIOS アップデート ユーティリティ**が表示されます。
- 8. 画面の指示に従って BIOS のアップデートを完了します。

### **Linux および Ubuntu での BIOS のアップデート**

Linux または Ubuntu がインストールされている PC のシステム BIOS をアップデートするには、[www.dell.com/support](https://www.dell.com/support) にあるナレッ ジ ベース記事 [000131486](https://www.dell.com/support/kbdoc/000131486) を参照してください。

### **F12 ワンタイム ブート メニューからの BIOS のアップデート**

FAT32 USB ドライブにコピーされた BIOS update.exe ファイルを使用して PC の BIOS をアップデートし、F12 ワンタイム ブート メ ニューから起動します。

### **このタスクについて**

#### **BIOS のアップデート**

ブータブル USB ドライブを使用して Windows から BIOS アップデート ファイルを実行するか、PC の F12 ワンタイム ブート メニ ューから BIOS をアップデートできます。

2012 年より後に構築されたほとんどの Dell 製 PC にはこの機能があり、PC を F12 ワンタイム ブート メニューで起動することによ り、PC のブート オプションとして[BIOS フラッシュ アップデート]がリストされていることを確認できます。このオプション がリストされている場合、BIOS はこの BIOS アップデート オプションをサポートします。

**メモ:** F12 ワンタイム ブート メニューに[BIOS フラッシュ アップデート]オプションがある PC でのみ、この機能を使用でき ます。

### **ワンタイム ブート メニューからのアップデート**

F12 ワンタイム ブート メニューから BIOS をアップデートするには、次のものが必要です。

- FAT32 ファイル システムにフォーマットされた USB ドライブ (キーはブータブルでなくてもよい)
- Dell サポート用 Web サイトからダウンロードして、USB ドライブの root にコピーした BIOS 実行可能ファイル
- PC に接続された AC 電源アダプター
- BIOS をフラッシュする動作可能な PC バッテリー

F12 メニューから BIOS アップデート フラッシュ プロセスを実行するには、次の手順を実行します。

### **注意: BIOS のアップデート プロセス中に PC の電源をオフにしないでください。PC の電源をオフにすると、PC が起動しな い場合があります。**

#### **手順**

- 1. 電源オフの状態から、フラッシュをコピーした USB ドライブを PC の USB ポートに挿入します。
- 2. PC の電源をオンにして F12 を押し、ワンタイム ブート メニューにアクセスした後、マウスまたは矢印キーを使用して「BIOS アップデート]を選択し、Enter を押します。 フラッシュ BIOS メニューが表示されます。
- 3. [[ファイルからフラッシュ]]をクリックします。
- 4. 外部 USB デバイスを選択します。
- 5. ファイルを選択してフラッシュ ターゲット ファイルをダブルクリックした後、「送信]をクリックします。
- 6. [BIOS のアップデート]をクリックします。PC が再起動して、BIOS をフラッシュします。
- 7. BIOS のアップデートが完了すると、PC が再起動します。

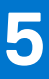

## **膨張したリチウムイオン バッテリの取り扱い**

多くのノートパソコンと同様に、Dell ノートパソコンでもリチウムイオン バッテリが使用されています。リチウムイオン バッテリ ーの一種に、リチウムイオン ポリマー バッテリーがあります。お客様がスリム フォーム ファクター(特に最新の超薄型ノートパ ソコン)や長バッテリー持続時間を望んでいることから、近年リチウムイオン ポリマー バッテリーの人気が高まっており、これ がエレクトロニクス業界での標準になりました。リチウムイオン ポリマー バッテリーのテクノロジーに固有の問題として、バッ テリー セルの膨張の可能性があります。

膨張したバッテリは、ノートパソコンのパフォーマンスに影響する場合があります。誤作動につながるデバイス エンクロージャま たは内部コンポーネントへのさらなる損傷を防ぐには、ノートパソコンの使用を中止し、AC アダプターを取り外してバッテリを 放電させてください。

膨張したバッテリは絶対に使用せず、適切に交換および廃棄してください。該当する保証またはサービス契約の条件のもとで膨張 したバッテリを交換するオプションについては、Dell 製品サポートに問い合わせることを推奨します。これには、デルの認定サー ビス技術者による交換オプションも含まれます。

リチウムイオン バッテリーの取り扱いと交換のガイドラインは次のとおりです。

- リチウムイオン バッテリを取り扱う際は、十分に注意してください。
- システムから取り外す前に、バッテリを放電します。バッテリを放電するには、システムから AC アダプターを取り外し、バッ テリ電源のみでシステムを動作させます。電源ボタンを押してもシステムの電源が入らなくなると、バッテリが完全に放電さ れたことになります。
- バッテリを破壊したり、落としたり、損傷させたり、バッテリに異物を侵入させたりしないでください。
- バッテリを高温にさらしたり、バッテリ パックまたはセルを分解したりしないでください。
- バッテリの表面に圧力をかけないでください。
- バッテリを曲げないでください。
- 任意のツールを使用してバッテリをこじ開けないでください。
- 膨張によってバッテリがデバイス内で詰まってしまう場合、穴を開けたり、曲げたり、押しつぶしたりすると危険なため、無 理に取り出そうとしないでください。
- 破損したバッテリーまたは膨張したバッテリーを、ノートパソコンに再度組み立てないでください。
- 保証対象の膨張したバッテリーは、承認された配送コンテナ(Dell が提供)で Dell に返却する必要があります。これは輸送規制 に準拠しています。保証対象外の膨張したバッテリーは、承認されたリサイクル センターで処分する必要があります。サポー トおよび詳細な手順については、Dell 製品サポート(<https://www.dell.com/support>)にお問い合わせください。
- 非 Dell 製品や互換性のないバッテリを使用すると、火災または爆発を引き起こす可能性が高くなります。バッテリを交換する 場合は、Dell コンピューターで動作するよう設計されている、デルから購入した互換性のあるバッテリのみ使用してください。 お使いのコンピューターに別のコンピューターのバッテリを使用しないでください。必ず純正バッテリを [https://](https://www.dell.com/) [www.dell.com](https://www.dell.com/) から、またはデルから直接購入してください。

リチウムイオン バッテリは、使用年数、充電回数、また高温への露出などのさまざまな理由により膨張する可能性があります。ノ ートパソコン バッテリのパフォーマンスと寿命の改善方法、問題発生の可能性を最小限に抑える方法の詳細については、「[Dell](https://www.dell.com/support/kbdoc/en-in/000175212/dell-laptop-battery-frequently-asked-questions) ノ [ートパソコンのバッテリ](https://www.dell.com/support/kbdoc/en-in/000175212/dell-laptop-battery-frequently-asked-questions) - よくある質問 / FAQ」を参照してください。

### **Dell の PC のサービス タグまたはエクスプレス サービス コードの位置確認**

Dell PC は、サービス タグまたはエクスプレス サービス コードによって一意に識別されます。デル PC に関連するサポート リソー スを表示するには、[www.dell.com/support](https://www.dell.com/support) でサービス タグまたはエクスプレス サービス コードを入力することをお勧めします。 お使いの PC のサービス タグを確認する方法の詳細については、「Dell 製[ノートパソコンのサービス](https://www.dell.com/support/contents/en-us/article/product-support/self-support-knowledgebase/locate-service-tag/notebook) タグの位置確認」を参照して ください。

## **システム診断ライト**

**バッテリーステータスライト**

電源およびバッテリー充電ステータスを示します。

**ソリッド ホワイト**:電源アダプターが接続され、バッテリーの充電量は 5% 以上です。

**橙色** — コンピュータがバッテリーで動作しており、バッテリーの充電量は 5% 未満です。

**消灯**

- 電源アダプターが接続されバッテリーがフル充電されています。
- PC がバッテリーで動作しており、バッテリーの充電量が 5% 以上です。
- PC がスリープ状態、休止状態、または電源オフです。

電源およびバッテリーステータスライトが障害を示すビープコードと合わせて橙色に点滅します。

例えば、電源およびバッテリーステータスライトが、橙色に 2 回点滅して停止し、次に白色に 3 回点滅して停止します。この 2,3 のパターンは、PC の電源が切れるまで続き、メモリーまたは RAM が検出されないことを示しています。

次の表には、さまざまな電源およびバッテリーステータスライトのパターンと関連する問題が記載されています。

#### **表 19. LED コード**

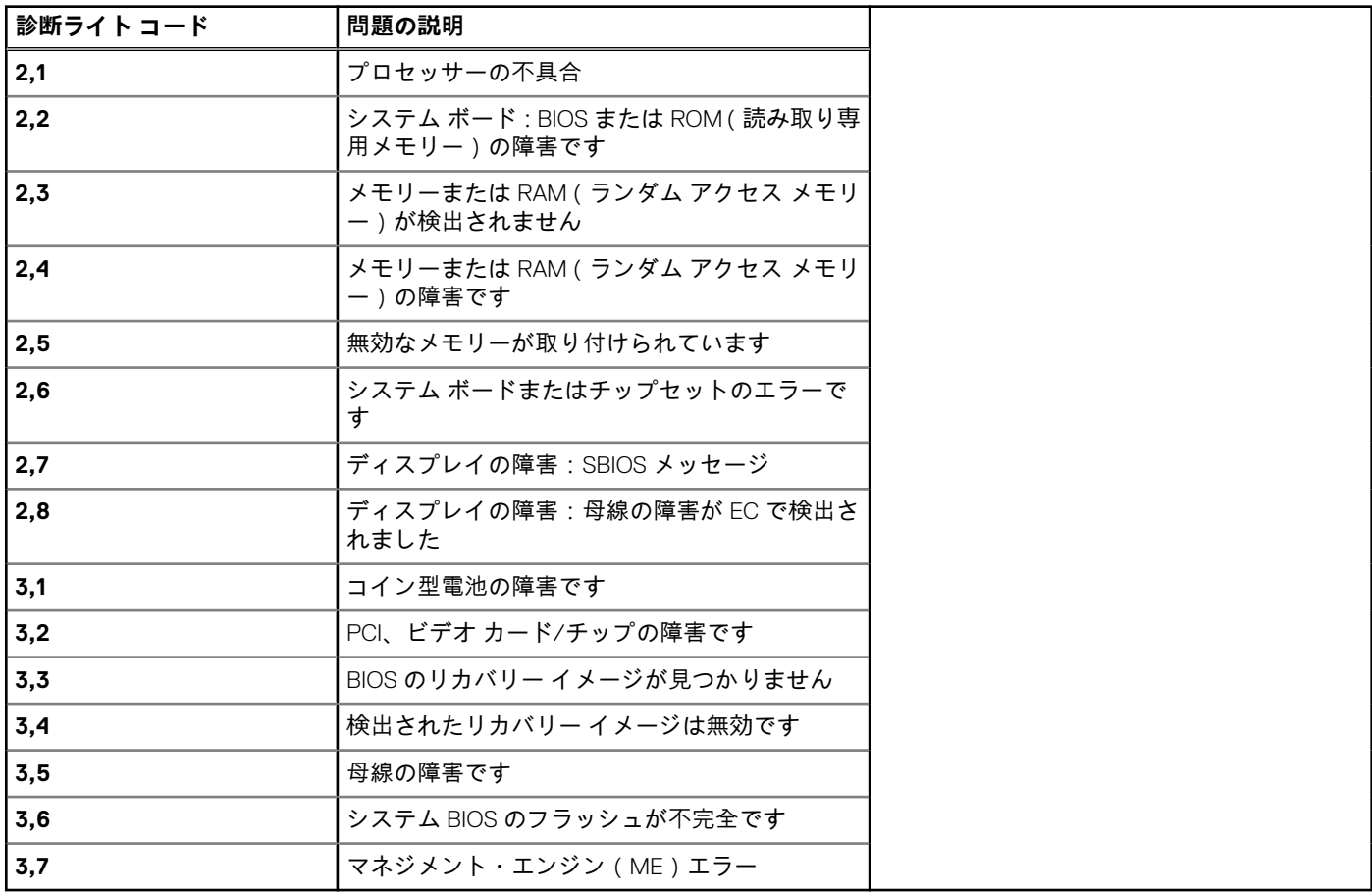

**カメラステータスライト:**カメラが使用されているかどうかを示します。

- ソリッド ホワイト:カメラが使用中です。
- 消灯 カメラは使用されていません。

**キャップスロックステータスライト:** キャプスロックが有効か、それとも無効かを示します。

- ソリッド ホワイト:キャップスロックが有効です。
- 消灯 キャップスロックが無効です。

## **SupportAssist 診断**

### **このタスクについて**

SupportAssist 診断(以前は ePSA 診断と呼ばれていた)では、ハードウェアの完全なチェックを実行します。SupportAssist 診断は BIOS に組み込まれており、BIOS によって内部で起動します。SupportAssist 診断では、特定のデバイスまたはデバイス グループ用 の一連のオプションが用意されています。これにより、次の処理が可能です。

- テストを自動的に、または対話モードで実行する。
- テストの繰り返し
- テスト結果の表示または保存
- 詳細なテストで追加のテスト オプションを実行し、障害の発生したデバイスに関する詳しい情報を得る
- テストが問題なく終了したかどうかを知らせるステータス メッセージを表示
- テスト中に問題が発生したかどうかを知らせるエラー メッセージを表示
- **メモ:** 一部のテストは特定のデバイス向けであり、ユーザーによる操作が必要です。診断テストを実行する際は、PC の前にい るようにしてください

詳細については、「SupportAssist 起動前システム [パフォーマンス](https://www.dell.com/support/diagnose/Pre-boot-Analysis) チェック」を参照してください。

## **ビルトイン自己テスト(BIST)**

### **M-BIST**

### **このタスクについて**

M-BIST (ビルトイン自己テスト)診断ツールを使用すると、システム基板の障害を診断することができます。 **メモ:** M-BIST は POST(電源オン自己テスト)の前に手動で実行できます。

### **M-BIST を実行する方法**

M-BIST は、付属の AC 電源アダプタに接続されているか、フル充電のバッテリで動作しているコンピューターで電源オフ状態から 開始する必要があります。

### **手順**

- 1. 電源オフ状態から、キーボードの **M** キーと電源ボタンの両方を長押しして、M-BIST を起動します。
- 2. **M** キーと電源ボタンの両方を押下したときに、バッテリ インジケータ LED に示されるのは次の 2 つの状態です。
	- a. **消灯**:システム基板に障害が検出されませんでした。
	- b. **オレンジ色**:システム基板に問題があることを示します。

### **LCD ビルトイン自己テスト(BIST)**

#### **このタスクについて**

LCD BIST は、画面異常がコンピュータの LCD 画面に固有の問題、ビデオカードの問題、コンピュータの設定の問題のどれである かを判断するのに役立つ診断ツールです。

以下のようなディスプレイの問題が発生した場合、BIST を実行して画面異常の原因を特定することをお勧めします。

- ちらつき
- ひずみ
- 明瞭度の問題
- 不鮮明またはぼやけたイメージ
- 水平線または垂直線
- 色のフェード

### **LCD BIST テストの開始**

#### **手順**

- 1. コンピューターの電源を切ります。
- 2. コンピューターに接続されている周辺機器をすべて外します。付属の AC 電源アダプタのみをコンピューターに接続します。
- 3. LCD 画面をきれいな状態にします(表面から塵などを取り除きます)。
- 4. 電源オフの状態で、**D** キーと電源ボタンを長押しして LCD BIST モードに入ります。LCD(画面)に色のバーが表示されるまで、 **D** キーを押し続けます。
- 5. 画面に複数の色のバーが表示され、画面全体が赤、緑、青に変わります。このプロセス中、画面を慎重に点検して異常を確認 します。
- 6. **Esc** を押して終了します。
	- **メモ:** LCD BIST は、ePSA(強化された起動前システム評価)診断の開始時にも開始されます。ePSA の詳細については、 [Dell EPSA Diagnostic 3.0](http://prm.dell.com/content/cninv000000000038196/GUID-E88C830F-244A-4A25-8E91-363D89769037.html) を参照してください。

## **オペレーティング システムのリカバリ**

PC で何度か試行してもオペレーティング システムが起動されない場合、Dell SupportAssist の OS のリカバリーが自動的に起動し ます。

Dell SupportAssist OS Recovery はスタンドアロン ツールで、Windows オペレーティング システムがインストールされている Dell の PC すべてにプレインストールされています。PC でオペレーティング システムが起動される前に発生する問題を診断してトラブ ルシューティングするツールで構成されています。ハードウェアの問題の診断、PC の修復、ファイルのバックアップ、PC の出荷 時状態への復元を行うことができます。

ソフトウェアやハードウェアの障害が原因でプライマリ オペレーティング システムを起動できない場合、Dell サポート用 Web サ イトからダウンロードし、PC をトラブルシューティングして修正できます。

Dell SupportAssist OS Recovery の詳細については、[www.dell.com/serviceabilitytools](https://www.dell.com/serviceabilitytools) にある『*Dell SupportAssist OS Recovery* ユーザー ズ ガイド』を参照してください。[SupportAssist]、[SupportAssist OS Recovery]の順にクリックします。

## **WiFi 電源の入れ直し**

### **このタスクについて**

お使いの PC が WiFi 接続の問題によりインターネットに接続できない場合、WiFi の電源を入れ直すことで問題を解決できる場合が あります。次の手順では、WiFi の電源の入れ直し方法について説明します。

**メモ:** 一部の ISP(インターネット サービス プロバイダー)は、モデム/ルーター コンボ デバイスを提供しています。

#### **手順**

- 1. PC の電源を切ります。
- 2. モデムの電源を切ります。
- 3. ワイヤレス ルーターの電源を切ります。
- 4. 30 秒待ちます。
- 5. ワイヤレス ルーターの電源を入れます。
- 6. モデムの電源を入れます。
- 7. PC の電源を入れます。

## **待機電力の放電(ハード リセットの実行)**

### **このタスクについて**

待機電力とは、PC の電源をオフにしてバッテリーを取り外したあとも PC に残っている静電気のことです。

安全を確保し、お使いの PC にある繊細な電子部品を保護するためには、PC のコンポーネントの取り外しや取り付けを行う前に、 待機電力を放電する必要があります。

PC の電源がオンになっていない、またはオペレーティング システムが起動しない場合も、待機電力の放電(「ハード リセット」 の実行とも呼ばれる)が一般的なトラブルシューティングの方法です。

### **待機電力を放電(ハード リセットを実行)する方法**

### **手順**

- 1. PC の電源を切ります。
- 2. 電源アダプターを PC から外します。
- 3. ベース カバーを取り外します。
- 4. バッテリーを取り外します。
- 5. 待機電力を放電するため、電源ボタンを 20 秒間押し続けます。
- 6. バッテリーを取り付けます。
- 7. ベース カバーを取り付けます。
- 8. 電源アダプターを PC に接続します。
- 9. PC の電源を入れます。
	- **メモ:** ハード リセットの実行に関する詳細については、[www.dell.com/support](https://www.dell.com/support) のナレッジ ベース記事([000130881](https://www.dell.com/support/kbdoc/en-us/000130881))を参照 してください。

## **リアル タイム クロック:RTC リセット**

リアル タイム クロック(RTC)リセット機能を使用すると、ユーザーやサービス技術者は、最近リリースされたモデルの Dell Latitude および Precision システムを **No POST/No Boot/No Power** 状態からリカバリーできます。システムが AC 電源に接続され ている場合にのみ、電源オフ状態からシステムの RTC リセットを開始できます。電源ボタンを 25 秒間押したままにします。電源 ボタンを放すと、システムの RTC リセットが実行されます。

**メモ:** 処理中にシステムから AC 電源を外すか、電源ボタンを 40 秒より長く押したままにすると、RTC リセット プロセスは中 止されます。

RTC リセットを実行すると、BIOS がデフォルトにリセットされ、Intel vPro のプロビジョニングが解除され、システムの日付と時 刻がリセットされます。次の項目は、RTC リセットの影響を受けません。

- サービス タグ
- Asset Tag
- 所有者タグ
- 管理者パスワード
- システム パスワード
- HDD Password
- キーデータベース
- システムログ

**メモ:** システム上の IT 管理者の vPro アカウントとパスワードは、プロビジョニング解除されます。システムでは、セットアッ プと構成のプロセスを再度実行して、vPro サーバーに再接続する必要があります。

次の項目は、カスタム BIOS 設定の選択に応じて、リセットされる場合とリセットされない場合があります。

- ブート リスト
- Enable Legacy Option ROMs
- セキュア ブートを有効にする
- Allow BIOS Downgrade (BIOS のダウングレードを許可する)

# **「困ったときは」と「Dell へのお問い合わせ」**

## セルフヘルプリソース

セルフヘルプリソースを使って Dell 製品とサービスに関するヘルプ情報を取得できます。

### **表 20. セルフヘルプリソース**

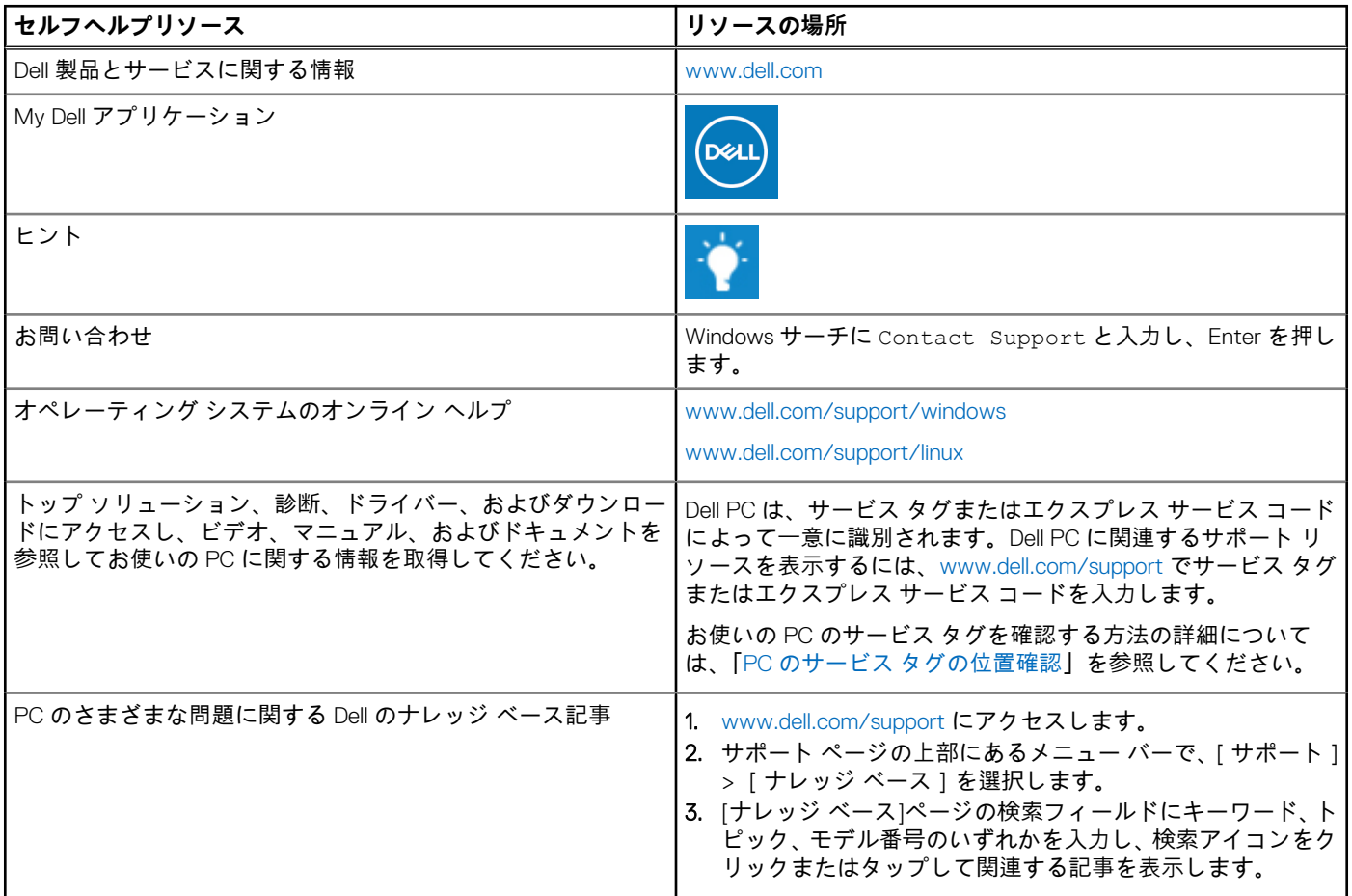

### Dell へのお問い合わせ

販売、テクニカル サポート、カスタマー サービスに関する Dell へのお問い合わせは、[www.dell.com/contactdell](https://www.dell.com/contactdell) を参照してくださ い。

**メモ:** 各種サービスのご提供は国/地域や製品によって異なり、国/地域によってはご利用いただけないサービスもございます。

**メモ:** お使いのコンピューターがインターネットに接続されていない場合は、購入時の納品書、出荷伝票、請求書、または Dell の製品カタログで連絡先をご確認ください。